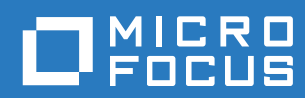

# Filr 3.4 Uživatelská příručka

**Červen 2018**

#### **Právní vyrozumění**

Informace o právních upozorněních, ochranných známkách, prohlášeních o omezení odpovědnosti, zárukách, omezeních exportu a dalších omezeních použití, právech vlády USA, patentových zásadách a splnění požadavků na FIPS najdete na webové stránce [https://www.microfocus.com/about/legal/.](https://www.microfocus.com/about/legal/)

**Copyright © 2018 Micro Focus nebo jedna z přidružených společností.**

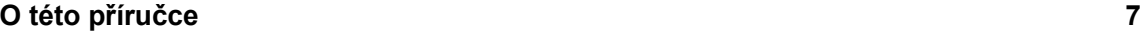

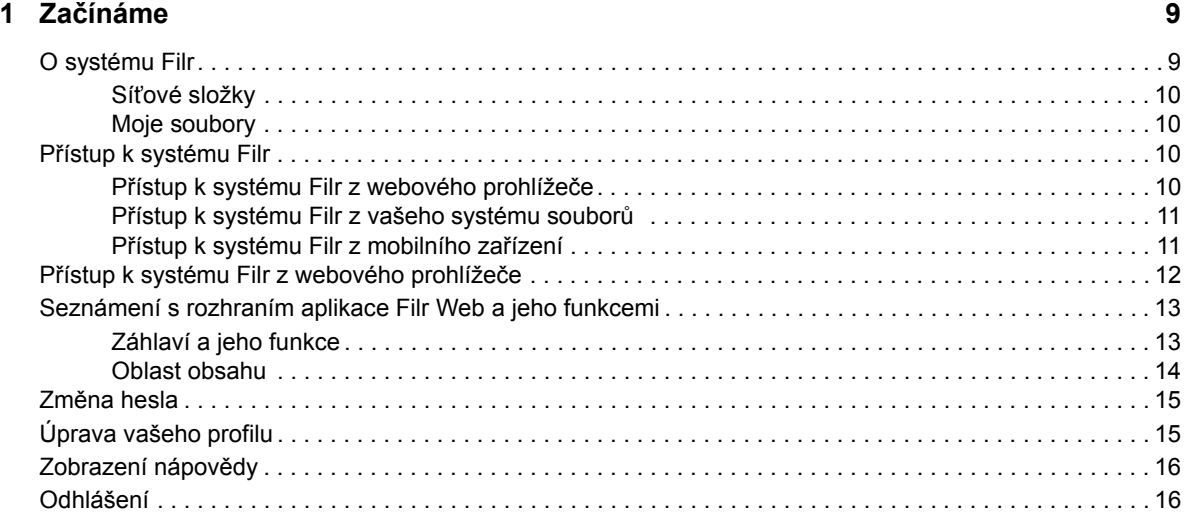

#### **[2](#page-16-0) Získáváme informace 17**

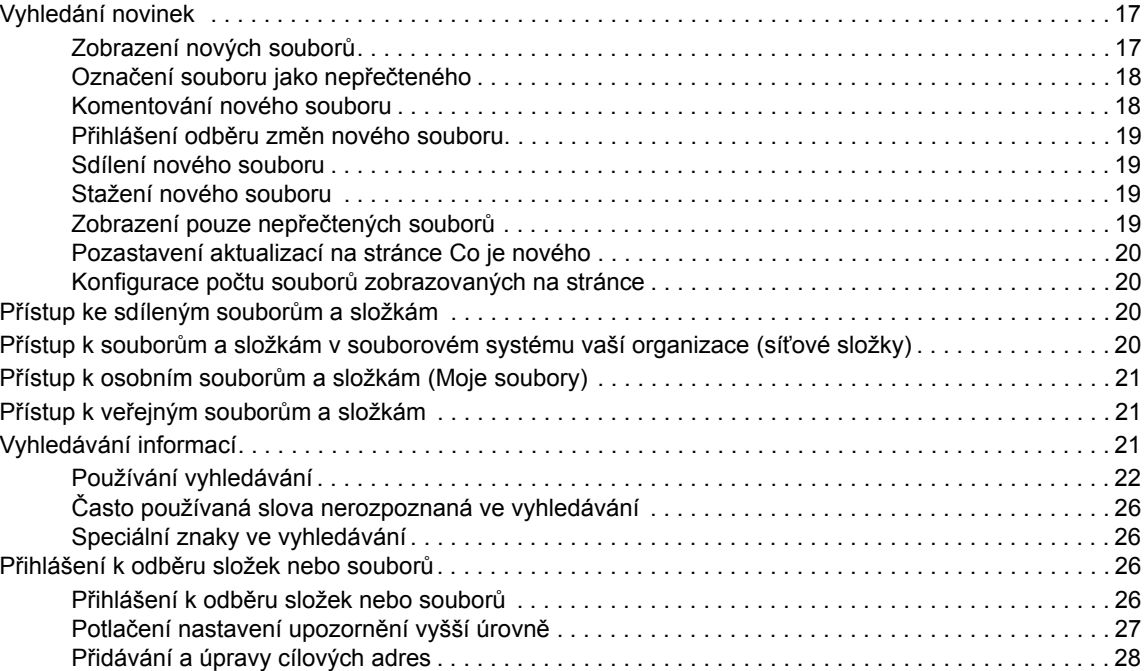

#### **[3](#page-28-0) Sdílení souborů a složek 29**

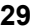

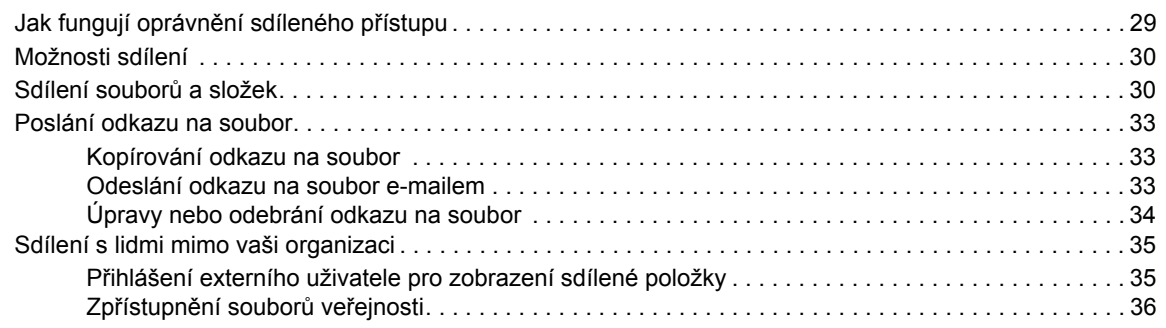

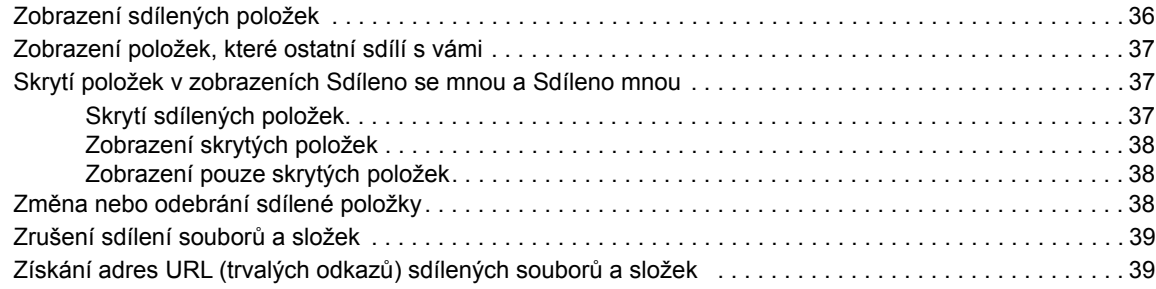

#### **[4](#page-40-0) Správa a používání složek 41**

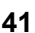

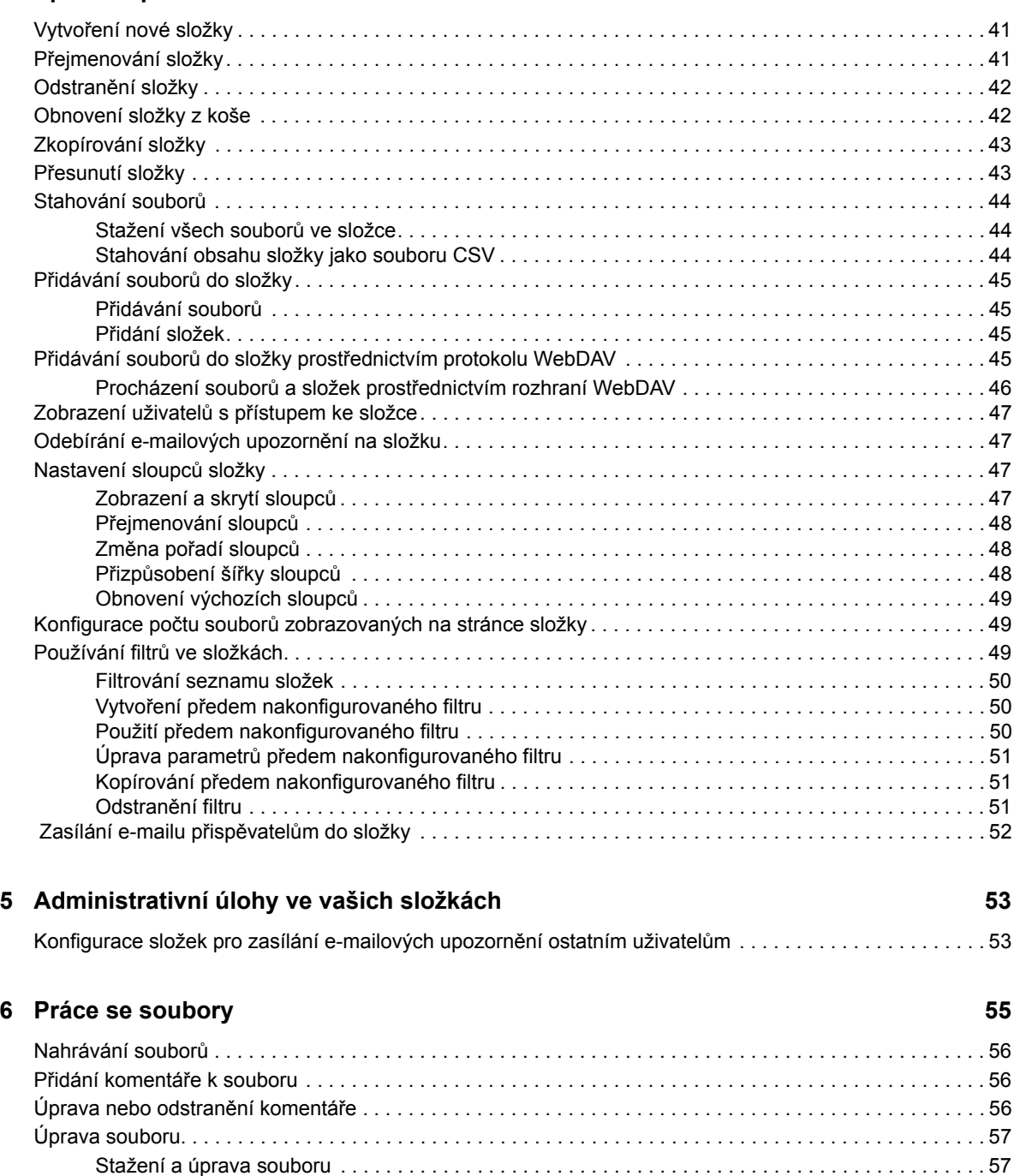

Zobrazení souborů v režimu pouze pro č[tení . . . . . . . . . . . . . . . . . . . . . . . . . . . . . . . . . . . . . . . . . . . . . . . . 57](#page-56-2)

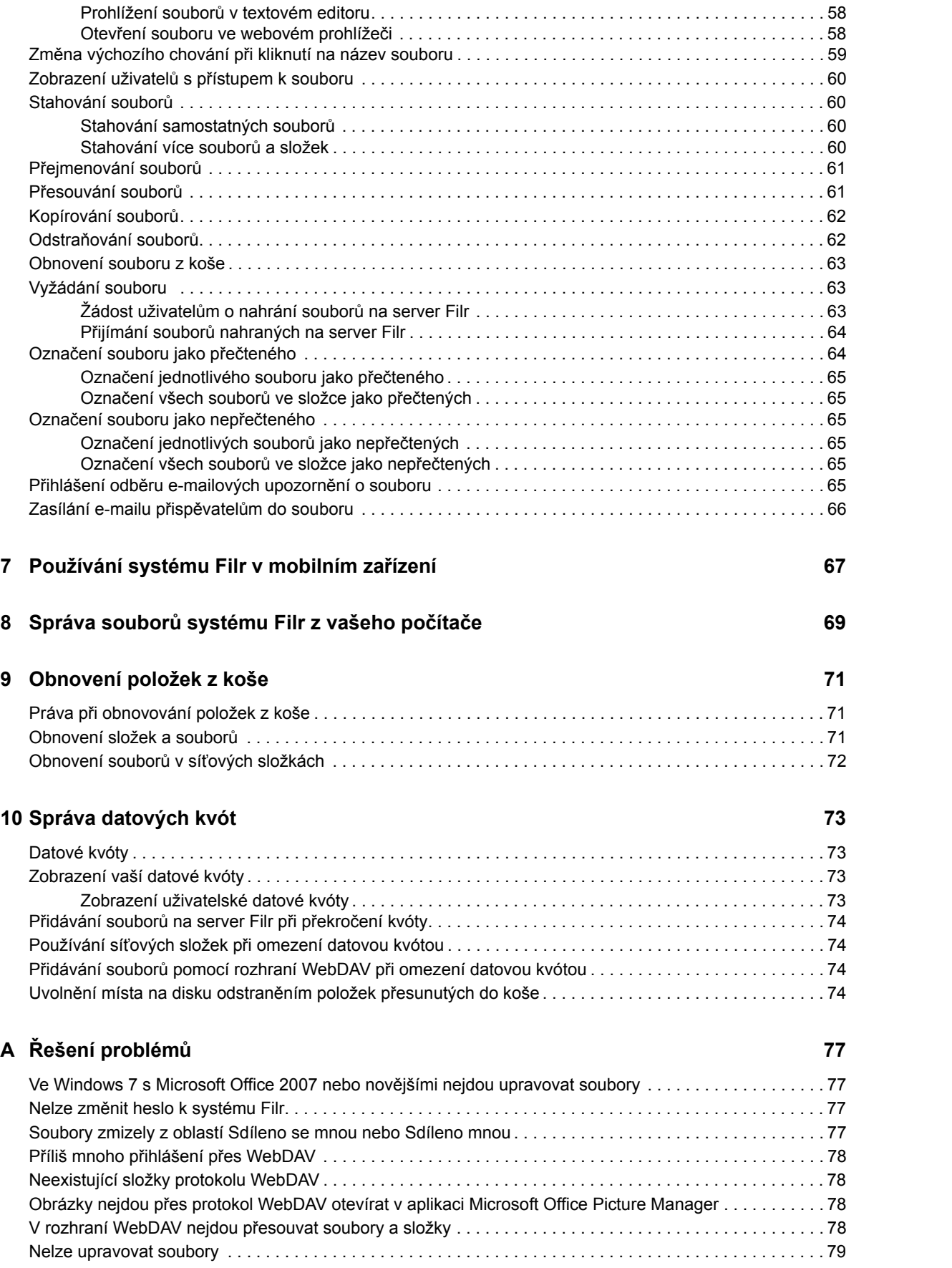

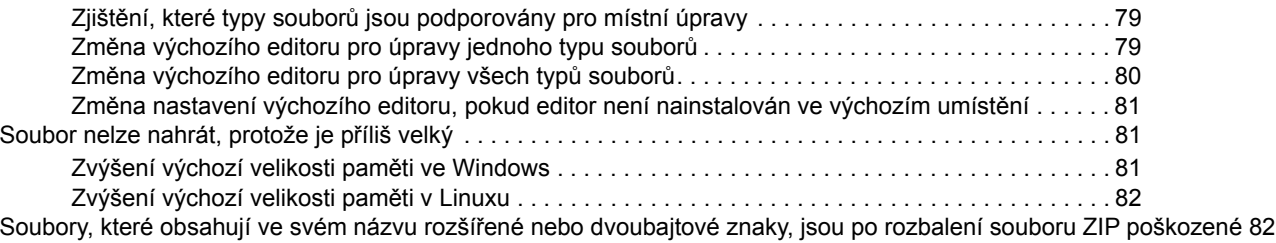

#### **B** Usnadnění pro postižené uživatele **83 B 1 B 1 B 1 B 1 B 1 B 1 B 1 B 1 B 1 B 1 B 1 B 1 B 1 B 1 B 1 B 1 B 1 B 1 B 1 B 1 B 1 B 1 B**

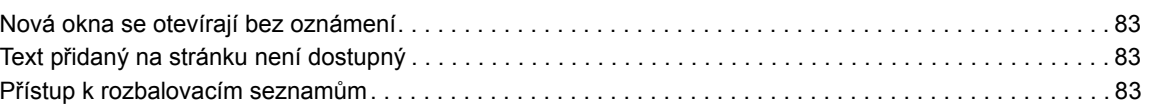

# <span id="page-6-0"></span>**O této příručce**

Tato příručka popisuje používání systému Filr pomocí webového prohlížeče.

K systému Filr lze přistupovat rovněž následujícími způsoby:

- Pomocí mobilního zařízení. Tento způsob je popsán na stránce *[Aplikace Filr Mobile Stru](http://www.novell.com/documentation/filr-3/filr-qs-mobile/data/filr-qs-mobile.html)čný [úvod](http://www.novell.com/documentation/filr-3/filr-qs-mobile/data/filr-qs-mobile.html)* (http://www.novell.com/documentation/filr-3/filr-qs-mobile/data/filr-qs-mobile.html).
- Z počítače podle popisu v následujících příručkách:
	- **Linux:** *Příruč[ka k aplikaci Filr Desktop pro Linux](https://www.novell.com/documentation/filr-3/filr-desktop-linux/data/bookinfo.html)* (https://www.novell.com/documentation/ filr-3/filr-desktop-linux/data/bookinfo.html)
	- **Mac:** *[Aplikace Filr Desktop pro Mac](https://www.novell.com/documentation/filr-3/filr-desktop-mac/data/bookinfo.html)* (https://www.novell.com/documentation/filr-3/filrdesktop-mac/data/bookinfo.html)
	- **Windows:** *Příruč[ka k aplikaci Filr Desktop pro Windows](https://www.novell.com/documentation/filr-3/filr-desktop/data/bookinfo.html)* (https://www.novell.com/ documentation/filr-3/filr-desktop/data/bookinfo.html)

#### Tento návod zahrnuje následující témata:

- Kapitola 1, "Zač[ínáme", na stran](#page-8-0)ě 9
- \* [Kapitola 2, "Získáváme informace", na stran](#page-16-0)ě 17
- [Kapitola 3, "Sdílení soubor](#page-28-0)ů a složek", na straně 29
- [Kapitola 4, "Správa a používání složek", na stran](#page-40-0)ě 41
- [Kapitola 5, "Administrativní úlohy ve vašich složkách", na stran](#page-52-0)ě 53
- \* [Kapitola 6, "Práce se soubory", na stran](#page-54-0)ě 55
- [Kapitola 7, "Používání systému Filr v mobilním za](#page-66-0)řízení", na straně 67
- [Kapitola 8, "Správa soubor](#page-67-0)ů systému Filr z vašeho počítače", na straně 69
- [Kapitola 9, "Obnovení položek z koše", na stran](#page-68-0)ě 71
- [Kapitola 10, "Správa datových kvót", na stran](#page-70-0)ě 73
- Dodatek A, "Ř[ešení problém](#page-73-0)ů", na straně 77
- Dodatek B, "Usnadně[ní pro postižené uživatele", na stran](#page-79-0)ě 83

#### **Cílová skupina**

Tato příručka je určena všem uživatelům systému Filr.

#### **Zpětná vazba**

Rádi se seznámíme s vašimi komentáři a návrhy týkajícími se této příručky i ostatní dokumentace. Využijte také funkci **komentář k tomuto tématu**, která je k dispozici v dolní části každé stránky dokumentace online.

#### **Aktualizace dokumentace**

Pro získání nejnovější verze této příručky (v anglickém jazyce) navštivte [webovou stránku](https://www.novell.com/documentation/filr-3/)  [dokumentace aplikace Filr](https://www.novell.com/documentation/filr-3/) (https://www.novell.com/documentation/filr-3/).

#### **Další dokumentace a zdroje informací**

Více informací o systému Filr naleznete v další dokumentaci, která je dostupná (v anglickém jazyce) na [webových stránkách dokumentace k aplikaci Filr](https://www.novell.com/documentation/filr-3/) (https://www.novell.com/documentation/filr-3/).

Pokud chcete zobrazit *uživatelskou příručku k systému Filr* přímo ze systému Filr, klikněte na ikonu **Nápověda** (otazník).

# <span id="page-8-0"></span><sup>1</sup>**Začínáme**

1

- ["O systému Filr" na stran](#page-8-1)ě 9
- "Př[ístup k systému Filr" na stran](#page-9-2)ě 10
- "Př[ístup k systému Filr z webového prohlíže](#page-11-0)če" na straně 12
- \* ["Seznámení s rozhraním aplikace Filr Web a jeho funkcemi" na stran](#page-12-0)ě 13
- \* "Změ[na hesla" na stran](#page-14-0)ě 15
- ["Úprava vašeho profilu" na stran](#page-14-1)ě 15
- \* ["Zobrazení nápov](#page-15-0)ědy" na straně 16
- ["Odhlášení" na stran](#page-15-1)ě 16

# <span id="page-8-1"></span>**O systému Filr**

Systém Filr umožňuje tyto akce:

- **Přístup k požadovaným souborům** z
	- webového prohlížeče
	- desktopové aplikace
	- mobilního zařízení

Další informace naleznete v části "Př[ístup k systému Filr" na stran](#page-9-2)ě 10.

**Sdílení souborů** se spolupracovníky.

#### **Udělení práv ke sdíleným souborům**

Například:

- Sdílení souboru s uživatelem A a udělení přístupu pouze ke čtení.
- Sdílení stejného souboru s uživatelem B a udělení přístupu pro úpravy.
- **Zobrazení toho, co bylo sdíleno** s vámi, a toho, co jste vy sdíleli.

Další informace naleznete v části [Kapitola 3, "Sdílení soubor](#page-28-0)ů a složek", na straně 29.

**Spolupráce pomocí komentářů** u sdílených souborů.

Uživatelé, pro které je nastaveno sdílení, mohou zobrazit a vytvářet komentáře. Další informace naleznete v části "Přidání komentář[e k souboru" na stran](#page-55-3)ě 56.

Systém Filr zpřístupňuje soubory v oblasti

- Síť[ové složky](#page-9-0)
- [Moje soubory](#page-9-1)

## <span id="page-9-4"></span><span id="page-9-0"></span>**Síťové složky**

Síťové složky poskytují přístup k systému souborů vaší organizace. Správce systému Filr definuje síťové složky, které se vám mají zobrazovat, a práva ke sdílení, která v nich máte.

Další informace o síťových složkách naleznete v kapitole "Přístup k souborům a složkám v [souborovém systému vaší organizace \(sí](#page-19-4)ťové složky)" na straně 20.

#### <span id="page-9-5"></span><span id="page-9-1"></span>**Moje soubory**

Podle toho, jak definoval váš správce systému Filr, může vaše oblast Moje soubory obsahovat jednu nebo obě následující položky:

- **Osobní úložiště** pro soubory a složky, které chcete nahrát přímo na server Filr.
- **Váš domovský adresář** v systému souborů organizace.

Ve výchozím nastavení jsou soubory a složky umístěné v oblasti Moje soubory viditelné pouze vám. Vaše práva ke sdílení v oblasti Moje soubory určuje správce.

# <span id="page-9-2"></span>**Přístup k systému Filr**

K systému Filr lze přistupovat třemi praktickými způsoby:

- "Př[ístup k systému Filr z webového prohlíže](#page-9-3)če" na straně 10
- "Př[ístup k systému Filr z vašeho systému soubor](#page-10-0)ů" na straně 11
- "Př[ístup k systému Filr z mobilního za](#page-10-1)řízení" na straně 11

#### <span id="page-9-6"></span><span id="page-9-3"></span>**Přístup k systému Filr z webového prohlížeče**

Tento průvodce popisuje práci se systémem Filr ve webovém prohlížeči.

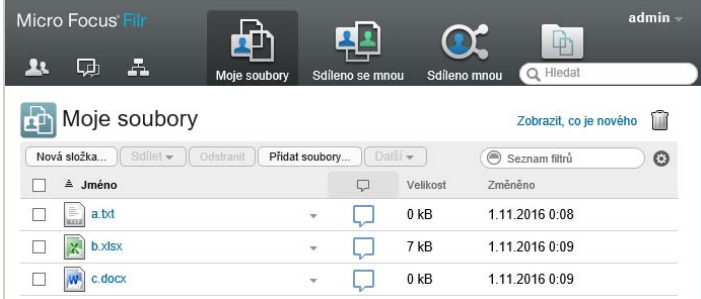

#### **Podporované prohlížeče**

- Safari, Internet Explorer, Google Chrome, Mozilla Firefox,
- ◆ Microsoft Edge

## <span id="page-10-0"></span>**Přístup k systému Filr z vašeho systému souborů**

K systému Filr můžete přistupovat přímo ze systému souborů ve vašem počítači (Windows nebo Mac).

Další informace najdete v *Příruč[ce k aplikaci Filr Desktop pro Windows](http://www.novell.com/documentation/filr-3/filr-desktop/data/bookinfo.html)* (http://www.novell.com/ documentation/filr-3/filr-desktop/data/bookinfo.html) a *Příruč[ce k aplikaci Filr Desktop pro Mac](http://www.novell.com/documentation/filr-3/filr-desktop-mac/data/bookinfo.html)* (http:// www.novell.com/documentation/filr-3/filr-desktop-mac/data/bookinfo.html).

#### <span id="page-10-1"></span>**Přístup k systému Filr z mobilního zařízení**

Pro přístup na server Filr jsou k dispozici nativní mobilní aplikace pro systémy iOS, Android a Windows Phone. Přístup k systému Filr prostřednictvím webového prohlížeče v mobilním zařízení není podporován. Stáhněte si aplikaci Filr Mobile, která je kompatibilní s vaším mobilním zařízením.

Další informace najdete v dokumentu *[Aplikace Filr Mobile](http://www.novell.com/documentation/filr-3/filr-qs-mobile/data/filr-qs-mobile.html) – Struč[ný úvod](http://www.novell.com/documentation/filr-3/filr-qs-mobile/data/filr-qs-mobile.html)* (http://www.novell.com/ documentation/filr-3/filr-qs-mobile/data/filr-qs-mobile.html).

- ["Rozhraní v mobilním telefonu" na stran](#page-10-2)ě 11
- \* ["Rozhraní v tabletu" na stran](#page-11-1)ě 12

#### <span id="page-10-2"></span>**Rozhraní v mobilním telefonu**

Tento příklad je ukázkou aplikace Filr na zařízení se systémem iOS. V systémech Android a Windows se její vzhled a chování liší.

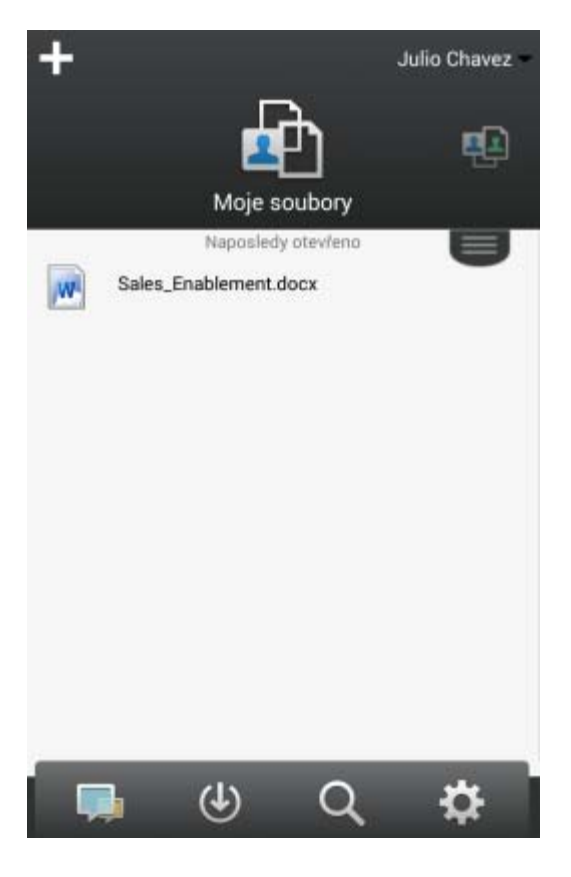

#### <span id="page-11-1"></span>**Rozhraní v tabletu**

Tento příklad je ukázkou aplikace Filr na zařízení se systémem iOS. V systémech Android a Windows se její vzhled a chování liší.

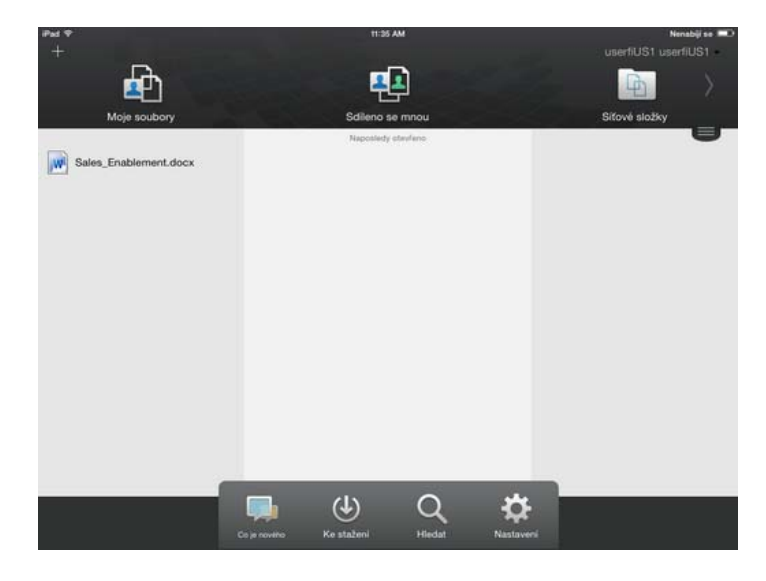

# <span id="page-11-2"></span><span id="page-11-0"></span>**Přístup k systému Filr z webového prohlížeče**

Kromě spuštění systému Filr z webového prohlížeče, které popisuje tato část, je možné k systému Filr přistupovat z počítače nebo z mobilního zařízení, což je popsáno v částech "Přístup k systému [Filr z vašeho systému soubor](#page-10-0)ů" na straně 11 a "Př[ístup k systému Filr z mobilního za](#page-10-1)řízení" na straně [11](#page-10-1).

Spuštění systému Filr z webového prohlížeče:

- **1** Spusťte webový prohlížeč.
- **2** Zadejte adresu URL firemního serveru Filr.

Grafické uživatelské rozhraní systému Filr se zobrazí v jazyce nastaveném ve webovém prohlížeči. Pokud není jazyk prohlížeče podporován, použije se jako výchozí nastavení jazyk serveru Filr. Postup přepnutí na podporovaný jazyk najdete v části "Úprava vašeho profilu" na [stran](#page-14-1)ě 15.

- **3** (Podmíněno) Pokud je na vašem serveru Filr povolený přístup hosta, můžete v přihlašovacím dialogovém okně kliknout na položku **Vstoupit jako host** a přihlásit se k serveru Filr jako uživatel Host. (Uživateli Host jsou dostupné pouze veřejně sdílené položky.)
- **4** Do pole **ID uživatele** zadejte svoje uživatelské jméno systému Filr.
- **5** Do pole **Heslo** zadejte svoje heslo systému Filr.

Pokud neznáte svoje uživatelské jméno nebo heslo systému Filr, obraťte se na správce systému Filr.

Tlačítko **Zapomněli jste heslo?** je možné použít pouze v případě, že jste externí uživatel (byli jste na server Filr pozváni prostřednictvím e-mailové pozvánky). Pokud jde o server Filr vaší společnosti, jste s největší pravděpodobností interní uživatel a nemůžete své heslo změnit pomocí této funkce.

**6** Klikněte na možnost **Přihlásit se**.

# <span id="page-12-0"></span>**Seznámení s rozhraním aplikace Filr Web a jeho funkcemi**

Při prvním spuštění systému Filr ve webovém prohlížeči se zobrazí stránka Moje soubory. Na této stránce můžete spravovat všechny soubory, které jste vytvořili.

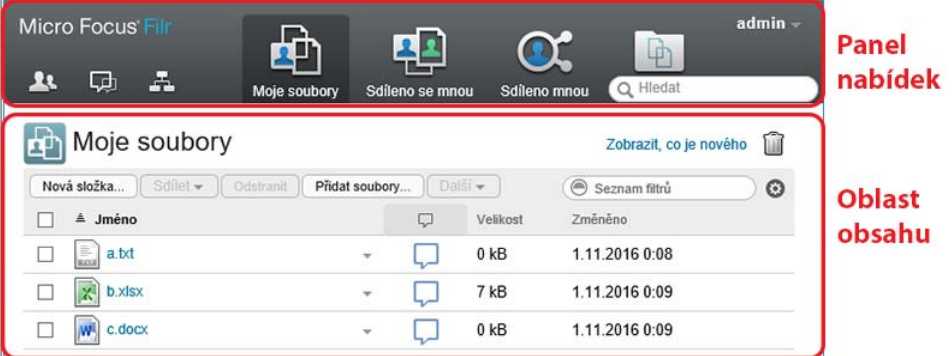

- ["Záhlaví a jeho funkce" na stran](#page-12-1)ě 13
- ["Oblast obsahu" na stran](#page-13-0)ě 14

#### <span id="page-12-1"></span>**Záhlaví a jeho funkce**

Záhlaví obsahuje následující možnosti:

Lidé: Kliknutím na ikonu Lidé <sup>1</sup>1 zobrazíte seznam všech uživatelů ve vašem systému.

**Co je nového:** Kliknutím na ikonu Co je nového  $\Box$  zobrazíte aktuální zobrazení posledních změn, které proběhly na serveru Filr.

V této oblasti můžete zobrazit nejnovější změny v dokumentech, ke kterým máte přístup. Zobrazují se zde nové a změněné soubory a informace o tom, který uživatel změny provedl.

Další informace o této funkci najdete v části ["Vyhledání novinek" na stran](#page-16-3)ě 17.

**Moje soubory:** Slouží ke správě všech souborů, které jste vytvořili.

Další informace o této funkci najdete v části ["Moje soubory" na stran](#page-9-1)ě 10.

**Sdíleno se mnou:** Slouží k zobrazení všech souborů, které s vámi sdílejí jiní uživatelé.

Další informace o této funkci najdete v části ["Zobrazení položek, které ostatní sdílí s vámi" na stran](#page-36-3)ě [37](#page-36-3).

**Sdíleno mnou:** Slouží ke správě všech souborů, které sdílíte s jinými uživateli.

V této oblasti můžete spravovat práva, která mají ostatní uživatelé k souborům, které s nimi sdílíte. Můžete práva odvolat, udělit další práva atd.

Další informace o této funkci najdete v části ["Zobrazení sdílených položek" na stran](#page-35-2)ě 36.

**Síťové složky:** Slouží k zobrazení všech souborů a složek, ke kterým máte přístup v podnikovém systému souborů.

Další informace o této funkci najdete v části "Přístup k souborům a složkám v souborovém systému vaší organizace (síť[ové složky\)" na stran](#page-19-4)ě 20.

**Veřejné:** Slouží k zobrazení všech souborů a složek, které byly sdíleny veřejně. Tato oblast je k dispozici pouze v případě, že je na serveru Filr veřejné sdílení povoleno.

Další informace o této funkci najdete v části "Přístup k veřejným souborů[m a složkám" na stran](#page-20-3)ě 21.

**Odkaz – jméno:** Kliknutím na své jméno ve formě odkazu v pravém horním rohu libovolné stránky systému Filr můžete zobrazit tyto možnosti:

 **Informace o datové kvótě:** (Podmínka) Zobrazí vaši aktuální datovou kvótu a část kvóty, kterou využíváte.

Pokud není tato možnost zobrazena, správce systému Filr pro vás nenastavil omezení datovou kvótou. Další informace o datových kvótách v systému Filr najdete v části [Kapitola 10, "Správa](#page-70-0)  [datových kvót", na stran](#page-70-0)ě 73.

- **Zobrazit profil:** Zobrazí váš profil systému Filr.
- **Osobní předvolby:** Zobrazí vaše osobní předvolby. Můžete nakonfigurovat následující osobní předvolby:
	- **Záznamů na stránku složky:** Určete, kolik souborů chcete na dané stránce zobrazit. Další informace naleznete v části "Konfigurace počtu souborů zobrazovaných na stránce složky" [na stran](#page-48-3)ě 49.
	- **Při kliknutí na soubor:** Určete výchozí chování při kliknutí na soubor. Další informace naleznete v části "Změna výchozího chování př[i kliknutí na název souboru" na stran](#page-58-1)ě 59.
	- **Skrýt "veřejnou" sbírku:** Výběrem této možnosti můžete ikonu **Veřejné** v záhlaví skrýt, aby se již dále ve webovém klientu nezobrazovala. Další informace o zobrazení souborů, které byly sdíleny veřejně, najdete v části "Přístup k veř[ejným soubor](#page-20-3)ům a [složkám" na stran](#page-20-3)ě 21.
	- **Nastavit nahrazení editoru:** Tato funkce umožňuje změnit výchozí nastavení editorů pro úpravy souborů. Další informace naleznete v části ["Nelze upravovat soubory" na stran](#page-75-3)ě 79.
- **Změnit heslo:** Zadejte své aktuální a nové heslo. Další informace naleznete v části ["Zm](#page-14-0)ěna [hesla" na stran](#page-14-0)ě 15.
- **Nápověda:** Zobrazí *uživatelskou příručku*.
- **Stáhnout aplikaci Filr Desktop:** (Podmíněno) Zobrazí stránku pro stažení aplikace Filr Desktop.

Pokud tato možnost není dostupná, správce systému Filr ji nepovolil.

**Odhlásit se:** Slouží k odhlášení ze serveru Filr.

**Pole Hledat:** Globální hledání, při kterém se prochází veškerý obsah serveru Filr včetně metadat souborů a obsahu souborů.

Další informace o hledání v systému Filr najdete v části ["Vyhledávání informací" na stran](#page-20-4)ě 21.

#### <span id="page-13-0"></span>**Oblast obsahu**

V oblasti obsahu systému Filr je zobrazena většina informací.

# <span id="page-14-0"></span>**Změna hesla**

Změnu hesla mohou podle postupu popsaného v této části provádět pouze místní a externí uživatelé. Pokud nemůžete změnit své heslo systému Filr podle popsaného postupu, obraťte se na správce systému Filr.

- **1** Klikněte na svoje jméno ve formě odkazu v pravém horním rohu libovolné stránky systému Filr.
- **2** Klikněte na tlačítko **Změnit heslo**.

Zobrazí se dialogové okno Změnit heslo.

- **3** Zadejte své aktuální heslo. Poté zadejte nové heslo a potvrďte jej.
- **4** Klikněte na tlačítko **OK**.

# <span id="page-14-2"></span><span id="page-14-1"></span>**Úprava vašeho profilu**

Je pravděpodobné, že bude zapotřebí manuálně aktualizovat důležité kontaktní informace uložené ve vašem profilu, jako je například e-mailová adresa, telefonní číslo nebo vaše fotografie.

**1** Klikněte na svoje jméno ve formě odkazu v pravém horním rohu libovolné stránky systému Filr.

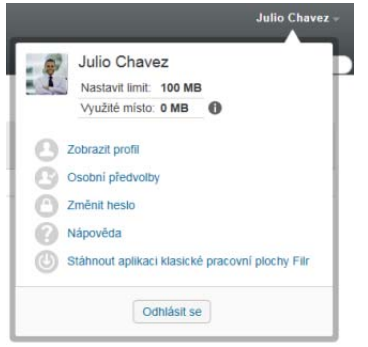

- **2** Klikněte na položku **Zobrazit profil**.
- **3** Klikněte na položku **Upravit**, proveďte potřebné změny a klikněte na tlačítko **OK**.

Dostupná pole:

- ID uživatele
- $\triangleleft$  Heslo

Pokud se vaše informace synchronizují z podnikového adresáře, je možné, že tento údaj pro vás nebude změnitelný.

- Jméno
- Příjmení
- Obrázek

Poté co svůj profilový obrázek aktualizujete, může trvat až hodinu, než se aktualizuje v aplikaci Filr Mobile.

Časové pásmo

Toto nastavení neměňte. Při každém spuštění systému Filr je přepsáno nastavením časového pásma vašeho prohlížeče.

Místní nastavení

Slouží k nastavení jazyka, ve kterém se systém Filr zobrazuje, když k němu přistupujete na webu.

- Název pracovní pozice
- O mně
- E-mail
- Telefon

Pokud máte ve svém profilu zadané telefonní číslo, můžete si prostřednictvím SMS nechat posílat oznámení o odebíraných souborech, jak je popsáno v části "Př[ihlášení k odb](#page-25-4)ěru [složek nebo soubor](#page-25-4)ů" na straně 26.

E-mail pro zasílání textových zpráv

Pokud nelze upravovat žádná pole, je to pravděpodobně způsobeno tím, že právě probíhá jejich synchronizace z podnikového adresáře.

# <span id="page-15-0"></span>**Zobrazení nápovědy**

**1** Klikněte na svoje jméno ve formě odkazu v pravém horním rohu libovolné stránky systému Filr.

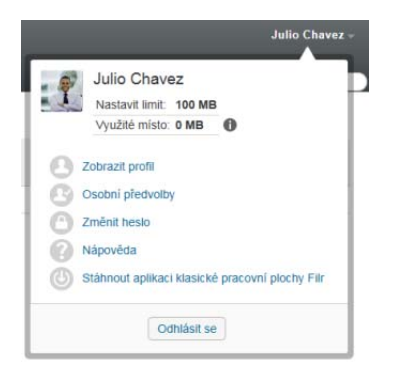

**2** Klikněte na ikonu **Nápověda** .

V novém okně prohlížeče systém Filr zobrazí *uživatelskou příručku*.

# <span id="page-15-1"></span>**Odhlášení**

**1** Klikněte na svoje jméno ve formě odkazu v pravém horním rohu libovolné stránky systému Filr.

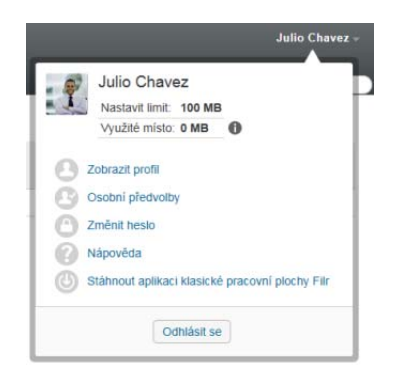

**2** Klikněte na možnost **Odhlásit se**.

# <span id="page-16-0"></span>2 <sup>2</sup>**Získáváme informace**

Filr nabízí několik způsobů, jak se můžete nechat informovat o tom, co se ve vaší organizaci děje.

- ["Vyhledání novinek" na stran](#page-16-1)ě 17
- "Př[ístup ke sdíleným soubor](#page-19-2)ům a složkám" na straně 20
- "Přístup k souborů[m a složkám v souborovém systému vaší organizace \(sí](#page-19-3)ťové složky)" na [stran](#page-19-3)ě 20
- "Přístup k osobním souborů[m a složkám \(Moje soubory\)" na stran](#page-20-0)ě 21
- "Přístup k veřejným souborů[m a složkám" na stran](#page-20-1)ě 21
- ["Vyhledávání informací" na stran](#page-20-2)ě 21
- "Přihlášení k odbě[ru složek nebo soubor](#page-25-2)ů" na straně 26

# <span id="page-16-3"></span><span id="page-16-1"></span>**Vyhledání novinek**

Důležitým prvkem efektivní týmové práce je seznamování se s tím, na čem pracují ostatní, a zjišťování názorů ostatních. Systém Filr umožňuje zobrazit nové soubory a pracovat s nimi prostřednictvím stránky Co je nového. Nové soubory můžete zobrazit, přidat k nim komentář a provádět s nimi další akce. (K provádění akcí se soubory je nutné mít odpovídající práva. Další informace o právech naleznete v části ["Jak fungují oprávn](#page-28-2)ění sdíleného přístupu" na straně 29.)

Informace o zjišťování novinek v aplikaci Filr Mobile najdete v dokumentu *[Aplikace Filr Mobile –](http://www.novell.com/documentation/filr-3/filr-qs-mobile/data/filr-qs-mobile.html)  Struč[ný úvod](http://www.novell.com/documentation/filr-3/filr-qs-mobile/data/filr-qs-mobile.html)* (http://www.novell.com/documentation/filr-3/filr-qs-mobile/data/filr-qs-mobile.html).

Ve webovém prohlížeči získáte přístup na server Filr podle popisu v části "Přístup k systému Filr z [webového prohlíže](#page-11-2)če" na straně 12. Potom se seznamte s následujícími částmi:

- \* ["Zobrazení nových soubor](#page-16-2)ů" na straně 17
- "Označ[ení souboru jako nep](#page-17-0)řečteného" na straně 18
- ["Komentování nového souboru" na stran](#page-17-1)ě 18
- "Přihlášení odběru změ[n nového souboru" na stran](#page-18-0)ě 19
- ["Sdílení nového souboru" na stran](#page-18-1)ě 19
- \* ["Stažení nového souboru" na stran](#page-18-2)ě 19
- \* ["Zobrazení pouze nep](#page-18-3)řečtených souborů" na straně 19
- ["Pozastavení aktualizací na stránce Co je nového" na stran](#page-19-0)ě 20
- "Konfigurace počtu souborů [zobrazovaných na stránce" na stran](#page-19-1)ě 20

#### <span id="page-16-2"></span>**Zobrazení nových souborů**

**1** Po kliknutí na ikonu Co je nového **v** v záhlaví přejdete na stránku Co je nového a zobrazíte nejnovější soubory, ke kterým máte přístup.

Kliknutím na příslušnou kategorii na navigačním panelu Co je nového v levé části stránky můžete zobrazit nové položky v libovolné z následujících kategorií:

- *Aktuální umístění***:** Zobrazuje nové položky v oblasti, ve které se nacházíte po kliknutí na ikonu **Co je nového**.
- **Moje soubory:** Zobrazuje nové soubory, které byly přidány do oblasti Moje soubory.
- **Sdíleno se mnou:** Zobrazuje soubory, které s vámi byly naposledy sdíleny.
- **Sdíleno mnou:** Zobrazuje soubory, které jste naposledy sdíleli.
- **Síťové složky:** Zobrazuje nové soubory, které byly přidány do síťových složek.
- **Veřejné:** Zobrazuje nové soubory, které byly veřejně sdíleny.
	- Tato kategorie je k dispozici pouze v případě, že váš správce systému Filr povolil veřejné sdílení souborů.
- **Celý portál:** Zobrazuje nové položky, které byly přidány do libovolného umístění na serveru Filr.
- **2** (Volitelné) Pokud kategorie obsahuje podkategorie, je možné na navigačním panelu Co je nového danou kategorii rozbalit a zobrazit nové položky v konkrétním umístění.

#### <span id="page-17-0"></span>**Označení souboru jako nepřečteného**

Po zobrazení souboru na stránce Co je nového se daný soubor označí jako přečtený. Soubor lze označit jako nepřečtený přímo na stránce Co je nového ...

- **1** Klikněte na šipku rozevírací nabídky **Akce** vedle souboru, který chcete označit jako nepřečtený.
- **2** Klikněte na možnost **Označit jako nepřečtené**.

Soubor lze označit jako přečtený tak, že kliknete na šipku rozevírací nabídky Akce **v** vedle souboru a potom kliknete na možnost **Označit jako přečtené**.

Informace o tom, jak na stránce Co je nového zobrazit pouze nepřečtené soubory, naleznete v části ["Zobrazení pouze nep](#page-18-3)řečtených souborů" na straně 19.

Informace o tom, jak označit soubor jako nepřečtený, když se nenacházíte na stránce Co je nového, naleznete v části "Označ[ení souboru jako nep](#page-64-6)řečteného" na straně 65.

#### <span id="page-17-1"></span>**Komentování nového souboru**

Přidávat komentáře k souborům lze přímo na stránce Co je nového ...

- **1** Klikněte na šipku rozevírací nabídky Akce  $\bullet$  vedle souboru, ke kterému chcete přidat komentář.
- **2** Klikněte na možnost **Komentář**.

Na stránce Co je nového se otevře pole pro komentář.

**3** Zadejte svůj komentář do příslušného pole a klikněte na možnost **Odeslat**.

Informace o tom, jak přidat komentář k souboru, když se nenacházíte na stránce Co je nového, naleznete v části "Přidání komentář[e k souboru" na stran](#page-55-3)ě 56.

### <span id="page-18-0"></span>**Přihlášení odběru změn nového souboru**

Přihlásit odběr změn souborů lze přímo na stránce Co je nového ...

- **1** Klikněte na šipku rozevírací nabídky Akce  $\bullet$  vedle souboru, jehož odběr změn chcete přihlásit.
- **2** Klikněte na tlačítko **Přihlásit**.

Zobrazí se dialogové okno Přihlásit odběr.

- **3** Vyberte e-mailové adresy nebo telefonní čísla, na která vám mají být zasílána upozornění. Je možné přihlásit odběr pouze e-mailů, e-mailů s přílohami nebo textových zpráv.
- **4** Klikněte na tlačítko **OK**.

E-mailové adresy a telefonní čísla, na která vám systém Filr zasílá upozornění, lze aktualizovat úpravou osobního profilu podle popisu v části ["Úprava vašeho profilu" na stran](#page-14-2)ě 15.

Informace o tom, jak přihlásit odběr změn souboru, když se nenacházíte na stránce Co je nového, naleznete v části "Přihlášení k odbě[ru složek nebo soubor](#page-25-2)ů" na straně 26.

#### <span id="page-18-1"></span>**Sdílení nového souboru**

Sdílet soubory lze přímo na stránce Co je nového.

- **1** Klikněte na šipku rozevírací nabídky Akce  $\bullet$  vedle souboru, který chcete sdílet.
- **2** Klikněte na možnost **Sdílet**.

Zobrazí se dialogové okno Sdílet.

**3** Pokračujte, jak popisuje téma [Krok 3](#page-30-0) v dokumentu "Sdílení souborů [a složek" na stran](#page-29-2)ě 30.

#### <span id="page-18-2"></span>**Stažení nového souboru**

Stahovat soubory lze přímo na stránce Co je nového.  $\Box$ .

**1** Klikněte na název souboru, který chcete stáhnout.

V závislosti na používaném prohlížeči se soubor stáhne nebo otevře na nové kartě.

Stahování probíhá prostřednictvím automaticky otevíraného okna. Pokud máte potíže se stažením souboru, ověřte, že máte povoleny automaticky otevíraná okna.

- **2** Pokud se soubor po kliknutí na název souboru nestáhne, klikněte pravým tlačítkem na název souboru a klikněte na možnost **Uložit odkaz jako**.
- **3** Uložte soubor do své pracovní stanice. Soubor můžete přejmenovat nebo ponechat původní název.
- **4** (Volitelné) Soubor teď můžete upravit a uložit jej zpět do systému Filr podle postupu uvedeného v kapitole ["Stažení a úprava souboru" na stran](#page-56-3)ě 57.

### <span id="page-18-3"></span>**Zobrazení pouze nepřečtených souborů**

Je možné zobrazit pouze nepřečtené soubory na stránce Co je nového . Ve výchozím nastavení jsou zobrazeny všechny soubory.

- **1** Na stránce Co je nového klikněte v pravém horním rohu na možnost **Zobrazení všech záznamů**.
- **2** Klikněte na možnost **Zobrazení nepřečtených**.

Informace o tom, jak označit soubory po jejich přečtení jako nepřečtené, když se nenacházíte na stránce Co je nového, naleznete v části "Označ[ení souboru jako nep](#page-17-0)řečteného" na straně 18.

#### <span id="page-19-0"></span>**Pozastavení aktualizací na stránce Co je nového**

Ve výchozím nastavení je stránka Co je nového automaticky aktualizována nejnovějšími komentáři a soubory každých 60 sekund. Aktualizace stránky Co je nového lze dočasně zastavit. Může to být užitečné v případě, že potřebujete více času, abyste zkontrolovali aktuální soubory.

**1** Klikněte v pravém horním rohu stránky Co je nového na ikonu Pozastavito.

Chcete-li obnovit aktualizace na stránce Co je nového, klikněte na ikonu**Přehrát** .

#### <span id="page-19-1"></span>**Konfigurace počtu souborů zobrazovaných na stránce**

Počet souborů zobrazovaných na jedné stránce rozhraní systému Filr lze nakonfigurovat úpravou osobních předvoleb podle popisu v části "Konfigurace počtu souborů zobrazovaných na stránce [složky" na stran](#page-48-3)ě 49.

# <span id="page-19-2"></span>**Přístup ke sdíleným souborům a složkám**

Soubory a složky, které sdílíte s ostatními, jsou uloženy v jednom praktickém umístění. Soubory a složky, které ostatní sdílejí s vámi, jsou uloženy v jiném umístění.

Soubory a složky, které ostatní sdílí s vámi nebo které vy sdílíte s ostatními, můžete zobrazit.

**1** Kliknutím na položku Sdíleno se mnou **1944** v záhlaví zobrazíte soubory a složky sdílené s vámi.

Kliknutím na položku Sdíleno mnou **OC** zobrazíte soubory a složky, které sdílíte s ostatními.

Další informace o sdílení a způsobu zobrazení sdílených souborů a složek najdete v části [Kapitola 3,](#page-28-0)  "Sdílení souborů [a složek", na stran](#page-28-0)ě 29.

Informace o tom, jak se z aplikace Filr Mobile dostat k vašim sdíleným souborům a složkám, najdete v *[dokumentu Aplikace Filr Mobile –](http://www.novell.com/documentation/filr-3/filr-qs-mobile/data/filr-qs-mobile.html) Struč[ný úvod](http://www.novell.com/documentation/filr-3/filr-qs-mobile/data/filr-qs-mobile.html)* (http://www.novell.com/documentation/filr-3/filr-qsmobile/data/filr-qs-mobile.html).

## <span id="page-19-4"></span><span id="page-19-3"></span>**Přístup k souborům a složkám v souborovém systému vaší organizace (síťové složky)**

Síťové složky jsou složky a soubory nacházející se v souborovém systému v síti vaší organizace. Může jít o soubory v domovském adresáři, na mapované jednotce nebo na vzdáleném serveru. Se systémem Filr máte snadný přístup k těmto souborům bez ohledu na jejich umístění. Síťové soubory, ke kterým máte přístup prostřednictvím systému Filr, definuje váš správce systému Filr.

Soubory v síťových složkách mohou, ale nemusejí být plně indexované a vyhledatelné v systému Filr, a to v závislosti na konfiguraci nastavené správcem systému Filr.

**1** V záhlaví klikněte na položku **Síťové složky** .

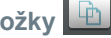

Další informace o síťových složkách naleznete v kapitole "Síť[ové složky" na stran](#page-9-4)ě 10.

Informace o přístupu k síťovým složkám z aplikace Filr Mobile najdete v dokumentu *[Aplikace Filr](http://www.novell.com/documentation/filr-3/filr-qs-mobile/data/filr-qs-mobile.html)  [Mobile](http://www.novell.com/documentation/filr-3/filr-qs-mobile/data/filr-qs-mobile.html) – Struč[ný úvod](http://www.novell.com/documentation/filr-3/filr-qs-mobile/data/filr-qs-mobile.html)* (http://www.novell.com/documentation/filr-3/filr-qs-mobile/data/filr-qsmobile.html).

# <span id="page-20-0"></span>**Přístup k osobním souborům a složkám (Moje soubory)**

Všechny vaše osobní soubory a složky jsou uloženy v jednom praktickém umístění.

Mezi osobní soubory (Moje soubory) patří soubory, které jste nahráli na server Filr a další osobní soubory přidružené k vašemu domovskému adresáři na síťovém serveru.

Přístup k vaší oblasti Moje soubory:

**1** V záhlaví klikněte na položku **Moje soubory** .

Další informace naleznete v části ["Moje soubory" na stran](#page-9-5)ě 10.

Informace o přístupu k vašim osobním souborům (Moje soubory) z aplikace Filr Mobile najdete v dokumentu *[Aplikace Filr Mobile –](http://www.novell.com/documentation/filr-3/filr-qs-mobile/data/filr-qs-mobile.html) Struč[ný úvod](http://www.novell.com/documentation/filr-3/filr-qs-mobile/data/filr-qs-mobile.html)* (http://www.novell.com/documentation/filr-3/filr-qsmobile/data/filr-qs-mobile.html).

# <span id="page-20-3"></span><span id="page-20-1"></span>**Přístup k veřejným souborům a složkám**

Veřejné soubory jsou soubory, které jsou sdíleny veřejně. Možnost veřejného zpřístupňování souborů a složek musí povolit váš správce systému Filr.

Přístup k veřejným souborům a složkám:

**1** V záhlaví klikněte na možnost **Veřejné** .

Tuto možnost můžete skrýt, aby se již dále ve webovém klientu nezobrazovala.

- **1** Klikněte na svoje jméno ve formě odkazu v pravém horním rohu libovolné stránky systému Filr.
- **2** Klikněte na možnost **Osobní předvolby** a poté vyberte možnost **Skrýt "veřejnou" kolekci**.
- **3** Klikněte na tlačítko **OK**.

Informace o tom, jak soubor nebo složku veřejně zpřístupnit, najdete v části ["Sdílení soubor](#page-29-2)ů a [složek" na stran](#page-29-2)ě 30.

Uživatelé, kteří nemají uživatelský účet systému Filr, mohou na server Filr přistupovat jako uživatelé typu Host (podle popisu v části "Př[ístup k systému Filr z webového prohlíže](#page-9-6)če" na straně 10) a zobrazit všechny položky, které byly veřejně sdíleny.

# <span id="page-20-4"></span><span id="page-20-2"></span>**Vyhledávání informací**

Funkce vyhledávání v systému Filr umožňuje zjistit, jaké informace jsou k dispozici o určitém tématu.

Pokud chcete informace ve složce nebo oblasti rychle vytřídit zadáním části slova nebo slovního spojení, můžete seznam filtrovat podle popisu v části ["Filtrování seznamu složek" na stran](#page-49-3)ě 50.

Informace o vyhledávání v aplikaci Filr Mobile najdete v dokumentu *[Aplikace Filr Mobile](http://www.novell.com/documentation/filr-3/filr-qs-mobile/data/filr-qs-mobile.html) – [Stru](http://www.novell.com/documentation/filr-3/filr-qs-mobile/data/filr-qs-mobile.html)čný [úvod](http://www.novell.com/documentation/filr-3/filr-qs-mobile/data/filr-qs-mobile.html)* (http://www.novell.com/documentation/filr-3/filr-qs-mobile/data/filr-qs-mobile.html).

Při vyhledávání v systému Filr je prohledáván následující obsah:

- názvy složek
- názvy a obsah souborů
- komentáře k souborům
- Síťové složky

Ve výchozím nastavení hledá názvy souborů. V závislosti na nastavení konfigurace provedeném správcem systému Filr může být prohledáván i obsah souborů.

Pokud máte přístupová práva k zobrazení souboru, ale nemáte přístupová práva k zobrazení složky, ve které se soubor nachází, daný soubor se nezobrazí ve výsledcích hledání.

Následující témata popisují, jak používat funkci vyhledávání:

- ["Používání vyhledávání" na stran](#page-21-0)ě 22
- "Č[asto používaná slova nerozpoznaná ve vyhledávání" na stran](#page-25-0)ě 26
- ["Speciální znaky ve vyhledávání" na stran](#page-25-1)ě 26

## <span id="page-21-0"></span>**Používání vyhledávání**

- ["Prohledávání celého serveru" na stran](#page-21-1)ě 22
- ["Vyhledávání v ur](#page-21-2)čitém umístění" na straně 22
- ["Používání zástupných znak](#page-22-0)ů a operátorů ve vyhledávání" na straně 23

#### <span id="page-21-1"></span>**Prohledávání celého serveru**

Vyhledávání na celém serveru provedete takto:

- **1** Ve webovém prohlížeči přejděte na server Filr podle postupu v části "Přístup k systému Filr z [webového prohlíže](#page-11-2)če" na straně 12.
- **2** Zadejte slova nebo fráze v uvozovkách do pole **Hledat** a potom stiskněte klávesu Enter.

#### <span id="page-21-2"></span>**Vyhledávání v určitém umístění**

Pokud chcete provést vyhledávání v určité oblasti, například Moje soubory, Síťové složky nebo Sdíleno se mnou, postupujte takto:

- 1 Proveďte vyhledávání na celém serveru podle postupu v kapitole "Prohledávání celého serveru" [na stran](#page-21-1)ě 22.
- **2** Na stránce výsledků hledání zadejte hledané položky do pole **Hledat**.
- **3** Vyberte jednu z následujících možností:

**Prohledat celý server:** Prohledá celý server. Pokud jste právě provedli vyhledávání na celém serveru, je tato možnost již vybraná.

**Prohledat složku Moje soubory:** Prohledá pouze soubory a složky umístěné v oblasti Moje soubory.

**Prohledat síťové složky:** Prohledá pouze soubory a složky umístěné v síťových složkách, ke kterým máte přístup.

**Prohledat složku Sdíleno se mnou:** Prohledá pouze soubory a složky umístěné v oblasti Sdíleno se mnou.

**Prohledat položky sdílené mnou:** Prohledá pouze soubory a složky umístěné v oblasti Sdíleno mnou.

**Prohledat aktuální složku:** Prohledá pouze soubory a složky umístěné v aktuální složce. Pokud chcete prohledat rovněž podsložky aktuální složky, vyberte možnost **Zahrnout podsložky**.

**4** Klikněte na tlačítko **Vyhledat**.

#### <span id="page-22-0"></span>**Používání zástupných znaků a operátorů ve vyhledávání**

Systém Filr umožňuje zpřesnit vyhledávání hned několika způsoby. Zástupné znaky a operátory popsané v následující tabulce lze použít při hledání v systému Filr ve webovém prohlížeči nebo v mobilním zařízení.

| Možnosti vyhledávání                                       | <b>Funkce</b>                                                                                                    | Příklad                                                                                                    |
|------------------------------------------------------------|----------------------------------------------------------------------------------------------------|----------------------------------------------------------------------------------------------------|
| AND, OR a NOT mezi dvěma<br>termíny                        | Hledání souborů systému Filr, kde<br>dvě fráze nebo termíny existují:<br>oba (AND)                               | prodej NOT cena <b>vyhledá</b><br>soubory systému Filr, které<br>obsahují slovo "prodej", ale<br>neobsahují slovo "cena". |
|                                                            | $\bullet$ jeden z nich (OR)                                                                                      |                                                                                                    |
|                                                            | $\bullet$ jeden, ale nikoli druhý (NOT)                                                                          |                                                                                                    |
|                                                            | Pokud mezi dva termíny nezadáte<br>operátor, použije se v systému Filr<br>ve výchozím nastavení operátor<br>AND. |                                                                                                    |
| Vyhledávaná fráze je umístěna<br>uvnitř dvojitých uvozovek | Spojí slova dohromady, vytvoří z<br>nich jediný vyhledávaný termín.                                              | "poznámky z obchodní<br>schůzky"                                                                                          |

*Tabulka 2-1 Podporované operátory a zástupné znaky pro vyhledávání*

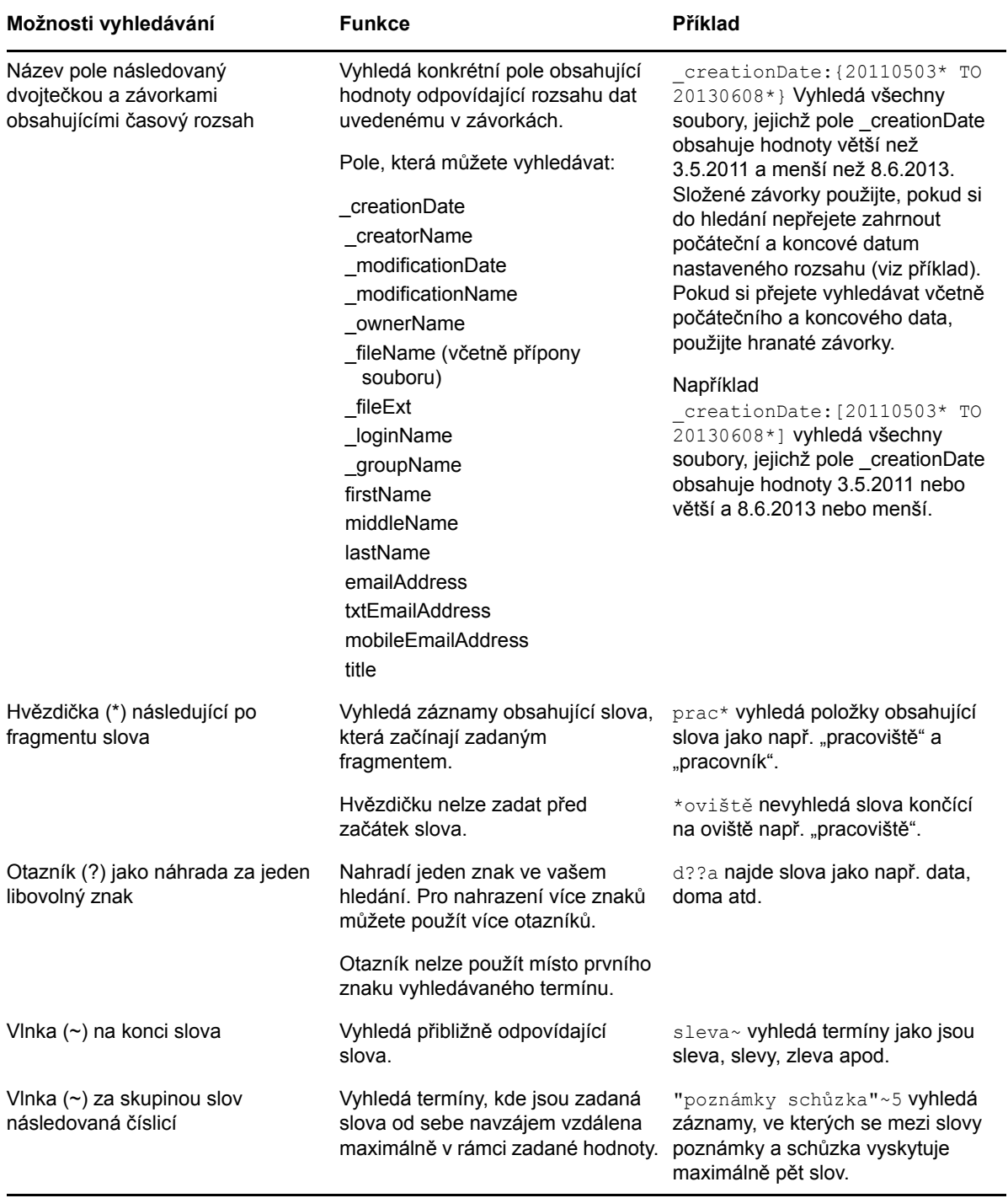

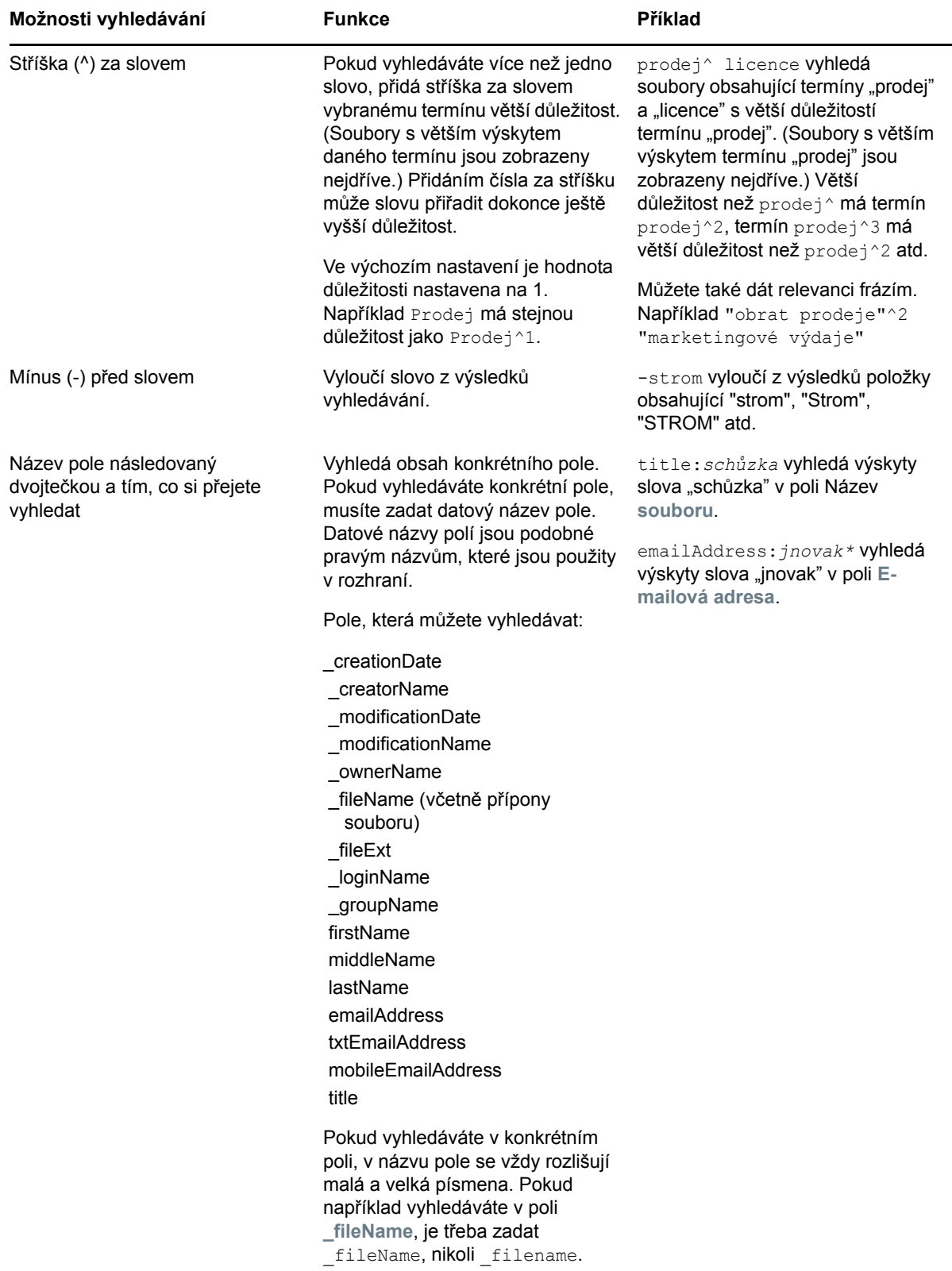

## <span id="page-25-0"></span>**Často používaná slova nerozpoznaná ve vyhledávání**

**POZNÁMKA:** Tato část se týká pouze angličtiny. Často používaná slova v jiných jazycích než angličtina z vyhledávání vyňata nebudou.

V systému Filr jsou odebírána často používaná slova, která při vyhledávání nemají vlastní význam. Slova, která nejsou při vyhledávání brána v potaz: a, an, and, are, as, at, be, but, by, for, if, in, into, is, it, no, not, of, on, or, such, that, the, their, then, there, these, they, this, to, was, will.

Platí to i pro vyhledávání s uvozovkami. Například při vyhledání fráze "sell the products" v uvozovkách budou nalezeny fráze "sell their products", "sell with products", "sell the products" atd. Nevyhledá se však fráze "sell products".

#### <span id="page-25-1"></span>**Speciální znaky ve vyhledávání**

V systému Filr je podtržítko (\_) chápáno jako mezera ve slově. Pokud například do pole **Hledat** zadáte analýza trhu, systém Filr vrátí položky se slovy analýza a trhu. Pokud chcete, aby byly systémem Filr vráceny pouze položky s celým názvem analýza trhu, je třeba název zadat do uvozovek ("analýza\_trhu").

# <span id="page-25-2"></span>**Přihlášení k odběru složek nebo souborů**

Můžete přijímat e-mailová upozornění na složky a příslušné podsložky nebo na jednotlivé soubory. Tato upozornění lze nastavit jedním z následujících způsobů:

- Lze se přihlásit k odběru složek či souborů (jak je popsáno v následujících částech).
- Vlastníci složek mohou systém Filr nakonfigurovat tak, aby vám byla zasílána e-mailová upozornění (jak je popsáno v části ["Konfigurace složek pro zasílání e-mailových upozorn](#page-52-2)ění [ostatním uživatel](#page-52-2)ům" na straně 53).

Pokud vás zvláště zajímá konkrétní složka nebo soubor, můžete se přihlásit k odběru této složky nebo souboru. Pokud se přihlásíte k odběru složky nebo souboru, budete systémem Filr upozorněni na aktivitu, která v dané složce nebo souboru probíhá.

K přihlášení k odběru souborů a složek je potřeba mít v profilu systému Filr zadanou e-mailovou adresu. Pokud ještě v systému Filr nemáte zadanou svoji e-mailovou adresu, upravte svůj profil podle postupu v kapitole ["Úprava vašeho profilu" na stran](#page-14-2)ě 15.

- "Přihlášení k odbě[ru složek nebo soubor](#page-25-3)ů" na straně 26
- "Potlač[ení nastavení upozorn](#page-26-0)ění vyšší úrovně" na straně 27
- "Př[idávání a úpravy cílových adres" na stran](#page-27-0)ě 28

#### <span id="page-25-4"></span><span id="page-25-3"></span>**Přihlášení k odběru složek nebo souborů**

Pokud se chcete přihlásit k odběru změn ve složce nebo souboru a dostávat na ně upozornění emailem, postupujte takto:

**1** Vyberte jeden nebo několik souborů či složek, k jejichž odběru se chcete přihlásit, a klikněte na možnost **Další** > **Přihlásit odběr**.

Pokud se současně přihlásíte k odběru více než jednoho souboru nebo složky, provedená nastavení odběru se použijí na všechny vybrané složky a soubory.

nebo

Klikněte na šipku rozevírací nabídky  $\bullet$  vedle souboru nebo složky, k jejichž odběru se chcete přihlásit, a klikněte na možnost **Přihlásit odběr**.

Zobrazí se dialogové okno Přihlásit odběr.

**2** Vyberte emailovou adresu nebo telefonní číslo, na které vám má být upozornění zasíláno.

Pro každý typ upozornění můžete vybrat více různých e-mailových adres a telefonních čísel.

Tyto cíle pro doručení upozornění můžete vybrat v kterékoli z dostupných částí. Část, ve které svůj výběr provedete, určuje typ upozornění, který chcete odebírat. Můžete se přihlásit k odběru těchto typů upozornění:

**Výtah:** (Dostupný pouze při přihlašování k odběru jednotlivých složek) Ze systému Filr je odeslána jedna zprávu se souhrnem všech činností ve složce a jejich podsložkách. Výtah je odesílán pravidelně podle plánu, který byl nastaven správcem serveru.

**Pouze e-mail:** Systém Filr odesílá jednu e-mailovou zprávu pro každý nový nebo změněný soubor. E-mailové zprávy neobsahují přílohu s daným souborem, ale obsahují informace o souboru a provedené činnosti. Všechny typy samostatných zpráv jsou odesílány pravidelně každých pět minut.

**Poslat e-mail s přílohami:** Systém Filr odesílá jednu e-mailovou zprávu pro každý nový nebo změněný soubor a zprávy obsahují přílohu s daným souborem.

**Textová zpráva:** Systém Filr odesílá zprávu vhodnou k zobrazení ve formě textové zprávy. Zpráva obsahuje pouze nadpis nového nebo změněného souboru ve formě odkazu. Zprávy jsou odesílány maximálně každých pět minut.

Je třeba mít ve svém profilu uživatele zadané telefonní číslo. Informace o tom, jak můžete aktualizovat svůj profil uživatele, najdete v kapitole ["Úprava vašeho profilu" na stran](#page-14-2)ě 15.

**3** (Podmíněné) Pokud se přihlašujete k odběru více souborů nebo složek, zobrazují se pod jednotlivými typy upozornění také tyto možnosti:

**Vymazat odběry položek:** Vymaže odběr pro všechny vybrané složky nebo soubory. Když například upravujete nastavení odběru pro dva soubory a kliknete na položku **Vymazat odběry položek** pod možností **Výtah**, všechny odběry výtahů pro vybrané soubory a složky se odeberou.

**Beze změn:** Tato možnost je při přihlašování k odběru více souborů a složek vybrána jako výchozí. Pokud je vybrána, neprovedou se u vybraných souborů a složek žádné změny ve dříve definovaných nastaveních odběru.

**4** (Volitelně) Pokud si přejete používat pouze vaše nastavení a nikoli to, které nastavil správce serveru nebo vlastník složky, zaškrtněte možnost **Přepsat předdefinovaná nastavení odběru**.

Tato možnost je dostupná pouze při přihlašování k odběru jedné složky.

Další informace naleznete v části "Potlač[ení nastavení upozorn](#page-26-0)ění vyšší úrovně" na straně 27.

**5** Klikněte na tlačítko **OK**.

#### <span id="page-26-0"></span>**Potlačení nastavení upozornění vyšší úrovně**

Pokud vlastník složky nebo správce nastavil složku tak, aby vám chodila upozornění e-mailem, můžete toto na vyšší úrovni provedené nastavení změnit, nebo potlačit vlastním nastavením.

**1** Zaškrtněte políčko vlevo od složky, pro kterou chcete potlačit nastavení odběru provedené na vyšší úrovni.

Při potlačování nastavení odběru na vyšší úrovni je možné vybrat pouze jednu složku.

**2** Klikněte na položku **Další** > **Přihlásit odběr**.

Zobrazí se dialogové okno Přihlásit odběr.

- **3** Nastavte upozorňování tak, aby vyhovovalo vašim požadavkům.
- **4** Vyberte možnost **Přepsat předdefinovaná nastavení odběru**.
- **5** Klikněte na tlačítko **OK**.

Pokud si nepřejete přijímat žádná upozornění:

**1** Zaškrtněte políčko vlevo od složky, pro kterou chcete potlačit nastavení odběru provedené na vyšší úrovni.

Při potlačování nastavení odběru na vyšší úrovni je možné vybrat pouze jednu složku.

**2** Klikněte na položku **Další** > **Přihlásit odběr**.

Zobrazí se dialogové okno Přihlásit odběr.

- **3** Ujistěte se, že v žádné části není vybrána žádná e-mailová adresa.
- **4** Vyberte možnost **Přepsat předdefinovaná nastavení odběru**.
- **5** Klikněte na tlačítko **OK**.

#### <span id="page-27-0"></span>**Přidávání a úpravy cílových adres**

Ve vašem profilu můžete přidávat nebo upravovat vaše kontaktní e-mailové adresy a telefonní čísla.

**1** Klikněte na uživatelské jméno v pravém horním rohu libovolné stránky systému Filr a klikněte na možnost **Zobrazit profil**.

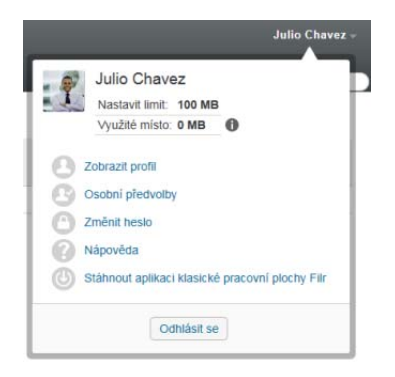

- **2** Klikněte na tlačítko **Upravit**.
- **3** Do pole **E-mail** zadejte příslušné cílové adresy.
- **4** Klikněte na tlačítko **OK**.

Nyní se budou nově zadané nebo upravené adresy nabízet při výběru cílových adres pro doručování upozornění viz kapitola "Přihlášení k odbě[ru složek nebo soubor](#page-25-3)ů" na straně 26.

# <span id="page-28-0"></span><sup>3</sup>**Sdílení souborů a složek**

Micro Focus Filr vám umožňuje sdílet složky a soubory s jinými uživateli systému Filr a také s uživateli mimo vaši organizaci.

Tato funkce musí být nejdříve povolena správcem systému Filr. Pokud nemůžete sdílet soubory a složky podle postupu v této části, nebyla funkce povolena.

- ["Jak fungují oprávn](#page-28-1)ění sdíleného přístupu" na straně 29
- ["Možnosti sdílení" na stran](#page-29-0)ě 30
- "Sdílení souborů [a složek" na stran](#page-29-1)ě 30
- ["Poslání odkazu na soubor" na stran](#page-32-0)ě 33
- \* ["Sdílení s lidmi mimo vaši organizaci" na stran](#page-34-0)ě 35
- \* ["Zobrazení sdílených položek" na stran](#page-35-1)ě 36
- \* ["Zobrazení položek, které ostatní sdílí s vámi" na stran](#page-36-0)ě 37
- ["Skrytí položek v zobrazeních Sdíleno se mnou a Sdíleno mnou" na stran](#page-36-1)ě 37
- \* "Změ[na nebo odebrání sdílené položky" na stran](#page-37-2)ě 38
- \* ["Zrušení sdílení soubor](#page-38-0)ů a složek" na straně 39
- \* ["Získání adres URL \(trvalých odkaz](#page-38-1)ů) sdílených souborů a složek" na straně 39

# <span id="page-28-2"></span><span id="page-28-1"></span>**Jak fungují oprávnění sdíleného přístupu**

Pomocí práv pro sdílený přístup můžete definovat činnosti, které mohou určení uživatelé provádět se soubory a složkami, které s nimi sdílíte.

Při sdílení souborů a složek s uživateli můžete udělovat tato práva:

**Čtenář:** Uživatelé mohou provádět následující akce:

- **Sdílené složky:** Zobrazení
- **Sdílené podsložky:** Zobrazení
- **Soubory ve složkách a podsložkách:** Zobrazení a čtení

**Editor:** Uživatelé mohou provádět následující akce:

- **Sdílené složky:** Zobrazení
- **Sdílené podsložky:** Zobrazení
- **Soubory ve složkách a podsložkách:** Zobrazení, čtení a zápis

**Přispěvatel (týká se pouze složek v oblasti Moje soubory):** Uživatelé mohou provádět následující akce:

**DŮLEŽITÉ:** Práva pro sdílený přístup na úrovni Přispěvatel udělujte uvážlivě, protože příjemci sdílení mohou přejmenovávat, kopírovat nebo dokonce odstraňovat složky ve vaší oblasti Moje soubory.

**Sdílené složky:** Zobrazení, přejmenování, odstraňování nebo kopírování

- **Sdílené podsložky:** Zobrazení, přejmenování, odstraňování, kopírování a přesouvání
- **Soubory ve složkách a podsložkách:** Zobrazení, přejmenování, odstraňování, kopírování, přesouvání, čtení a zápis

**Povolit opakované sdílení:** Pokud chcete příjemci sdílení povolit další sdílení položky s jinými uživateli, můžete pro opakované sdílení vybrat následující práva:

- **Interní uživatelé:** Může položky dále sdílet s interními uživateli systému Filr.
- **Externí uživatelé:** Může položky dále sdílet s externími uživateli systému Filr.
- **Veřejné:** Může položky dále sdílet veřejně.
- **Odkaz na soubor:** Může položky dále sdílet pomocí distribuce odkazu na soubor podle popisu v části ["Poslání odkazu na soubor" na stran](#page-32-0)ě 33.

### <span id="page-29-0"></span>**Možnosti sdílení**

Systém Filr umožňuje zpřístupňovat soubory a složky jiným uživatelům různými způsoby. Rozhodnutí o způsobu zpřístupnění souborů může záviset na různých faktorech, například na citlivosti sdílených informací nebo na relevanci informací pro určité osoby.

 **Sdílení s jednotlivými uživateli a skupinami:** Sdílení vám umožňuje sdílet soubory a složky s konkrétními uživateli a skupinami v rámci organizace nebo s konkrétními uživateli mimo vaši organizaci. Nasdílením souboru nebo složky jim zároveň přiřadíte některé z oprávnění sdíleného přístupu, jak je popsáno v části ["Jak fungují oprávn](#page-28-1)ění sdíleného přístupu" na straně 29.

Sdílení s konkrétními uživateli a skupinami poskytuje vašim souborům a složkám nejvyšší úroveň zabezpečení. Uživatelé obdrží oznámení o sdílené položce a položka bude zobrazena v jejich oblasti Sdíleno se mnou.

Další informace naleznete v části "Sdílení souborů [a složek" na stran](#page-29-1)ě 30

 **Distribuce odkazu na soubor:** Můžete distribuovat odkaz na soubor (adresu URL). V případě distribuce odkazu na soubor má k danému souboru přístup jakýkoli uživatel s odkazem. Soubor však není zobrazen v oblasti Veřejné, takže k zobrazení souboru musí mít uživatelé přímý přístup k odkazu.

Informace o distribuci odkazu na soubor naleznete v části ["Poslání odkazu na soubor" na stran](#page-32-0)ě [33](#page-32-0)

 **Veřejné sdílení:** Při veřejném sdílení položky může příslušný soubor v oblasti Veřejné zobrazit jakákoli osoba, která má adresu URL serveru Filr.

Informace o tom, jak sdílet soubory nebo složky veřejně, naleznete v části ["Sdílení soubor](#page-29-1)ů a [složek" na stran](#page-29-1)ě 30

## <span id="page-29-2"></span><span id="page-29-1"></span>**Sdílení souborů a složek**

Složky a soubory můžete sdílet s interními i externími uživateli.

Sdílení složek a souborů:

**1** Přejděte do složky, kterou chcete sdílet, nebo do složky obsahující soubory, které chcete sdílet.

Máte-li práva ke sdílení, můžete sdílet složky a soubory ze svých karet Moje soubory **a**,

 $S$ díleno se mnou  $\frac{1}{2}$ , Sdíleno mnou  $\alpha$  nebo z oblasti Síťové složky **bo**.

**2** Vyberte jeden nebo více souborů a složek, které chcete sdílet, a klikněte na možnost **Sdílet** > **Sdílet**.

nebo

Klikněte na šipku rozevírací nabídky  $\bullet$  vedle souboru nebo složky, kterou chcete sdílet, a potom klikněte na možnost **Sdílet soubor** nebo **Sdílet složku**.

<span id="page-30-0"></span>Zobrazí se dialogové okno Sdílet.

- **3** Můžete nastavit sdílení s interními uživateli systému Filr, sdílení s externími uživateli nebo veřejné sdílení:
	- Pokud chcete sdílet s interními uživateli systému Filr, začněte zadávat jméno uživatele nebo skupiny, se kterými chcete soubor nebo složku sdílet. Potom klikněte na jméno zobrazené v rozevíracím seznamu.
	- Pokud chcete sdílet s uživateli mimo vaši organizaci, zadejte e-mailovou adresu uživatele a stiskněte klávesu Enter.

nebo

Klikněte na ikonu **Externí uživatel** , zadejte e-mailovou adresu uživatele a klikněte na tlačítko **OK**.

Váš správce systému Filr musí tuto funkci povolit. Chcete-li zjistit, zda máte práva ke sdílení

s externími uživateli, přesuňte kurzor nad ikonu Informace **U** vedle vstupního pole.

Další informace o sdílení s externími uživateli najdete v kapitole "Sdílení s lidmi mimo vaši [organizaci" na stran](#page-34-0)ě 35.

 Pokud chcete sdílet veřejně, klikněte v pravém horním rohu dialogového okna Sdílet na možnost **Nastavit jako veřejné**.

Uživatelé, kteří nemají uživatelský účet systému Filr, mohou na server Filr přistupovat jako uživatelé typu Host (podle popisu v části "Př[ístup k systému Filr z webového prohlíže](#page-9-6)če" na [stran](#page-9-6)ě 10) a zobrazit všechny položky, které byly veřejně sdíleny.

Externí uživatelé nemají přístup k zobrazení položek, které byly sdíleny veřejně. Aby mohli zobrazit veřejně sdílené položky, musí se externí uživatelé přihlásit na server Filr jako uživatelé typu Host.

Váš správce systému Filr musí tuto funkci povolit. Chcete-li zjistit, zda máte práva k

veřejnému sdílení, přesuňte kurzor nad ikonu Informace **V** vedle vstupního pole.

 Pokud chcete rychle nastavit sdílení s mnoha uživateli, můžete zkopírovat e-mailové adresy uživatelů z jednoho umístění a vložit je do pole **Přidejte uživatele, skupinu nebo emailovou adresu** v dialogovém okně Sdílet.

Může se jednat o e-mailové adresy interních nebo externích uživatelů a je třeba je oddělovat čárkou (,) nebo mezerou.

**4** Ve sloupci **Sdíleno s uživatelem** klikněte na jména uživatelů nebo názvy skupin, pro které chcete nastavení sdílení změnit. Můžete vybrat více uživatelů a změnit nastavení sdílení najednou.

Nastavení sdílení pro uživatele, kterého jste do sloupce **Sdíleno s uživatelem** přidali naposledy, je již zobrazeno.

**5** Vyberte práva pro sdílený přístup, která chcete udělit uživateli nebo skupině (viz "Jak fungují oprávnění sdíleného př[ístupu" na stran](#page-28-1)ě 29).

**POZNÁMKA:** Při veřejném sdílení nebo distribuci odkazu na soubor nelze práva pro sdílený přístup přiřazovat.

- **6** V části **Povolit opakované sdílení** vyberte, zda mají mít uživatelé možnost nastavit sdílení s interními uživateli, s externími uživateli, s veřejností nebo prostřednictvím odkazu na soubor.
- **7** V poli **Ukončení platnosti** vyberte některou z následujících možností:
	- **Nikdy:** Platnost sdílení se neukončí.
	- **Zapnuto:** Vyberte den ukončení platnosti práv.

Platnost práv bude ukončena na začátku vybraného dne.

 **Po:** Zadejte počet dnů trvání platnosti práv. Každý den se počítá jako 24hodinové období od doby, kdy jste nastavili ukončení platnosti.

Výchozí platnost sdílené položky je nastavena na 30 dní.

<span id="page-31-0"></span>**8** Pokud chcete ke sdílení přidat osobní poznámku, zadejte ji do pole **Poznámka**.

Poznámku si budou moci přečíst pouze uživatelé a skupiny, se kterými sdílíte.

Délka poznámky ke sdílení nesmí překročit 255 znaků.

- **9** Vyberte některou z následujících možností pro upozornění:
	- **Všichni příjemci:** Upozornění obdrží všichni příjemci v seznamu sdílení.
	- **Pouze nově přidaní příjemci:** Upozornění obdrží pouze příjemci, které přidáte do seznamu sdílení.
	- **Noví a změnění příjemci:** Upozornění obdrží pouze noví příjemci a příjemci, jejichž práva ke sdílení změníte.
	- **Žádné:** Žádná upozornění nebudou odesílána.

Upozornění obsahují následující informace:

- odkaz na sdílenou položku,
- poznámku určenou pro uživatele, se kterým je položka sdílená (viz kapitolu [Krok 8](#page-31-0)),
- informace o ukončení platnosti sdílení (viz [Krok 8\)](#page-31-0).
- **10** Kliknutím na volbu **Sestava sdílení přístupu** můžete zobrazit podrobnosti o přístupu uživatele ke sdílené položce.

Sestava přístupu zobrazuje následující informace:

- **Uživatel:** Jméno uživatele, který získal přístup ke sdílené položce
- **Adresa IP:** Adresa IP zařízení, které bylo k přístupu ke sdílené položce použito
- **Čas prvního přístupu:** Datum, čas a časové pásmo prvního přístupu ke sdílené položce. Při dalším přístupu se žádné informace nepřidávají.
- **Skupina:** Pokud uživatel sdílel položku se skupinou, zobrazí se název skupiny, jejímž členem uživatel je.

Uživatel, který položku sdílel, obdrží oznámení e-mailem, jakmile k ní další uživatel získá přístup. Sestava se vygeneruje pro každou sdílenou položku při splnění následujících podmínek:

- uživatelé s licencí k systému Filr 3.4 Advanced Edition,
- soubory či složky sdílené pomocí systému Filr 3.4 nebo novějšího.
- **11** Klikněte na tlačítko **OK**.

# <span id="page-32-0"></span>**Poslání odkazu na soubor**

Můžete distribuovat odkaz na soubor (adresu URL). V případě distribuce odkazu na soubor má k danému souboru přístup jakýkoli uživatel s odkazem. Soubor však není zobrazen v oblasti Veřejné, takže pro přístup k souboru musí mít uživatelé přímý přístup k odkazu.

- ["Kopírování odkazu na soubor" na stran](#page-32-1)ě 33
- ["Odeslání odkazu na soubor e-mailem" na stran](#page-32-2)ě 33
- ["Úpravy nebo odebrání odkazu na soubor" na stran](#page-33-0)ě 34

#### <span id="page-32-1"></span>**Kopírování odkazu na soubor**

Odkaz na soubor můžete zkopírovat a distribuovat jej způsobem, jaký vám vyhovuje. Můžete například odkaz zkopírovat a odeslat jej v rychlé zprávě nebo v textové zprávě.

- **1** Přejděte k souboru, jehož odkaz chcete zkopírovat.
- **2** Klikněte na šipku rozevírací nabídky vedle souboru a potom klikněte na možnost Kopírovat **odkaz**.

nebo

Vyberte více souborů a klikněte na možnost **Sdílet** > **Kopírovat odkaz**.

Zobrazí se dialogové okno Kopírovat odkaz na soubor.

- **3** Pokud odkaz na daný soubor nebyl vygenerován již dříve, klikněte na možnost **Získat odkaz na soubor**.
- **4** Zkopírujte podle potřeby libovolné z následujících odkazů:

Pro každý vybraný soubor jsou k dispozici samostatné odkazy.

**Odkaz pro zobrazení souboru:** Tento odkaz zobrazí soubor ve webovém prohlížeči v zobrazení HTML. Pokud typ souboru neumožňuje zobrazení ve webovém prohlížeči, není tento odkaz k dispozici.

**Odkaz pro stažení souboru:** V závislosti na nastavení prohlížeče budou uživatelé vyzváni ke stažení nebo otevření souboru, nebo se soubor automaticky zobrazí v prohlížeči. Tento odkaz umožňuje uživatelům přímý přístup k souboru.

**5** Klikněte na tlačítko **Zavřít**.

#### <span id="page-32-2"></span>**Odeslání odkazu na soubor e-mailem**

K odeslání odkazu na soubor e-mailem můžete použít vestavěný e-mail systému Filr nebo výchozího e-mailového klienta (například Novell GroupWise).

- ["Odeslání odkazu na soubor pomocí vestav](#page-33-1)ěného e-mailu systému Filr" na straně 34
- ["Odeslání odkazu na soubor pomocí výchozího e-mailového klienta" na stran](#page-33-2)ě 34

#### <span id="page-33-1"></span>**Odeslání odkazu na soubor pomocí vestavěného e-mailu systému Filr**

- **1** Přejděte k souboru, jehož odkaz chcete odeslat e-mailem.
- 2 Klikněte na šipku rozevírací nabídky  $\bigcirc$  vedle souboru a klikněte na možnost Odeslat odkaz e**mailem pomocí systému Filr**.

nebo

Vyberte více souborů a klikněte na možnost **Sdílet** > **Odeslat odkaz e-mailem pomocí systému Filr**.

Zobrazí se dialogové okno Odeslat odkaz na soubor e-mailem.

- **3** Zadejte e-mailovou adresu, na kterou chcete odkaz na soubor odeslat, osobní zprávu, kterou chcete přidat, a dobu ukončení platnosti odkazu.
- **4** Klikněte na tlačítko **Odeslat**.

E-mail bude obsahovat následující odkazy:

**Zobrazení:** Tento odkaz zobrazí soubor ve webovém prohlížeči v zobrazení HTML. Pokud typ souboru neumožňuje zobrazení ve webovém prohlížeči, není tento odkaz k dispozici.

**Stažení:** V závislosti na nastavení prohlížeče budou uživatelé vyzváni ke stažení nebo otevření souboru, nebo se soubor automaticky zobrazí v prohlížeči. Tento odkaz umožňuje uživatelům přímý přístup k souboru.

#### <span id="page-33-2"></span>**Odeslání odkazu na soubor pomocí výchozího e-mailového klienta**

- **1** Přejděte k souboru, jehož odkaz chcete odeslat e-mailem.
- **2** Klikněte na šipku rozevírací nabídky  $\bullet$  vedle souboru a klikněte na možnost Odeslat odkaz e**mailem**.

Zobrazí se nový e-mail, v jehož textu jsou uvedeny následující adresy URL:

**Zobrazení:** Tento odkaz zobrazí soubor ve webovém prohlížeči v zobrazení HTML. Pokud typ souboru neumožňuje zobrazení ve webovém prohlížeči, není tento odkaz k dispozici.

**Stažení:** V závislosti na nastavení prohlížeče budou uživatelé vyzváni ke stažení nebo otevření souboru, nebo se soubor automaticky zobrazí v prohlížeči. Tento odkaz umožňuje uživatelům přímý přístup k souboru.

**3** Určete uživatele, kterým chcete e-mail odeslat, a odešlete jej.

### <span id="page-33-0"></span>**Úpravy nebo odebrání odkazu na soubor**

Po distribuci odkazu na soubor zkopírováním nebo odesláním e-mailem můžete tento odkaz změnit, pokud k tomu máte příslušná práva. Můžete změnit datum konce platnosti nebo poznámku přidruženou k odkazu, nebo můžete odkaz odebrat, aby soubor již dále nebyl přístupný pro uživatele, kteří k němu mají přístup prostřednictvím odkazu.

- ["Úpravy data konce platnosti nebo odstran](#page-34-2)ění odkazu na soubor" na straně 35
- "Úpravy poznámky př[idružené k odkazu na soubor" na stran](#page-34-3)ě 35

#### <span id="page-34-2"></span>**Úpravy data konce platnosti nebo odstranění odkazu na soubor**

- **1** Přejděte k souboru, jehož odkaz chcete upravit.
- **2** Klikněte na šipku rozevírací nabídky  $\bullet$  vedle souboru a klikněte na možnost Upravit odkaz. Zobrazí se dialogové okno Upravit odkaz na soubory.
- **3** (Podmínka) Pokud chcete upravit datum konce platnosti odkazu na soubor, klikněte na šipku rozevírací nabídky vedle pole **Ukončení platnosti** a vyberte den, kdy má být platnost odkazu ukončena, nebo počet dní, než bude platnost odkazu ukončena.
- **4** (Podmínka) Jesliže chcete odkaz na soubor odstranit, klikněte na možnost **Odstranit** > **Ano**.

#### <span id="page-34-3"></span>**Úpravy poznámky přidružené k odkazu na soubor**

Pokud chcete upravit poznámku přidruženou k odkazu na soubor, je nutné, abyste měli práva ke sdílení tohoto souboru. Při úpravách poznámky změníte odkaz na soubor prostřednictvím dialogu sdílení podle popisu v části "Změ[na nebo odebrání sdílené položky" na stran](#page-37-2)ě 38.

Prostřednictvím dialogu sdílení můžete rovněž změnit datum konce platnosti nebo odstranit odkaz na soubor.

# <span id="page-34-0"></span>**Sdílení s lidmi mimo vaši organizaci**

**POZNÁMKA:** Sdílení s uživateli mimo vaši organizaci musí nejdříve povolit správce systému Filr.

Systém Filr umožňuje stanovit určité uživatele, kteří nejsou součástí organizace, a udělit jim přístup pro zobrazování a spolupráci na podnikových souborech.

Když sdílíte položku s externím uživatelem, automaticky se pro něj vytvoří účet systému Filr pomocí jeho e-mailové adresy. Uživatel se poté musí zaregistrovat na serveru Filr.

- "Př[ihlášení externího uživatele pro zobrazení sdílené položky" na stran](#page-34-1)ě 35
- "Zpřístupnění souborů veř[ejnosti" na stran](#page-35-0)ě 36

#### <span id="page-34-1"></span>**Přihlášení externího uživatele pro zobrazení sdílené položky**

Jakmile externí uživatel serveru Filr obdrží sdílenou položku, automaticky se pro něj vytvoří účet systému Filr pomocí jeho e-mailové adresy.

Uživatel se poté musí zaregistrovat na serveru Filr, aby se mohl přihlásit.

Abyste se mohli přihlásit na serveru Filr, musí s vámi být sdílena alespoň jedna položka s nevypršenou platností.

- **1** V e-mailovém upozornění na sdílenou položku, které jste obdrželi, klikněte na odkaz na sdílenou položku.
- **2** Na přihlašovací stránce systému Filr zadejte svoje jméno a příjmení, a potom vytvořte heslo. Vaše ID uživatele je vaše e-mailová adresa, na kterou byla odeslána sdílená položka, a nelze jej změnit.
- **3** Klikněte na položku **Zaregistrovat se**.

Proběhne ověření systémem Filr a zobrazí se sdílená položka.

**4** (Volitelné) Externí uživatelé mohou kromě položek, které byly s nimi sdíleny, zobrazit i všechny položky, které byly veřejně zpřístupněny kliknutím na možnost **Veřejné** v záhlaví. Možnost veřejného zpřístupňování souborů a složek musí povolit váš správce systému Filr.

## <span id="page-35-0"></span>**Zpřístupnění souborů veřejnosti**

Soubory a složky můžete zpřístupnit uživatelům mimo vaši organizaci. Informace o tom, jak sdílet soubory nebo složky s veřejností, naleznete v kapitole "Sdílení souborů [a složek" na stran](#page-29-1)ě 30.

Zobrazovat položky, které byly sdíleny s veřejností, mohou následující typy uživatelů:

- Všichni interní uživatelé
- Uživatelé, kteří se do systému Filr přihlašují jako uživatelé typu Host

Uživatelé, kteří nemají uživatelský účet systému Filr, mohou na server Filr přistupovat jako uživatelé typu Host (podle popisu v části "Př[ístup k systému Filr z webového prohlíže](#page-9-6)če" na [stran](#page-9-6)ě 10) a zobrazit všechny položky, které byly veřejně sdíleny.

**POZNÁMKA:** Externí uživatelé nemají přístup k zobrazení položek, které byly sdíleny veřejně. Aby mohli zobrazit veřejně sdílené položky, musí se externí uživatelé přihlásit na server Filr jako uživatelé typu Host.

# <span id="page-35-2"></span><span id="page-35-1"></span>**Zobrazení sdílených položek**

V systému Filr je zobrazení položek, které sdílíte, velmi snadné. Můžete jednoduše upravovat přístupová práva uživatelů ke sdíleným položkám, odesílat poznámky těm, se kterými sdílíte a podobně.

**1** Na kterékoli stránce systému Filr klikněte na položku **Sdíleno mnou** .

Zobrazí se všechny soubory a složky, které jste sdíleli, společně s těmito informacemi:

**Komentáře:** Komentáře přiřazené ke sdílené položce.

**Sdíleno s uživatelem:** Uživatelé, se kterými položku sdílíte. Pokud jste položku sdíleli s více než jedním uživatelem, budou uvedení všichni uživatelé.

**Sdíleno:** Datum a čas, kdy byla položka poprvé sdílena.

**Ukončení platnosti:** Datum ukončení platnosti sdílení. Po tomto datu již uživatelé nebudou mít ke sdílené položce přístup.

**Přístup:** Úroveň přístupu uživatelů ke sdílené položce. Podle přístupových práv, která byla uživatelům k položce udělena, mohou uživatelé položku zobrazovat, upravovat nebo sdílet. Pokud je sdílená položka složka, budou uživatelé pravděpodobně moci spravovat i soubory v ní.

Další informace o různých úrovních přístupu najdete v kapitole ["Jak fungují oprávn](#page-28-1)ění sdíleného př[ístupu" na stran](#page-28-1)ě 29.

**Poznámka:** Poznámka určená pouze uživatelům, kteří obdrží sdílenou položku. Poznámku si mohou přečíst pouze uživatelé a skupiny, kteří obdrží sdílenou položku.
# **Zobrazení položek, které ostatní sdílí s vámi**

V systému Filr je nalezení položek, které ostatní sdílí s vámi, velmi snadné. Můžete také obdržet emailové upozornění s odkazem na sdílenou položku.

**1** Na kterékoli stránce systému Filr klikněte na položku **Sdíleno se mnou** .

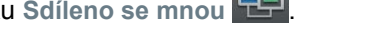

Zobrazí se všechny soubory a složky, které jsou s vámi sdíleny, společně s těmito informacemi:

**Komentáře:** Komentáře přiřazené ke sdílené položce.

**Sdíleno uživatelem:** Uživatel, který s vámi položku sdílí. Pokud s vámi sdílelo určitou položku více uživatelů, budou zobrazeni všichni uživatelé.

**Sdíleno:** Datum a čas, kdy byla položka s vámi poprvé sdílena.

**Ukončení platnosti:** Datum ukončení platnosti sdílení. Po tomto datu už nebudete mít ke sdílené položce přístup.

**Přístup:** Úroveň vašeho přístupu ke sdílené položce. Podle přístupových práv, která vám byla k položce udělena, můžete položku zobrazovat, upravovat nebo sdílet. Pokud je položka sdílená s vámi složka, budete pravděpodobně moci spravovat i soubory v ní.

Další informace o různých úrovních přístupu najdete v kapitole ["Jak fungují oprávn](#page-28-0)ění sdíleného př[ístupu" na stran](#page-28-0)ě 29.

**Poznámka:** Poznámka určená pouze vám a případně ostatním uživatelům, kteří obdrží sdílenou položku. Poznámku si mohou přečíst pouze uživatelé a skupiny, kteří obdrží sdílenou položku.

### **Skrytí položek v zobrazeních Sdíleno se mnou a Sdíleno mnou**

Soubory a složky, které ostatní sdílí s vámi nebo které vy sdílíte s ostatními, můžete skrýt. Skryté soubory a složky již nejsou implicitně zobrazeny ve vašich zobrazeních **Sdíleno se mnou** a **Sdíleno mnou** ve webovém klientu, v aplikaci Filr Desktop a v aplikaci Filr Mobile.

Jakmile označíte sdílené položky jako skryté, můžete v rámci správy zvolit, jestli se mají zobrazit kromě neskrytých položek i skryté položky, nebo pouze skryté položky.

- ["Skrytí sdílených položek" na stran](#page-36-0)ě 37
- \* ["Zobrazení skrytých položek" na stran](#page-37-0)ě 38
- \* ["Zobrazení pouze skrytých položek" na stran](#page-37-1)ě 38

### <span id="page-36-0"></span>**Skrytí sdílených položek**

Pokud chcete skrýt položky v zobrazeních **Sdíleno se mnou** a **Sdíleno mnou**, postupujte takto:

- **1** Přejděte do zobrazení **Sdíleno se mnou** nebo **Sdíleno mnou**.
- **2** Zaškrtněte políčka vedle souborů a složek, které chcete skrýt, a potom klikněte na položku **Další** > **Skrýt vybrané sdílené položky**.

### <span id="page-37-0"></span>**Zobrazení skrytých položek**

Skryté položky můžete zobrazit v zobrazeních **Sdíleno se mnou** a **Sdíleno mnou**. To znamená, že kromě neskrytých položek se zobrazí i skryté položky.

- **1** Přejděte do zobrazení **Sdíleno se mnou** nebo **Sdíleno mnou**, ve kterém se nachází skryté položky.
- **2** Klikněte na šipku rozbalovací nabídky v pravém horním rohu zobrazení vedle filtru, a potom klikněte na položku **Zobrazit skryté sdílené položky**.
- **3** (Volitelné) Skryté soubory nebo složky můžete znovu zobrazit tak, že zaškrtnete políčka vedle těch z nich, které chcete zobrazit, a potom kliknete na možnost **Další** > **Zobrazit vybrané sdílené položky**.

### <span id="page-37-1"></span>**Zobrazení pouze skrytých položek**

Pouze skryté položky můžete zobrazit v zobrazeních **Sdíleno se mnou** a **Sdíleno mnou**. To znamená, že položky, které nebyly označeny jako skryté, se nezobrazí.

- **1** Přejděte do zobrazení **Sdíleno se mnou** nebo **Sdíleno mnou**, ve kterém se nachází skryté položky.
- **2** Klikněte na šipku rozbalovací nabídky v pravém horním rohu zobrazení vedle filtru, a potom klikněte na položku **Zobrazit skryté sdílené položky**.
- **3** Klikněte na šipku rozbalovací nabídky v pravém horním rohu zobrazení vedle filtru, a potom zrušte zaškrtnutí políčka **Zobrazit zobrazené sdílené položky**.

# **Změna nebo odebrání sdílené položky**

Pokud jste sdílením udělili určitému uživateli přístup k souboru, můžete jeho přístup odvolat nebo změnit.

- **1** Na kterékoli stránce systému Filr klikněte na položku Sdíleno mnou  $\alpha$
- **2** Vyberte jeden nebo více souborů nebo složek sdílených s jedním nebo více uživateli, kterým chcete změnit nebo odebrat přístup, a klikněte na možnost **Sdílet** > **Sdílet**.

nebo

Klikněte na šipku rozevírací nabídky  $\bullet$  vedle souboru nebo složky sdílené s jedním nebo více uživateli, kterým chcete změnit nebo odebrat přístup, a klikněte na možnost **Sdílet soubor** nebo **Sdílet složku**.

Zobrazí se dialogové okno Správa sdílených položek.

- **3** (Podmínečné) Změny přístupu uživatelů:
	- **3a** Vyberte uživatele, kterým chcete změnit přístupová práva, a vyberte novou úroveň přístupu v části **Přístupová práva**. Další informace naleznete v části ["Jak fungují oprávn](#page-28-0)ění sdíleného př[ístupu" na stran](#page-28-0)ě 29
	- **3b** V části **Povolit opakované sdílení** vyberte, zda mají mít uživatelé možnost nastavit sdílení s interními uživateli, s externími uživateli, s veřejností nebo prostřednictvím odkazu na soubor.
- **3c** V poli **Ukončení platnosti** vyberte některou z následujících možností:
	- **Nikdy:** Platnost sdílení se neukončí.
	- **Zapnuto:** Vyberte den ukončení platnosti práv. Platnost práv bude ukončena na začátku vybraného dne.
	- **Po:** Zadejte počet dnů trvání platnosti práv.

Každý den se počítá jako 24hodinové období od doby, kdy jste nastavili ukončení platnosti.

**3d** Pokud chcete ke sdílení přidat osobní poznámku, zadejte ji do pole **Poznámka**.

Poznámku si budou moci přečíst pouze uživatelé a skupiny, se kterými sdílíte.

Délka poznámky ke sdílení nesmí překročit 255 znaků.

- **4** (Podmínka) Pokud chcete přístup uživatelů odebrat, vyberte sdílení, které chcete odebrat, a klikněte na možnost **Odstranit**.
- **5** Klikněte na tlačítko **OK**.

## **Zrušení sdílení souborů a složek**

Sdílení souborů a složek, které jste předtím sdíleli s interními nebo externími uživateli a skupinami uživatelů, můžete zrušit. Když zrušíte sdílení složky, zruší se sdílení pouze u této složky. Akce zrušení sdílení není rekurzivní a nevztahuje se na žádné podsložky ani soubory, které byly sdíleny samostatně.

Mějme například složku s názvem složka1, která obsahuje soubory soubor1, soubor2, soubor3 a soubor4. Předpokládejme, že jste složku složka1 sdíleli s dalšími uživateli. Zároveň jste s některými uživateli sdíleli soubory soubor2 a soubor3. Když zrušíte sdílení složky složka1, sdílení souborů soubor2 a soubor3 to nijak neovlivní.

Postup zrušení sdílení souborů a složek:

**1** Přejděte na soubor nebo složku, u nichž chcete zrušit sdílení.

Máte-li ke zrušení sdílení patřičná práva, můžete zrušit sdílení souborů a složek ze svých karet

**Moje soubory <b>G**, Sdíleno se mnou **C**, Sdíleno mnou  $\alpha$  a z oblasti Síťové složky **b**.

- **2** Vyberte soubory nebo složky, u kterých chcete zrušit sdílení, a klikněte na **Zrušit sdílení**.
- **3** Potvrďte zrušení sdílení vybraných souborů či složek kliknutím na tlačítko **OK**, nebo klikněte na **Zrušit**.

### **Získání adres URL (trvalých odkazů) sdílených souborů a složek**

Systém Filr přiřazuje všem souborům a složkám v systému adresy URL. Pomocí těchto adres URL (jež se nazývají trvalé odkazy) lze rychle nasměrovat uživatele na soubor nebo složku nebo stáhnout soubor, který se nachází v systému Filr.

**DŮLEŽITÉ:** Aby uživatelé mohli k souboru nebo složce přistupovat pomocí trvalého odkazu, musí již mít nastaven přístup k danému souboru nebo složce prostřednictvím jednotlivého nebo veřejného sdílení. Přestože má uživatel trvalý odkaz na soubor nebo složku, nemusí mít přístup k zobrazení či

stažení souboru či složky. Chcete-li udělit přístup k souboru či složce, měli byste položku sdílet (jak je popsáno v části "Sdílení souborů [a složek" na stran](#page-29-0)ě 30) nebo distribuovat odkaz na soubor (jak je popsáno v části ["Poslání odkazu na soubor" na stran](#page-32-0)ě 33).

Získání trvalého odkazu pro soubor nebo složku:

- **1** Přejděte do umístění souboru nebo složky, pro kterou chcete získat trvalý odkaz.
- **2** Chcete-li získat trvalý odkaz pro soubor, klikněte na šipku rozevírací nabídky vedle souboru a klikněte na možnost **Zobrazit podrobnosti**.
- **3** Jestliže chcete získat trvalý odkaz pro složku, klikněte na název složky.
- **4** Klikněte v dolní části stránky na odkaz **Trvalé odkazy**.
- **5** Zkopírujte jeden z trvalých odkazů, které jsou k dispozici. Po kliknutí uživatele na trvalý odkaz se funkce liší podle toho, který trvalý odkaz je použit:

**Trvalý odkaz:** Odkazuje na soubor nebo složku v systému Filr. Pokud soubor nebo složka nejsou sdíleny veřejně, budou uživatelé, kteří ještě nejsou přihlášeni, vyzváni k přihlášení.

**Trvalý odkaz pro stažení souboru:** (Nevztahuje se na složky) V závislosti na nastavení prohlížeče budou uživatelé vyzváni ke stažení nebo otevření souboru, nebo bude soubor automaticky otevřen. Tento odkaz umožňuje uživatelům přímý přístup k souboru.

# 4 <sup>4</sup>**Správa a používání složek**

Témata v této části popisují, jak v systému Filr fungují akce pro správu složek.

- "Vytvoř[ení nové složky" na stran](#page-40-0)ě 41
- "Př[ejmenování složky" na stran](#page-40-1)ě 41
- "Odstraně[ní složky" na stran](#page-41-0)ě 42
- \* ["Obnovení složky z koše" na stran](#page-41-1)ě 42
- \* ["Zkopírování složky" na stran](#page-42-0)ě 43
- "Př[esunutí složky" na stran](#page-42-1)ě 43
- ["Stahování soubor](#page-43-0)ů" na straně 44
- "Přidávání souborů [do složky" na stran](#page-44-0)ě 45
- "Přidávání souborů do složky prostř[ednictvím protokolu WebDAV" na stran](#page-44-1)ě 45
- \* "Zobrazení uživatelů s př[ístupem ke složce" na stran](#page-46-0)ě 47
- ["Odebírání e-mailových upozorn](#page-46-1)ění na složku" na straně 47
- \* ["Nastavení sloupc](#page-46-2)ů složky" na straně 47
- "Konfigurace počtu souborů [zobrazovaných na stránce složky" na stran](#page-48-0)ě 49
- "Používání filtrů [ve složkách" na stran](#page-48-1)ě 49
- \* "Zasílání e-mailu přispěvatelů[m do složky" na stran](#page-51-0)ě 52

# <span id="page-40-0"></span>**Vytvoření nové složky**

Systém Filr umožňuje vytvořit nové složky a podsložky v libovolném pracovním prostoru nebo složce, pro kterou máte přiděleno dostatečné oprávnění.

- **1** Přejděte do složky nebo umístění, ve kterém chcete vytvořit novou složku.
- **2** Klikněte na položku **Nová složka**.

Zobrazí se dialogové okno Nová složka.

- **3** Zadejte název nové složky.
- **4** Klikněte na tlačítko **OK**.

# <span id="page-40-1"></span>**Přejmenování složky**

- **1** Přejděte do složky nebo umístění, která obsahuje složku, kterou chcete přejmenovat.
- **2** Klikněte na šipku rozevírací nabídky vedle názvu složky, a potom klikněte na položku **Přejmenovat složku**.

nebo

Pokud se nacházíte ve složce, kterou chcete přejmenovat, klikněte na ikonu **Konfigurovat** vedle názvu složky a klikněte na možnost **Přejmenovat složku**.

**3** Zadejte nový název složky a klikněte na tlačítko **OK**.

# <span id="page-41-0"></span>**Odstranění složky**

Složky z oblasti Moje soubory se dají přesunout do koše a později obnovit. Složky z oblasti Síťové složky se musejí odstranit a nedají se později obnovit.

- **1** Přejděte do složky nebo umístění se složkou, kterou chcete odstranit.
- **2** Zaškrtněte políčko vedle složky, kterou chcete odstranit, a zvolte **Odstranit**. nebo

Pokud se nacházíte ve složce, kterou chcete odstranit, klikněte vedle jejího názvu na ikonu

Konfigurovat **@** a potom na Odstranit složku.

**3** (Podmínečné) Pokud chcete složku přesunout do koše, zvolte **Přesunout do koše** a klikněte na **OK**.

Výběrem této možnosti odstraníte složku z aktuálního umístění, aniž byste ji trvale smazali ze systému Filr.

**4** (Podmínečné) Chcete-li složku a její obsah smazat natrvalo, zvolte **Odstranit**.

**DŮLEŽITÉ:** Odstraněné položky již nelze obnovit.

**5** Klikněte na tlačítko **OK**.

Informace o tom, jak z koše obnovit složku, kterou jste předtím odstranili z oblasti Moje soubory, najdete v části ["Obnovení složky z koše" na stran](#page-41-1)ě 42.

# <span id="page-41-1"></span>**Obnovení složky z koše**

Filr umožňuje obnovit složku z koše a vrátit ji do původního umístění.

**1** Přejděte do složky nebo umístění, ve kterém se soubor z koše původně nacházel.

Pokud například chcete obnovit soubor v oblasti Moje soubory, přejděte do této oblasti.

**2** Klikněte na ikonu **koše** v pravém horním rohu stránky.

Zobrazí se stránka Koš s přehledem všech složek a souborů, které jste z aktuální složky nebo vnořených složek přesunuli do koše. Položky, které byly odstraněny, se nezobrazují, protože je již nelze obnovit.

- **3** Vyberte složku, kterou chcete obnovit.
- **4** Klikněte na položku **Obnovit**.

Složka se obnoví v původním umístění. Obsah složky se ale automaticky neobnoví.

**5** (Volitelné) Kliknutím na **Obnovit vše** obnovíte veškerý obsah koše do původního umístění.

Další informace o obnovení položek najdete v kapitole Kapitola 9, "Obnovení položek z koše", na [stran](#page-68-0)ě 71.

# <span id="page-42-0"></span>**Zkopírování složky**

V systému Filr můžete kopírovat složky do libovolné složky, ke které máte příslušná práva. Je možné kopírovat i do síťových složek a z nich.

Přístupová oprávnění souborů se změní tak, aby odpovídala přístupovým oprávněním cílové složky.

- **1** Přejděte do složky nebo umístění se složkou, kterou chcete zkopírovat.
- **2** Zaškrtněte políčko vedle složky, kterou chcete zkopírovat, a klikněte na **Další** > **Kopírovat**. nebo

Pokud se nacházíte ve složce, kterou chcete zkopírovat, klikněte na její název, dále na

**Konfigurovat** a potom na **Kopírovat složku**.

Zobrazí se stránka Kopírovat.

**3** Do pole **Cílová složka** začněte psát název složky, do které chcete složku zkopírovat. Až se název zobrazí, klikněte na něj.

nebo

Klikněte na ikonu Procházet **E** a potom na umístění, do kterého chcete složku zkopírovat.

**4** Klikněte na tlačítko **OK**.

# <span id="page-42-1"></span>**Přesunutí složky**

Systém Filr umožňuje složku přesunout do libovolné složky, ke které máte dostatečná přístupová oprávnění. Přístupová oprávnění složek se změní tak, aby odpovídala přístupovým oprávněním cílové složky.

#### **POZNÁMKA**

- Síťovou složku nelze přesunout do složky v systému Filr, která není síťovou složkou.
- Možnost **Přesunout** není k dispozici u složek v oblasti **Sdíleno se mnou**. Místo toho můžete volbou **Kopírovat** složku zkopírovat do požadovaného umístění a z oblasti **Sdíleno se mnou** ji odstranit.
- **1** Přejděte do složky nebo umístění se složkou, kterou chcete přesunout.
- **2** Zaškrtněte políčko vedle složky, kterou chcete přesunout, a klikněte na **Další** > **Přesunout**. nebo

Pokud se nacházíte ve složce, kterou chcete přesunout, klikněte na její název, dále na

**Konfigurovat**  $\mathbf{\Theta}$  **a potom na Přesunout složku.** 

Zobrazí se stránka Přesunout.

**3** Do pole **Cílová složka** začněte psát název složky, do které chcete složku přesunout. Až se název zobrazí, klikněte na něj.

nebo

Klikněte na ikonu Procházet **E** a potom na umístění, do kterého chcete složku přesunout.

**4** Klikněte na tlačítko **OK**.

# <span id="page-43-0"></span>**Stahování souborů**

- ["Stažení všech soubor](#page-43-1)ů ve složce" na straně 44
- ["Stahování obsahu složky jako souboru CSV" na stran](#page-43-2)ě 44

### <span id="page-43-1"></span>**Stažení všech souborů ve složce**

Tato část popisuje, jak stáhnout všechny soubory ve složce jako soubor .zip. Informace o tom, jak stáhnout určité soubory ve složce nebo oblasti, naleznete v části ["Stahování soubor](#page-59-0)ů" na straně 60.

Před stahováním souborů ve složce zvažte následující skutečnosti:

- Nelze stáhnout složku obsahující více než 1 000 souborů. (Soubory se mohou nacházet jak v samotné složce, tak v jejích podsložkách.)
- Pokud soubory ze systému Filr stahujete jako soubory .zip, budete na pracovní stanici, do které soubor stahujete, potřebovat nástroj pro extrakci s podporou rozšířeného formátu Zip64.

Stahování všech souborů ve složce:

- **1** Přejděte do složky nebo umístění, jež obsahuje soubory, které chcete stáhnout.
- **2** Klikněte na šipku rozevírací nabídky vedle názvu složky a klikněte na možnost Stáhnout **všechny soubory jako ZIP**.

nebo

Pokud se nacházíte ve složce, ze které chcete stáhnout všechny soubory, klikněte na ikonu

**Konfigurovat** vedle názvu složky a klikněte na možnost **Stáhnout všechny soubory jako ZIP**.

**3** Uložte soubor **.zip** do pracovní stanice a rozbalte ho.

Hierarchie složek zůstane v souboru .zip zachována.

**POZNÁMKA:** Pokud název složky obsahuje vícebajtové znaky, bude název stažené složky folder.zip. Složku můžete později přejmenovat.

**4** (Volitelné) Soubory teď můžete upravit a uložit je zpět do systému Filr podle postupu uvedeného v kapitole ["Stažení a úprava souboru" na stran](#page-56-0)ě 57.

### <span id="page-43-2"></span>**Stahování obsahu složky jako souboru CSV**

Obsah složky lze stáhnout. Obsah jakýchkoli podsložek obsažených ve složce se však nestáhne.

- **1** Přejděte do složky nebo umístění, jež obsahuje obsah složky, který chcete stáhnout.
- **2** Klikněte na šipku rozevírací nabídky vedle názvu složky a klikněte na možnost Stáhnout **obsah složky jako soubor CSV**.

nebo

Pokud se nacházíte ve složce, ze které chcete stáhnout soubory, klikněte na ikonu **Konfigurovat**

vedle názvu složky a klikněte na možnost **Stáhnout obsah složky jako soubor CSV**.

Stáhne se soubor CSV. Soubor CSV lze otevřít v tabulkovém procesoru, jako je Microsoft Excel, a zobrazit tak jeho obsah. Soubor CSV obsahuje různé informace o jednotlivých položkách složky, například ID, název, autora, datum vytvoření, popis atd.

# <span id="page-44-4"></span><span id="page-44-0"></span>**Přidávání souborů do složky**

Aplikace Filr vám umožňuje importovat soubory a složky z libovolného umístění a přidávat je do složky systému Filr.

- "Př[idávání soubor](#page-44-2)ů" na straně 45
- "Př[idání složek" na stran](#page-44-3)ě 45

### <span id="page-44-2"></span>**Přidávání souborů**

- **1** Přejděte do složky nebo oblasti, do které chcete přidat soubory.
- **2** Přetáhněte soubor z nějakého umístění, například z plochy, do složky nebo oblasti (například do oblasti Moje soubory nebo do složky v oblasti Moje soubory).

nebo

Klikněte na panelu nástrojů Složka na možnost **Přidat soubory**, potom na tlačítko **Procházet** a přejděte k souboru, který chcete přidat.

Pokud se ve složce již nachází soubor se stejným názvem, zobrazí se dialogové okno Konflikty souborů s dotazem, zda chcete stávající soubor přepsat.

### <span id="page-44-3"></span>**Přidání složek**

- **1** Přejděte do složky nebo oblasti, do které chcete přidat složku.
- **2** Podržte klávesu Ctrl a klikněte na panelu nástrojů Složka na možnost **Přidat soubory**, aby se spustil aplet Přidat soubory.
- **3** Přetáhněte složku z umístění na pracovní stanici na ikonu složky v okně Přidat soubory.

### <span id="page-44-1"></span>**Přidávání souborů do složky prostřednictvím protokolu WebDAV**

WebDAV je standardní protokol pro úpravy, na kterých spolupracuje více uživatelů, a pro správu souborů. Systém Filr podporuje použití nástrojů WebDAV a umožňuje správu souborů v tomto systému prostřednictvím protokolu WebDAV. Systém Filr využívá protokol WebDAV při úpravách souborů pomocí funkce Místní úpravy a při procházení souborů a složek v tomto systému prostřednictvím rozhraní WebDAV.

Pokud ve Windows 7 používáte protokol WebDAV, musíte vy nebo váš správce systému Filr zajistit, aby vaše pracovní stanice splňovala nezbytné předpoklady k jeho podpoře popsané v části "WebDAV Authentication Configuration Settings" (Nastavení ověřování přes protokol WebDAV) v příručce *Filr 3.4: Administrative UI Reference* (Průvodce uživatelským rozhraním pro správce systému Filr 3.4).

Pokud nemůžete protokol WebDAV používat tak, jak je popsáno v následujících částech, konzultujte situaci se správcem systému Filr.

"Procházení souborů a složek prostř[ednictvím rozhraní WebDAV" na stran](#page-45-0)ě 46

### <span id="page-45-0"></span>**Procházení souborů a složek prostřednictvím rozhraní WebDAV**

Rozhraní WebDAV můžete využívat k procházení souborů a složek systému Filr. Po konfiguraci protokolu WebDAV se systémem Filr, jak je popsáno v následujících částech, uvidíte všechny soubory a složky, ke kterým máte přístup na serveru Filr.

- \* ["Zobrazení složky systému Filr v prost](#page-45-1)ředí systému Windows" na straně 46
- \* ["Zobrazení složky systému Filr v prost](#page-46-3)ředí systému Linux" na straně 47

#### <span id="page-45-1"></span>**Zobrazení složky systému Filr v prostředí systému Windows**

Složku systému Filr můžete v prostředí systému Windows zobrazit kterýmkoli z následujících způsobů:

- ["Nastavení složky systému Filr jako mapované jednotky" na stran](#page-45-2)ě 46
- "Př[idání složky systému Filr jako sí](#page-45-3)ťového umístění" na straně 46

#### <span id="page-45-2"></span>**Nastavení složky systému Filr jako mapované jednotky**

**POZNÁMKA:** Pokud jako klientský operační systém používáte Windows XP, nebude nastavení složky systému Filr jako mapované jednotky podle popisu v této části fungovat. Místo toho složku systému Filr přidejte jako síťové umístění, jak je popsáno v části "Přidání složky systému Filr jako síť[ového umíst](#page-45-3)ění" na straně 46.

**1** Namapujte jednotku na složku systému Filr na nejvyšší úrovni. (Například https:// *server\_filr*:8443.)

Dosáhnete toho pomocí funkce Připojit síťovou jednotku pro systém Windows.

**2** Zadejte své přihlašovací údaje pro systém Filr a potom dokončete proces nastavení.

Uvidíte všechny soubory a složky, ke kterým máte přístup na serveru Filr.

#### <span id="page-45-3"></span>**Přidání složky systému Filr jako síťového umístění**

**POZNÁMKA:** Pokud jako klientský operační systém používáte Windows Vista, nebude přidání složky systému Filr jako síťového umístění podle popisu v této části fungovat. Místo toho složku systému Filr nastavte jako mapovanou jednotku, jak je popsáno v části "Nastavení složky systému Filr jako [mapované jednotky" na stran](#page-45-2)ě 46.

**1** Přidejte složku systému Filr na nejvyšší úrovni jako síťové umístění. (Například https:// *server\_filr*:8443.)

Dosáhnete toho pomocí funkce Místa v síti pro systém Windows.

Uvidíte všechny soubory a složky, ke kterým máte přístup na serveru Filr.

### <span id="page-46-3"></span>**Zobrazení složky systému Filr v prostředí systému Linux**

Složku systému Filr můžete zobrazit v prostředí systému Linux.

**1** Pro přístup ke složce systému Filr na nejvyšší úrovni použijte nástroj Nautilus nebo prohlížeč Konqueror. (Například https://*server\_filr*:8443.)

Konkrétní informace o tom, jak se používá nástroj Nautilus nebo prohlížeč Konqueror, naleznete v dokumentaci systému Linux.

**2** Zadejte své přihlašovací údaje pro systém Filr a potom dokončete proces nastavení.

Uvidíte všechny soubory a složky, ke kterým máte přístup na serveru Filr.

# <span id="page-46-0"></span>**Zobrazení uživatelů s přístupem ke složce**

- **1** Přejděte do oblasti nebo složky, která obsahuje složku, pro kterou chcete zobrazit uživatele s přístupem. Pokud se například složka nachází v oblasti Moje soubory, přejděte do oblasti Moje soubory.
- **2** Klikněte na šipku rozevírací nabídky vedle názvu složky.
- **3** Klikněte na položku **Zobrazit, kdo má přístup**.

Zobrazí se dialogové okno Kdo má přístup se seznamem uživatelů a skupin, které mají přístup ke složce.

# <span id="page-46-1"></span>**Odebírání e-mailových upozornění na složku**

Můžete si nastavit, aby vám složka e-mailem posílala upozornění na veškerou aktivitu, která se v ní odehrává.

Informace o tom, jak si zapnout odebírání e-mailových upozornění na složku, najdete v části "Přihlášení k odbě[ru složek nebo soubor](#page-25-0)ů" na straně 26.

# <span id="page-46-2"></span>**Nastavení sloupců složky**

Systém Filr umožňuje konfigurovat sloupce tabulky ve složkách.

- \* ["Zobrazení a skrytí sloupc](#page-46-4)ů" na straně 47
- "Př[ejmenování sloupc](#page-47-0)ů" na straně 48
- "Změna poř[adí sloupc](#page-47-1)ů" na straně 48
- "Přizpůsobení šířky sloupců[" na stran](#page-47-2)ě 48
- ["Obnovení výchozích sloupc](#page-48-2)ů" na straně 49

### <span id="page-46-4"></span>**Zobrazení a skrytí sloupců**

Ve výchozím nastavení jsou k dispozici tyto sloupce:

- **Název:** Zobrazuje název souboru.
- **Komentáře:** Zobrazuje počet komentářů k danému souboru.
- **Velikost:** Zobrazuje velikost souboru.
- **Autor:** Zobrazuje autora souboru.

**Datum:** Zobrazuje datum, kdy byl soubor naposledy změněn nebo okomentován.

Zobrazení nebo skrytí sloupců tabulky ve složce:

- **1** Zobrazte složku, ve které si přejete zobrazit nebo skrýt sloupce.
- 2 Klikněte na ikonu Konfigurovat v pravém horním rohu stránky (vedle filtru), a potom klikněte na položku **Upravit rozvržení sloupce**.
- **3** Ve sloupci **Zobrazit** vyberte sloupce, které chcete zobrazit, a zrušte výběr sloupců, které chcete skrýt.
- **4** (Volitelné) Pokud chcete, aby všichni uživatelé měli zobrazeny pouze sloupce, které jste vybrali, vyberte možnost **Nastavit jako výchozí sloupce složek pro všechny uživatele**.
- **5** Klikněte na tlačítko **OK**.

### <span id="page-47-0"></span>**Přejmenování sloupců**

- **1** Zobrazte složku, ve které si přejete sloupce přejmenovat.
- 2 Klikněte na ikonu Konfigurovat  $\bullet$  v pravém horním rohu stránky (vedle filtru), a potom klikněte na položku **Upravit rozvržení sloupce**.
- **3** Ve sloupci **Vlastní jmenovka** zadejte do příslušného pole nový název sloupce.
- **4** (Volitelné) Pokud chcete, aby všichni uživatelé měli zobrazeny názvy sloupců, které jste určili, vyberte možnost **Nastavit jako výchozí sloupce složek pro všechny uživatele**.
- **5** Klikněte na tlačítko **OK**.

### <span id="page-47-1"></span>**Změna pořadí sloupců**

- **1** Přejděte do složky, ve které chcete změnit pořadí sloupců tabulky.
- 2 Klikněte na ikonu Konfigurovat v pravém horním rohu stránky (vedle filtru), a potom klikněte na položku **Upravit rozvržení sloupce**.
- **3** Vyberte přepínač v levé části tabulky pro sloupec, jehož pořadí chcete změnit.
- **4** Pomocí ikon šipek nahoru a dolů umístěných v oblasti **Pořadí** změníte pořadí konkrétního sloupce.
- **5** (Volitelné) Pokud chcete, aby všichni uživatelé měli zobrazeno pořadí sloupců, které jste určili, vyberte možnost **Nastavit jako výchozí sloupce pro všechny uživatele**.
- **6** Klikněte na tlačítko **OK**.

### <span id="page-47-2"></span>**Přizpůsobení šířky sloupců**

- **1** Přejděte do složky, ve které chcete upravit šířku sloupců.
- 2 Klikněte na ikonu Konfigurovat v pravém horním rohu stránky (vedle filtru), a potom klikněte na položku **Upravit velikost sloupců**.
- **3** Ve sloupci **Změnit velikost** změňte velikost jednotlivých sloupců kliknutím a přetáhnutím ikon se šipkami. Změnu sloupců můžete vidět v reálném čase.

nebo

Upravte čísla ve sloupci **Velikost** pro všechny sloupce, kterým chcete změnit velikost, a potom pomocí sloupce **Jednotka** určete, jestli čísla představují pixely nebo procenta.

Pokud je šířka všech sloupců nastavena na pevnou hodnotu v pixelech, je sloupec zcela vpravo automaticky nastavený na hodnotu 100%.

**4** Klikněte na tlačítko **OK**.

### <span id="page-48-2"></span>**Obnovení výchozích sloupců**

Pokud vám již vaše nastavení sloupců nevyhovuje, můžete obnovit výchozí nastavení sloupců.

- **1** Zobrazte složku, ve které si přejete obnovit výchozí nastavení sloupců.
- 2 Klikněte na ikonu Konfigurovat v pravém horním rohu stránky (vedle filtru), a potom klikněte na položku **Upravit rozvržení sloupce**.
- **3** Klikněte na položku **Obnovit výchozí nastavení**.

### <span id="page-48-0"></span>**Konfigurace počtu souborů zobrazovaných na stránce složky**

Můžete vybrat počet souborů, který se má zobrazovat v jednotlivých složkách na serveru Filr.

**1** Klikněte na svoje jméno ve formě odkazu v pravém horním rohu libovolné stránky systému Filr.

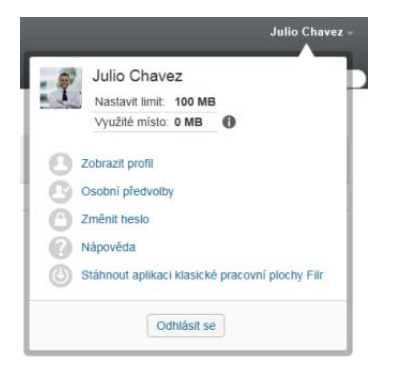

**2** Klikněte na ikonu **Osobní předvolby** .

Zobrazí se dialogové okno Osobní preference.

**3** V poli **Záznamů na stránku složky** určete maximální počet záznamů, který se má zobrazovat na jednotlivých stránkách na serveru Filr.

Výchozí nastavení je 25.

**4** Klikněte na tlačítko **OK**.

### <span id="page-48-1"></span>**Používání filtrů ve složkách**

Složky v systému Filr obsahují filtr, který vám pomůže rychle vytřídit informace ve složce.

- ["Filtrování seznamu složek" na stran](#page-49-0)ě 50
- "Vytvoření př[edem nakonfigurovaného filtru" na stran](#page-49-1)ě 50
- "Použití př[edem nakonfigurovaného filtru" na stran](#page-49-2)ě 50
- "Úprava parametrů př[edem nakonfigurovaného filtru" na stran](#page-50-0)ě 51
- "Kopírování př[edem nakonfigurovaného filtru" na stran](#page-50-1)ě 51
- "Odstraně[ní filtru" na stran](#page-50-2)ě 51

### <span id="page-49-0"></span>**Filtrování seznamu složek**

Rychlé vytřídění informací ve složce nebo oblasti zadáním části slova nebo slovního spojení:

- **1** Přejděte do oblasti nebo složky, ve které chcete filtrovat informace, například do oblasti Sdíleno se mnou nebo Moje soubory.
- **2** V pravém horním rohu stránky klikněte na pole **Seznam filtrů**.
- **3** Zadejte část slova nebo slovní spojení, které chcete vyfiltrovat, a stiskněte klávesu Enter.

Zobrazí se pouze složky nebo soubory, v jejichž názvech je obsaženo přesně to, co jste zadali.

Pokud potřebujete robustnější vyhledávání, můžete použít postup uvedený v části "Vyhledávání [informací" na stran](#page-20-0)ě 21 nebo můžete vytvořit filtr podle popisu v části ["Vytvo](#page-49-1)ření předem [nakonfigurovaného filtru" na stran](#page-49-1)ě 50.

### <span id="page-49-1"></span>**Vytvoření předem nakonfigurovaného filtru**

Systém Filr umožňuje ve složce vytvořit více filtrů. Tyto filtry lze snadno použít pro rychlé třídění položek ve složce.

- **1** Zobrazte složku, pro kterou si přejete vytvořit filtr.
- **2** Klikněte na šipku rozevírací nabídky  $\bullet$  vedle pole Seznam filtrů, a potom klikněte na položku **Spravovat filtry**.
- **3** Klikněte na tlačítko **Přidat nový filtr**.

**Název filtru:** Zadejte název filtru.

**Zpřístupnit tento filtr všem:** Toto políčko zaškrtněte, pokud si přejete, aby byl vytvořený filtr dostupný všem uživatelům, kteří složku navštíví. Je-li políčko ponecháno nezaškrtnuté, bude filtr k dispozici pouze uživateli, který jej vytvořil.

**Hledaný text:** Zadejte výraz, který si přejete vyhledat.

Více informací o možnostech použitelných při vyhledávání výrazů naleznete v kapitole ["Používání vyhledávání" na stran](#page-21-0)ě 22.

**Autoři:** Vyhledá položky na základě toho, kdo je vytvořil.

**Doba poslední aktivity ve dnech:** Vyhledá položky, se kterými bylo manipulováno během posledních 1, 3, 7, 30 nebo 90 dnů.

**Datum vytvoření:** Vyhledá položky vytvořené v zadaném období. Do polí zadejte datum začátku a konce požadovaného období.

**Datum úpravy:** Vyhledá položky, které byly v zadaném období upravovány. Do polí zadejte datum začátku a konce požadovaného období.

**4** Klikněte na tlačítko **OK** > **Zavřít**.

### <span id="page-49-2"></span>**Použití předem nakonfigurovaného filtru**

- **1** Zobrazte složku, ve které je již vytvořen filtr, který si přejete použít.
- <span id="page-49-3"></span>2 Klikněte na šipku rozevírací nabídky vedle pole Seznam filtrů, a potom klikněte na název filtru.

Zvolený filtr se aplikuje na obsah složky.

**3** Chcete-li na složku aplikovat více filtrů, opakujte postup z [Krok 2.](#page-49-3)

Po aplikování filtru se v přehledu položek složky zobrazují položky odpovídající parametrům použitého filtru. Chcete-li filtr odebrat, klikněte na tlačítko x vedle názvu filtru.

### <span id="page-50-0"></span>**Úprava parametrů předem nakonfigurovaného filtru**

- **1** Zobrazte složku, ve které je již vytvořen filtr, který si přejete upravit.
- 2 Klikněte na šipku rozevírací nabídky  $\bullet$  vedle pole Seznam filtrů, a potom klikněte na položku **Spravovat filtry**.
- **3** V části **Osobní filtry** nebo **Filtry, které jsou přístupné všem** klikněte na rozevírací seznam a vyberte filtr, který chcete změnit.
- **4** Klikněte na tlačítko **Změnit**.
- **5** Proveďte požadované úpravy a klikněte na tlačítko **OK** > **Zavřít**.

### <span id="page-50-1"></span>**Kopírování předem nakonfigurovaného filtru**

Chcete-li filtr opětovně použít, zkopírujte jej z jedné složky do druhé.

- **1** Přejděte do složky, do které chcete zkopírovat filtr.
- **2** Klikněte na šipku rozevírací nabídky vedle pole **Seznam filtrů** a poté klikněte na položku **Kopírovat filtry**.

Zobrazí se dialogové okno Kopírovat filtry.

**3** Do pole **Kopírovat filtry ze složky** začněte zadávat název složky, ze které chcete filtr kopírovat, a poté v rozevíracím seznamu klikněte na zobrazený název.

nebo

Klikněte na ikonu **Procházet** vedle pole **Kopírovat filtry ze složky** a poté vyhledejte a vyberte složku, ze které chcete filtr kopírovat.

**4** Vyberte jeden nebo více filtrů, které chcete kopírovat, a poté klikněte na tlačítko **OK**.

### <span id="page-50-2"></span>**Odstranění filtru**

- **1** Zobrazte složku, ve které je již vytvořen filtr, který si přejete odstranit.
- 2 Klikněte na šipku rozevírací nabídky  $\bullet$  vedle pole Seznam filtrů, a potom klikněte na položku **Spravovat filtry**.
- **3** V části **Osobní filtry** nebo **Filtry, které jsou přístupné všem** klikněte na rozevírací seznam a vyberte filtr, který chcete odstranit.
- **4** Klikněte nejprve na tlačítko **Odstranit** a poté potvrďte odstranění filtru kliknutím na tlačítko **OK**.
- **5** Klikněte na tlačítko **Zavřít**.

# <span id="page-51-0"></span> **Zasílání e-mailu přispěvatelům do složky**

Všem uživatelům, kteří přidali soubory do složky, je možné zasílat e-maily. V e-mailové zprávě je v poli **Zpráva** automaticky vytvořen odkaz na složku a uživatelé, kteří přidali do složky soubory, jsou automaticky přidáni na seznam příjemců. Tímto způsobem můžete rychle kontaktovat všechny uživatele, které zajímá určitá složka.

- **1** Přejděte do složky, u které chcete nastavit odesílání e-mailů přispěvatelům.
- **2** Klikněte na ikonu **Konfigurovat** vedle názvu složky a potom na položku **Odeslat e-mail přispěvatelům**.

Zobrazí se okno Odeslat e-mail. V e-mailové zprávě je v poli **Zpráva** automaticky vytvořen odkaz na složku a uživatelé, kteří přidali do složky soubory, jsou automaticky přidáni na seznam příjemců.

**3** Vyplňte zbytek formuláře Odeslat e-mail, a pak klikněte na položku **Odeslat**.

# **5** Administrativní úlohy ve vašich<br>O složkách **složkách**

Pokud jste vlastníkem složky, kterou používají jiní uživatelé, můžete se rozhodnout, že ji nakonfigurujete na odesílání e-mailových oznámení ostatním uživatelům.

["Konfigurace složek pro zasílání e-mailových upozorn](#page-52-0)ění ostatním uživatelům" na straně 53

### <span id="page-52-0"></span>**Konfigurace složek pro zasílání e-mailových upozornění ostatním uživatelům**

Jako vlastník složky můžete v systému Filr nakonfigurovat zasílání e-mailových upozornění ostatním uživatelům a informovat je tak o aktivitách ve složce a jejích případných podsložkách. Pokud uživatel nechce dostávat informace o aktivitě ve složce, může nastavení upozornění změnit. Individuální nastavení uživatele potlačují nebo ruší upozornění nastavená vlastníky složky.

Odesílání e-mailových upozornění nelze nastavit přímo u podsložky, je nutné to provést u nadřazené složky.

**POZNÁMKA:** Aby mohl uživatel dostávat upozornění, musí mít u svého účtu Filr nastavenou platnou e-mailovou adresu.

Systém Filr nekontroluje, zda má uživatel přidávaný na seznam odběratelů nastavenou platnou emailovou adresu.

- **1** Přejděte do složky, ze které chcete odesílat e-mailová upozornění.
- **2** Klikněte na ikonu **Konfigurovat** vedle názvu složky a klikněte na možnost **Přihlásit odběr složky pro jiné uživatele**.

Zobrazí se stránka Přihlásit odběr složky pro jiné uživatele.

- **3** V části **Typ oznámení o odběru** vyberte typ e-mailového oznámení, které chcete zasílat.
	- **Souhrnný e-mail (zahrnuje všechny změny ve složce):** Systém Filr odešle jednu zprávu se souhrnem veškeré aktivity ve složce a jejich podsložkách (dostupné pouze pro složky). Výtah je odesílán pravidelně podle plánu, který byl nastaven správcem serveru.
	- **Poslat e-mail s přílohami:** Systém Filr odesílá jednu zprávu pro každý nový nebo změněný soubor a zprávy obsahují přílohu s daným souborem.
	- **Pouze e-mail (vždy při změně):** Systém Filr odesílá jednu zprávu pro každý nový nebo změněný soubor. E-mailové zprávy neobsahují přílohu s daným souborem, ale obsahují informace o souboru a provedené činnosti. Všechny typy samostatných zpráv jsou odesílány pravidelně každých pět minut.
	- **Textová zpráva:** Systém Filr odesílá zprávu vhodnou k zobrazení ve formě textové zprávy. Zpráva obsahuje pouze název souboru a odkaz na nový nebo změněný soubor. Všechny typy samostatných zpráv jsou odesílány pravidelně každých pět minut.
- **4** Určete uživatele, kterým chcete e-mailová upozornění zasílat.

Můžete určit konkrétní e-mailové adresy, uživatele nebo skupiny.

Klikněte na položku **Použít** > **Zavřít**.

Pokud chcete ukončit zasílání e-mailových upozornění ze složky, postupujte takto:

- Zajistěte, aby nebyly zadány žádné e-mailové adresy, uživatelé ani skupiny.
- Klikněte na položku **Použít** > **Zavřít**.

Kromě práce se soubory v systému Filr, kterou popisují následující části, můžete pomocí aplikace Filr Desktop synchronizovat soubory systému Filr s vaším počítačem. Lze takto vytvářet soubory, upravovat je a mnohem více. Další informace najdete v následujících příručkách:

- **Linux:** *Příruč[ka k aplikaci Filr Desktop pro Linux](https://www.novell.com/documentation/filr-3/filr-desktop-linux/data/bookinfo.html)* (https://www.novell.com/documentation/filr-3/ filr-desktop-linux/data/bookinfo.html)
- **Mac:** *[Aplikace Filr Desktop pro Mac](https://www.novell.com/documentation/filr-3/filr-desktop-mac/data/bookinfo.html)* (https://www.novell.com/documentation/filr-3/filr-desktopmac/data/bookinfo.html)
- **Windows:** *Příruč[ka k aplikaci Filr Desktop pro Windows](https://www.novell.com/documentation/filr-3/filr-desktop/data/bookinfo.html)* (https://www.novell.com/ documentation/filr-3/filr-desktop/data/bookinfo.html)

Systém Filr poskytuje snadný přístup ke složkám a souborům ve vašem podnikovém systému souborů. Podnikové soubory, ke kterým máte přístup, definuje váš správce systému Filr. V systému Filr jsou tyto podnikové soubory umístěny v oblasti nazývané Síťové složky.

Kromě síťových složek můžete soubory nahrávat i do dalších oblastí na serveru Filr, které poskytují snadný přístup. Soubory můžete dokonce sdílet se spolupracovníky a diskutovat o nich.

Další informace o síťových složkách a dalších typech souborů v systému Filr najdete v částech "Přístup k souborů[m a složkám v souborovém systému vaší organizace \(sí](#page-19-0)ťové složky)" na straně 20 a "Přístup k osobním souborů[m a složkám \(Moje soubory\)" na stran](#page-20-1)ě 21.

- ["Nahrávání soubor](#page-55-0)ů" na straně 56
- "Přidání komentář[e k souboru" na stran](#page-55-1)ě 56
- ["Úprava nebo odstran](#page-55-2)ění komentáře" na straně 56
- ["Úprava souboru" na stran](#page-56-1)ě 57
- \* "Zobrazení souborů [v režimu pouze pro](#page-56-2) čtení" na straně 57
- \* "Změna výchozího chování př[i kliknutí na název souboru" na stran](#page-58-0)ě 59
- "Zobrazení uživatelů s př[ístupem k souboru" na stran](#page-59-1)ě 60
- ["Stahování soubor](#page-59-2)ů" na straně 60
- "Př[ejmenování soubor](#page-60-0)ů" na straně 61
- "Př[esouvání soubor](#page-60-1)ů" na straně 61
- ["Kopírování soubor](#page-61-0)ů" na straně 62
- \* "Odstraň[ování soubor](#page-61-1)ů" na straně 62
- \* ["Obnovení souboru z koše" na stran](#page-62-0)ě 63
- ["Vyžádání souboru" na stran](#page-62-1)ě 63
- "Označ[ení souboru jako p](#page-63-0)řečteného" na straně 64
- "Označ[ení souboru jako nep](#page-64-0)řečteného" na straně 65
- "Přihlášení odbě[ru e-mailových upozorn](#page-64-1)ění o souboru" na straně 65
- \* "Zasílání e-mailu přispěvatelů[m do souboru" na stran](#page-65-0)ě 66

# <span id="page-55-0"></span>**Nahrávání souborů**

V závislosti na svých přístupových právech můžete soubory nahrávat do oblasti Moje soubory, do složky, kterou s vámi sdílí jiný uživatel, nebo do síťové složky.

Oblast Moje soubory je místo na serveru Filr vyhrazené na vaše soubory. Dostanete se k ní tak, že na jakékoli stránce v systému Filr kliknete na **Moje soubory**. (Další informace o oblasti Moje soubory najdete v části ["Moje soubory" na stran](#page-9-0)ě 10.) Síťové složky jsou složky v souborovém systému vaší organizace, ke kterým se dostanete tak, že na jakékoli stránce v systému Filr kliknete na **Síťové složky**. (Další informace o síťových složkách naleznete v kapitole "Síť[ové složky" na stran](#page-9-1)ě 10.)

Další informace o tom, jak nahrát soubor, najdete v části "Přidávání souborů [do složky" na stran](#page-44-4)ě 45.

## <span id="page-55-1"></span>**Přidání komentáře k souboru**

Lidé často vystavují soubor kvůli tomu, aby od ostatních získali zpětnou vazbu a nové nápady. Systém Filr umožňuje komentovat soubory, takže můžete svoje nápady a připomínky snadno sdílet.

- **1** Přejděte k souboru, který chcete okomentovat, a potom klikněte na ikonu **Komentář** vedle tohoto souboru.
- **2** Napište svůj komentář a klikněte na položku **Odeslat**.

nebo

Pokud chcete odpovědět na určitý stávající komentář, klikněte na možnost **Akce** > **Komentář** vedle komentáře, napište svoji odpověď a klikněte na možnost **Odeslat**.

Informace o tom, jak okomentovat soubor během jeho zobrazení, najdete v části "Zobrazení souboru [a jeho metadat" na stran](#page-57-0)ě 58.

Informace o komentování souboru v aplikaci Filr Mobile naleznete v dokumentu *[Aplikace Filr Mobile](http://www.novell.com/documentation/filr-3/filr-qs-mobile/data/filr-qs-mobile.html) – Struč[ný úvod](http://www.novell.com/documentation/filr-3/filr-qs-mobile/data/filr-qs-mobile.html)* (http://www.novell.com/documentation/filr-3/filr-qs-mobile/data/filr-qs-mobile.html).

# <span id="page-55-2"></span>**Úprava nebo odstranění komentáře**

Pokud chcete některý ze svých komentářů upravit nebo odstranit, řiďte se následující postupem.

- **1** Přejděte na soubor s komentářem, který chcete upravit nebo odstranit, a potom vedle souboru klikněte na ikonu **Komentář** .
- **2** Klikněte na rozbalovací seznam Akce a vyberte Upravit nebo Odstranit.
- **3** Upravte komentář a klikněte na **Odeslat**.

nebo

Pokud chcete komentář odstranit, kliknutím na **OK** jeho odstranění potvrďte.

# <span id="page-56-1"></span>**Úprava souboru**

Pokud je to možné, doporučuje společnost Micro Focus používat klienta Filr Desktop. Díky klasickému počítačovému rozhraní jsou v něm úpravy snazší a změny se automaticky synchronizují se sítí.

Soubor si také můžete stáhnout do počítače a tam ho upravit. V některých prohlížečích je navíc možné soubory upravovat přímo pomocí naší technologie místních úprav.

#### **DŮLEŽITÉ**

 Doporučujeme však nepoužívat funkci místních úprav v kombinaci s modulem Micro Focus Filr Plugin for Microsoft Office k úpravám souborů Office. Další informace o úpravách souborů v aplikacích Microsoft Office najdete v části Editing and Saving a File to the Filr Server (Úpravy a ukládání souborů na server Filr) v příručce Filr 3.4 Using Micro Focus Filr with Microsoft Office and Outlook Applications (Používání systému Micro Focus Filr 3.4 s aplikacemi Microsoft Office a Outlook).

Když upravíte soubor Office pomocí funkce místních úprav, je třeba k jeho uložení použít příkaz **Soubor** > **Uložit** v dané aplikaci Office. Neukládejte jej příkazem Uložit v nabídce modulu Micro Focus Filr Plugin.

- Funkci Místní úpravy můžete k úpravám souboru použít pouze v případě, že váš správce systému Filr povolil na serveru Filr protokol WebDAV.
- \* ["Stažení a úprava souboru" na stran](#page-56-3)ě 57

### <span id="page-56-3"></span><span id="page-56-0"></span>**Stažení a úprava souboru**

Chcete-li si z webového prohlížeče soubor stáhnout a upravit ho, proveďte tento postup:

- **1** Stáhněte soubor do své pracovní stanice podle postupu v kapitole "Stahování samostatných souborů[" na stran](#page-59-3)ě 60.
- **2** Upravte soubor podle potřeby a potom jej uložte s původním názvem.
- **3** V systému Filr přejděte do složky, kde se soubor nachází, a klikněte na položku **Přidat soubory**. Zobrazí se okno pro přetahování.
- **4** Přetáhněte soubor do okna pro přetahování.
- **5** V zobrazeném dialogovém okně Konflikty souborů klikněte na položku **Přepsat soubory**. Tím nahradíte soubor v systému Filr nahrávaným souborem.

Soubor je nahrazen nahrávaným souborem.

# <span id="page-56-2"></span>**Zobrazení souborů v režimu pouze pro čtení**

V systému Filr můžete snadno zobrazovat soubory.

Následující části popisují, jak prohlížet soubory v textovém editoru nebo ve webovém prohlížeči ve formátu HTML:

- "Prohlížení souborů [v textovém editoru" na stran](#page-57-1)ě 58
- "Otevř[ení souboru ve webovém prohlíže](#page-57-2)či" na straně 58

### <span id="page-57-1"></span>**Prohlížení souborů v textovém editoru**

Když zobrazujete soubor, ke kterému nemáte práva pro úpravy v textovém editoru, soubor se otevře v režimu pouze pro čtení:

- **1** Přejděte k souboru, který chcete zobrazit.
- **2** Klikněte na název souboru.

### <span id="page-57-2"></span>**Otevření souboru ve webovém prohlížeči**

Pokud si potřebujete soubor rychle prohlédnout, můžete jej zobrazit ve formátu HTML ve webovém prohlížeči.

Některé typy souborů (jako jsou PNG, JPG, GIF a PDF) nelze ve formátu HTML zobrazit.

Typy souborů, které lze zobrazit ve formátu HTML: .123, .bmp, .db, .doc, .docx, .dotm, .drw, .dxf, .htm, .html, .lwp, .odf, .odg, .odp, .ods, .odt, .pct, .ppt, .pptx, .prz, .qpw, .rtf, .sdw, .shw, .swx, .tif, .txt, .vsd, .wpd, .xls, .xlsx, .sxi

V případě příliš velkých nebo komplexních souborů požadavek vyprší po 30 sekundách a soubor se nezobrazí.

Můžete zobrazit pouze samotný soubor, nebo soubor a jeho metadata:

- ["Zobrazení souboru" na stran](#page-57-3)ě 58
- \* ["Zobrazení souboru a jeho metadat" na stran](#page-57-0)ě 58

#### <span id="page-57-3"></span>**Zobrazení souboru**

Zobrazení souboru ve formátu HTML:

- **1** Přejděte k souboru, který chcete zobrazit.
- **2** Klikněte na šipku rozevírací nabídky vedle souboru, který chcete zobrazit, a potom klikněte na položku **Zobrazit HTML**.

#### <span id="page-57-0"></span>**Zobrazení souboru a jeho metadat**

Soubor můžete ve webovém prohlížeči zobrazit i s jeho metadaty. Při zobrazení souboru můžete vidět informace **Sdíleno s uživatelem** a **Sdíleno uživatelem**, jež se týkají souboru, a přidat komentáře k souboru.

- **1** Přejděte k souboru, který chcete zobrazit.
- **2** Klikněte na šipku rozevírací nabídky vedle souboru, který chcete zobrazit, a potom klikněte na položku **Zobrazit podrobnosti**.

# <span id="page-58-0"></span>**Změna výchozího chování při kliknutí na název souboru**

Výchozím chováním při kliknutí na název souboru je podle typu souboru buď stažení souboru a jeho otevření ve vhodné aplikaci, nebo otevření souboru na nové kartě prohlížeče.

Změna tohoto chování:

**1** Klikněte na svoje jméno ve formě odkazu v pravém horním rohu libovolné stránky systému Filr.

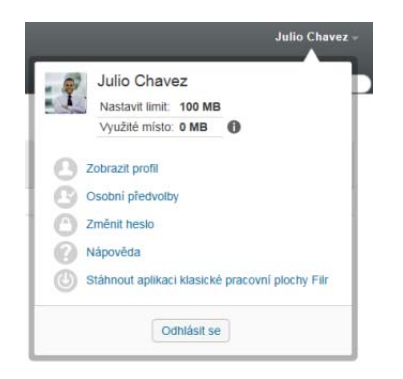

- **2** Klikněte na možnost **Osobní předvolby**.
- **3** V rozevíracím seznamu **Při kliknutí na soubor** vyberte jednu z následujících možností:
	- **Stáhnout nebo otevřít soubor:** Soubory budou staženy nebo otevřeny na nové kartě prohlížeče. (Jde o výchozí možnost.)
	- **Zobrazit stránku podrobností:** Soubor se zobrazí na stránce podrobností.

Stránka podrobností zobrazuje soubor ve formátu HTML. Tato stránka obsahuje rovněž metadata souboru, například komentáře k souboru a informace **Sdíleno s uživatelem** a **Sdíleno uživatelem**.

**Zobrazit jako HTML (je-li podporováno); v opačném případě zobrazit podrobnosti:** 

Pokud typ souboru podporuje náhled HTML, bude soubor zobrazen ve formátu HTML. (Seznam typů souboru podporujících HTML najdete v části "Otevření souboru ve webovém prohlížeč[i" na stran](#page-57-2)ě 58.) Pokud typ souboru nelze zobrazit ve formátu HTML, zobrazí se stránka podrobností.

Stránka podrobností zobrazuje soubor ve formátu HTML. Tato stránka obsahuje rovněž metadata souboru, například komentáře k souboru a informace **Sdíleno s uživatelem** a **Sdíleno uživatelem**.

**Zobrazit jako HTML (je-li podporováno); v opačném případě stáhnout nebo otevřít:** 

Pokud typ souboru podporuje náhled HTML, bude soubor zobrazen ve formátu HTML. (Seznam typů souboru podporujících HTML najdete v části "Otevření souboru ve webovém prohlížeč[i" na stran](#page-57-2)ě 58.) Pokud typ souboru nelze zobrazit ve formátu HTML, budou soubory staženy nebo otevřeny ve vhodné aplikaci, nebo otevřeny na nové kartě prohlížeče.

**4** Klikněte na tlačítko **OK**.

# <span id="page-59-1"></span>**Zobrazení uživatelů s přístupem k souboru**

- **1** Přejděte k souboru, pro který chcete zobrazit uživatele s přístupem. Potom klikněte na šipku rozevírací nabídky – vedle názvu souboru.
- **2** Klikněte na položku **Zobrazit, kdo má přístup**.

Zobrazí se dialogové okno Kdo má přístup se seznamem uživatelů a skupin, které mají přístup k souboru.

# <span id="page-59-2"></span><span id="page-59-0"></span>**Stahování souborů**

Můžete stahovat jednotlivé soubory nebo více souborů najednou.

Stahování probíhá prostřednictvím automaticky otevíraného okna. Pokud máte potíže se stažením souboru, ověřte, že máte povoleny automaticky otevíraná okna.

- ["Stahování samostatných soubor](#page-59-3)ů" na straně 60
- ["Stahování více soubor](#page-59-4)ů a složek" na straně 60

### <span id="page-59-3"></span>**Stahování samostatných souborů**

- **1** Přejděte ke složce nebo oblasti obsahující soubor, který chcete stáhnout, a otevřete ji.
- **2** Klikněte na název souboru, který chcete stáhnout.

V závislosti na prohlížeči je výchozím chováním stažení souboru nebo jeho otevření na nové kartě. Toto výchozí chování můžete změnit podle popisu v části "Změ[na výchozího chování p](#page-58-0)ři [kliknutí na název souboru" na stran](#page-58-0)ě 59.

**3** Pokud se soubor po kliknutí na název souboru nestáhne, klikněte na šipku rozevírací nabídky vedle názvu souboru a poté klikněte na možnost **Stáhnout soubor jako ZIP**.

Pokud v systému Filr používáte příkaz **Stáhnout soubor jako ZIP**, budete na pracovní stanici, do které soubor stahujete, potřebovat nástroj pro extrakci s podporou rozšířeného formátu Zip64.

**TIP:** Tento způsob nabízí rychlejší stahování souborů, pokud máte pomalé připojení k serveru Filr nebo pokud velikost souboru přesahuje 4 GB.

nebo

Klikněte pravým tlačítkem na název souboru a klikněte na možnost **Uložit odkaz jako**.

**4** Uložte soubor do své pracovní stanice. Soubor můžete přejmenovat nebo ponechat původní název.

**POZNÁMKA:** Pokud název souboru obsahuje vícebajtové znaky, bude název staženého souboru download.zip. Soubor můžete později přejmenovat.

**5** (Volitelné) Soubor teď můžete upravit a uložit jej zpět do systému Filr podle postupu uvedeného v kapitole ["Stažení a úprava souboru" na stran](#page-56-3)ě 57.

### <span id="page-59-4"></span>**Stahování více souborů a složek**

Více souborů a složek lze stahovat jako soubor .zip. Před stahováním většího počtu souborů a složek zvažte následující skutečnosti:

Při stahování složky obsahující podsložky zůstane hierarchie složek v souboru .zip zachována.

- Nelze stáhnout složku obsahující více než 1 000 souborů. (Soubory se mohou nacházet jak v samotné složce, tak v jejích podsložkách.)
- $\bullet$  Pokud soubory ze systému Filr stahujete jako soubory .  $zip$ , budete na pracovní stanici, do které soubor stahujete, potřebovat nástroj pro extrakci s podporou rozšířeného formátu Zip64.

Stahování většího počtu souborů a složek:

- **1** Přejděte do složky nebo umístění, jež obsahuje soubory, které chcete stáhnout.
- **2** Klikněte na šipku rozevírací nabídky vedle názvu složky a klikněte na možnost Stáhnout **všechny soubory jako ZIP**.

nebo

Pokud se nacházíte ve složce, ze které chcete stáhnout všechny soubory, klikněte na ikonu

**Konfigurovat** vedle názvu složky a klikněte na možnost **Stáhnout všechny soubory jako ZIP**.

**3** Uložte soubor **.zip** do pracovní stanice a rozbalte ho.

Hierarchie složek zůstane v souboru .zip zachována.

**4** (Volitelné) Soubory teď můžete upravit a uložit je zpět do systému Filr podle postupu uvedeného v kapitole ["Stažení a úprava souboru" na stran](#page-56-3)ě 57.

# <span id="page-60-0"></span>**Přejmenování souborů**

- **1** Přejděte do umístění, které obsahuje soubor, který chcete přejmenovat.
- **2** Klikněte na šipku rozevírací nabídky vedle názvu souboru, a potom klikněte na položku **Přejmenovat soubor**.
- **3** Zadejte nový název souboru a klikněte na tlačítko **OK**.

Pokud se soubor nachází v síťové složce a pokud je v okamžiku, kdy ho přejmenujete, upravován uživatelem, s nímž ho sdílíte, vytvoří se nový soubor s původním názvem, jakmile zmíněný uživatel provedené změny uloží.

# <span id="page-60-1"></span>**Přesouvání souborů**

V systému Filr můžete přesouvat soubory do libovolné složky, ve které máte příslušná práva, a to včetně síťových složek. Nastavení řízení přístupu souboru se změní podle nastavení cílové složky.

#### **DŮLEŽITÉ**

- Přesunutím souboru z oblasti **Moje soubory** do **síťové složky** nebo naopak ze **síťové složky** do oblasti **Moje soubory** se odeberou všechny sdílené položky přiřazené k tomuto souboru. Po přesunutí už nebude proto soubor zobrazen v oblasti **Sdíleno mnou** daného uživatele.
- Možnost **Přesunout** není k dispozici u souborů v oblasti **Sdíleno se mnou**. Místo toho můžete volbou **Kopírovat** soubor zkopírovat do požadovaného umístění a z oblasti **Sdíleno se mnou** jej odstranit.

V případě, že dostatečná práva nemáte, nebude pro vás tato možnost dostupná.

- **1** Přejděte do složky obsahující soubory, které chcete přesunout.
- **2** Vyberte jeden nebo více souborů, které chcete přesunout.
- **3** Klikněte na **Více** > **Přesunout**.
- **4** Zvolte jednu z těchto akcí:
	- V poli **Cílová složka** začněte psát název složky, do které chcete soubory přesunout. Jakmile se název složky zobrazí, klikněte na něj.
	- ◆ Klikněte na ikonu Procházet **k**a najděte a vyberte složku, do které chcete soubory přesunout.
	- Pokud je požadované umístění už zobrazené v poli **Aktuální cílová složka**, nemusíte jej znova vybírat. V poli **Aktuální cílová složka** se zobrazuje umístění, do kterého jste naposledy zkopírovali nebo přesunuli nějakou položku.
- **5** Klikněte na tlačítko **OK**.

# <span id="page-61-0"></span>**Kopírování souborů**

V systému Filr můžete kopírovat soubory do libovolné složky, ve které máte příslušná práva, a to včetně síťových složek. Nastavení řízení přístupu souboru se změní podle nastavení cílové složky.

V případě, že dostatečná práva nemáte, nebude pro vás tato možnost dostupná.

- **1** Přejděte do složky obsahující soubory, které chcete zkopírovat.
- **2** Vyberte jeden nebo více souborů, které chcete zkopírovat.
- **3** Klikněte na **Více** > **Kopírovat**.

Zobrazí se dialogové okno Kopírovat.

- **4** Zvolte jednu z těchto akcí:
	- V poli **Cílová složka** začněte psát název složky, do které chcete soubory zkopírovat. Jakmile se název složky zobrazí, klikněte na něj.
	- Klikněte na ikonu Procházet E a najděte a vyberte složku, do které chcete soubory zkopírovat.
	- Pokud je požadované umístění už zobrazené v poli **Aktuální cílová složka**, nemusíte jej znova vybírat. V poli **Aktuální cílová složka** se zobrazuje umístění, do kterého jste naposledy zkopírovali nebo přesunuli nějakou položku.
- **5** Klikněte na tlačítko **OK**.

### <span id="page-61-1"></span>**Odstraňování souborů**

V systému Filr lze odstraňovat soubory z libovolné složky, ke které máte příslušná práva. V případě, že dostatečná práva nemáte, nebude pro vás tato možnost dostupná.

- **1** Přejděte do složky nebo oblasti obsahující soubory, které chcete odstranit.
- **2** Vyberte jeden nebo více souborů, které chcete odstranit.
- **3** Klikněte na příkaz **Odstranit**.
- **4** Jestliže chcete soubory přesunout do koše, vyberte možnost **Přesunout do koše** a klikněte na tlačítko **OK**.

Výběrem této možnosti budou soubory odebrány z aktuálního umístění, ale nedojde k jejich trvalému odstranění ze systému Filr.

Tato možnost je k dispozici pouze pro soubory ve vašem osobním úložišti. Soubory ze síťových složek nelze přesunout do koše.

**5** Pokud chcete soubory trvale odstranit, vyberte možnost **Odstranit**.

**DŮLEŽITÉ:** Odstraněné položky již nelze obnovit.

**6** Klikněte na tlačítko **OK**.

Informace o odstraňování souborů v aplikaci Filr Mobile naleznete v dokumentu *[Aplikace Filr Mobile](http://www.novell.com/documentation/filr-3/filr-qs-mobile/data/filr-qs-mobile.html)  – Struč[ný úvod](http://www.novell.com/documentation/filr-3/filr-qs-mobile/data/filr-qs-mobile.html)* (http://www.novell.com/documentation/filr-3/filr-qs-mobile/data/filr-qs-mobile.html).

# <span id="page-62-0"></span>**Obnovení souboru z koše**

Systém Filr umožňuje načíst soubor z koše a obnovit jej v jeho dřívějším umístění.

Soubor odstraněný ze síťové složky nelze obnovit.

Tato funkce je dostupná pouze ve webovém rozhraní.

**1** Přejděte do složky nebo umístění, ve kterém se složka nebo soubor nacházely před přesunutím do koše.

Pokud například chcete obnovit soubor v oblasti Moje soubory, přejděte do této oblasti.

**2** Klikněte na ikonu **koše** v pravém horním rohu stránky.

Zobrazí se stránka Koš s přehledem všech složek a souborů, které byly přesunuty do koše z aktuální složky nebo oblasti nebo z vnořených složek. Položky, které byly odstraněny, se nezobrazují, protože je již nelze obnovit.

- **3** Vyberte složky a soubory, které chcete obnovit.
- **4** Klikněte na položku **Obnovit**.

nebo

Kliknutím na položku **Obnovit vše** obnovte všechny složky a soubory z koše.

Složky a soubory budou obnoveny v původních umístěních. Pokud byla odstraněna i složka obsahující vybrané soubory, obnoví se společně s těmito soubory.

Další informace o obnovování souborů a složek najdete v části Kapitola 9, "Obnovení položek z [koše", na stran](#page-68-0)ě 71.

# <span id="page-62-1"></span>**Vyžádání souboru**

Pokud správce systému Filr tuto funkci v zařízení Filr povolí, můžete si vyžádat soubory od ostatních uživatelů. Uživatel, kterému odešlete požadavek na soubor, obdrží e-mail s odkazem na požadavek na nahrání směřujícím do umístění, kam chcete soubor nahrát. Příjemce může jednoduše kliknout na odkaz v této zprávě a nahrát požadovaný soubor. Není tedy třeba přihlašovat se k serveru Filr. Při nahrávání souboru platí veškerá omezení pro nahrávání souborů nastavená na serveru Filr.

Prostudujte si následující části:

- "Žádost uživatelům o nahrání souborů [na server Filr" na stran](#page-62-2)ě 63
- "Přijímání souborů [nahraných na server Filr" na stran](#page-63-1)ě 64

### <span id="page-62-2"></span>**Žádost uživatelům o nahrání souborů na server Filr**

**1** Přejděte do libovolné složky v adresáři Domů v oblasti Moje soubory, kam chcete požadovaný soubor nahrát.

Odkaz s požadavkem na nahrání v e-mailu bude směřovat do této složky, odkud si soubor vyžádáte.

- **2** Klikněte na **Požadavek na soubor**.
- **3** V dialogovém okně Vyžádat soubor zadejte e-mailové adresy uživatelů, kterým chcete požadavek na soubor odeslat. E-mailové adresy mohou zahrnovat interní i externí uživatele a musí být oddělené čárkami (,).
- **4** Klikněte na tlačítko **OK**.
- **5** Zadejte následující informace, které se zobrazí v e-mailu s požadavkem na soubor:
	- **Text:** Zadejte obsah, který musí být v těle e-mailu zobrazen.
	- **Platnost vyprší:** Zadejte datum vypršení platnosti odkazu s požadavkem na nahrání odesílaného v e-mailu.

Ve výchozím nastavení je vybrána možnost **Použít u všech příjemců**, která označuje, že stejný text a datum vypršení platnosti se použijí u všech příjemců e-mailu. Pokud chcete pro různé příjemce zadat různé texty a data vypršení platnosti, výběr možnosti **Použít u všech příjemců** zrušte.

**6** Kliknutím na tlačítko **OK** odešlete příjemcům uvedeným v seznamu e-mail se žádostí, aby prostřednictvím odkazu nahráli požadovaný soubor na server Filr.

E-mail se odešle s předmětem: *jméno* vás žádá o nahrání souboru,

kde jméno je vaše přihlašovací jméno do systému Filr.

### <span id="page-63-1"></span>**Přijímání souborů nahraných na server Filr**

Když uživatel, kterému jste zaslali požadavek, soubor úspěšně nahraje, zobrazí se soubor v požadovaném umístění s názvem: *e-mail*-*název\_souboru*,

kde:

- *e-mail* je ID e-mailu uživatele, který soubor nahrál
- *název\_souboru* je název souboru nahraného uživatelem
- E-mail a název souboru jsou odděleny spojovníkem.

Například: pokud uživatel s ID e-mailu abc $\&g_{xyz}$ .com nahraje soubor s názvem 123.txt, bude ázev nahraného souboru abc@xyz.com-123.txt.

Na vaši registrovanou e-mailovou adresu bude zasláno oznámení s následujícími informacemi:

**Předmět:** *e-mail* nahrál(a) požadovaný soubor

kde *e-mail* je ID e-mailu uživatele, který soubor nahrál

**Datum:** *Datum a čas*

kde *Datum a čas* označují čas, kdy byl požadovaný soubor nahrán

**Tělo:** Soubor *soubor* je k dispozici ve složce *složka*.

kde soubor je název nahraného soubor a složka je umístění složky, kam byl požadovaný soubor nahrán

### <span id="page-63-0"></span>**Označení souboru jako přečteného**

- "Označ[ení jednotlivého souboru jako p](#page-64-2)řečteného" na straně 65
- "Označ[ení všech soubor](#page-64-3)ů ve složce jako přečtených" na straně 65

### <span id="page-64-2"></span>**Označení jednotlivého souboru jako přečteného**

- **1** Přejděte do umístění souboru, který chcete označit jako přečtený.
- **2** Použijte jednu z následujících možností:
	- Klikněte na název souboru, aby se stáhl a zobrazil v textovém editoru.
	- $\bullet$  Klikněte na šipku rozevírací nabídky  $-$  vedle souboru, který chcete označit jako přečtený, a potom klikněte na položku **Zobrazit podrobnosti**.
	- Klikněte na modrý kroužek vlevo od nepřečteného souboru.

### <span id="page-64-3"></span>**Označení všech souborů ve složce jako přečtených**

- **1** Přejděte do složky obsahující soubory, které chcete označit jako přečtené.
- **2** Klikněte na ikonu **Konfigurovat** vedle názvu složky a poté klikněte na položku **Označit obsah složky jako přečtený.**

# <span id="page-64-0"></span>**Označení souboru jako nepřečteného**

- "Označ[ení jednotlivých soubor](#page-64-4)ů jako nepřečtených" na straně 65
- "Označení všech souborů [ve složce jako nep](#page-64-5)řečtených" na straně 65

### <span id="page-64-4"></span>**Označení jednotlivých souborů jako nepřečtených**

- **1** Přejděte do umístění souborů, které chcete označit jako nepřečtené.
- **2** Vyberte jeden nebo více souborů, a potom klikněte na položku **Více** > **Označit jako nepřečtené**.

### <span id="page-64-5"></span>**Označení všech souborů ve složce jako nepřečtených**

- **1** Přejděte do složky obsahující soubory, které chcete označit jako přečtené.
- **2** Klikněte na ikonu **Konfigurovat** vedle názvu složky a poté klikněte na položku **Označit obsah složky jako nepřečtený.**

# <span id="page-64-1"></span>**Přihlášení odběru e-mailových upozornění o souboru**

Pokud se zajímáte o určitý soubor, můžete se přihlásit k jeho odběru. Pokud se přihlásíte k odběru souboru, bude vás systém Filr informovat o změnách v souboru.

Informace o tom, jak se můžete přihlásit k odběru e-mailových upozornění týkajících se souboru, najdete v kapitole "Přihlášení k odbě[ru složek nebo soubor](#page-25-0)ů" na straně 26.

# <span id="page-65-0"></span>**Zasílání e-mailu přispěvatelům do souboru**

Můžete odeslat e-mail všem uživatelům, kteří okomentovali určitý soubor. V e-mailové zprávě je v poli **Zpráva** automaticky vytvořen odkaz na složku a uživatelé, kteří okomentovali soubor, jsou automaticky přidáni na seznam příjemců.

Tímto způsobem můžete rychle kontaktovat všechny uživatele, které zajímá určitý soubor.

- **1** Přejděte do složky nebo oblasti, která obsahuje soubor, jehož přispěvatelům chcete odeslat email.
- 2 Klikněte na šipku rozevírací nabídky vedle názvu souboru a klikněte na možnost Zobrazit **podrobnosti**.
- **3** Klikněte na položku **Více** > **Odeslat e-mail přispěvatelům**.

Zobrazí se okno Odeslat e-mail. V e-mailové zprávě je v poli **Zpráva** automaticky vytvořen odkaz na složku a uživatelé, kteří okomentovali soubor, jsou automaticky přidáni na seznam příjemců.

**4** Vyplňte zbytek formuláře Odeslat e-mail, a pak klikněte na položku **Odeslat**.

# 7 <sup>7</sup>**Používání systému Filr v mobilním zařízení**

K systému Filr můžete přistupovat ze svého mobilního zařízení se systémem iOS, Android nebo Windows Phone. Přístup k serveru Filr prostřednictvím aplikace může být zakázán správcem systému Filr. Pokud vám přístup k systému Filr pomocí aplikace nefunguje, obraťte se na správce systému Filr.

Další informace o tom, které postupy jsou podporovány při přístupu k systému Filr z mobilního zařízení, získáte klepnutím na položku **Nastavení** > **Nápověda** v mobilní aplikaci, případně v dokumentu *[Aplikace Filr Mobile](http://www.novell.com/documentation/filr-3/filr-qs-mobile/data/filr-qs-mobile.html) – Struč[ný úvod](http://www.novell.com/documentation/filr-3/filr-qs-mobile/data/filr-qs-mobile.html)* (http://www.novell.com/documentation/filr-3/filr-qsmobile/data/filr-qs-mobile.html).

### 8 <sup>8</sup>**Správa souborů systému Filr z vašeho počítače**

Vaše soubory systému Filr můžete synchronizovat s vaším počítačem a potom je upravovat bez přímého přístupu k serveru Filr. Vkládání a úpravy budou synchronizovány mezi systémem Filr a vaším počítačem.

Aplikace Filr Desktop je k dispozici pro systém Windows a pro počítače Mac. Další informace najdete v následujících příručkách:

- **Linux:** *Příruč[ka k aplikaci Filr Desktop pro Linux](https://www.novell.com/documentation/filr-3/filr-desktop-linux/data/bookinfo.html)* (https://www.novell.com/documentation/filr-3/ filr-desktop-linux/data/bookinfo.html)
- **Mac:** *[Aplikace Filr Desktop pro Mac](https://www.novell.com/documentation/filr-3/filr-desktop-mac/data/bookinfo.html)* (https://www.novell.com/documentation/filr-3/filr-desktopmac/data/bookinfo.html)
- **Windows:** *Příruč[ka k aplikaci Filr Desktop pro Windows](https://www.novell.com/documentation/filr-3/filr-desktop/data/bookinfo.html)* (https://www.novell.com/ documentation/filr-3/filr-desktop/data/bookinfo.html)

# <span id="page-68-0"></span><sup>9</sup>**Obnovení položek z koše**

Systém Filr umožňuje načíst soubory a složky z koše a obnovit je v původním umístění. Obnovením souboru se obnoví i všechny přiřazené komentáře.

Trvale odstraněné položky již nelze obnovit.

- "Práva př[i obnovování položek z koše" na stran](#page-68-1)ě 71
- ["Obnovení složek a soubor](#page-68-2)ů" na straně 71
- "Obnovení souborů v síť[ových složkách" na stran](#page-69-0)ě 72

# <span id="page-68-1"></span>**Práva při obnovování položek z koše**

**DŮLEŽITÉ:** Pomocí rozhraní systému Filr nelze obnovovat soubory, které jsou umístěny v síťových složkách nebo ve vašem domovském adresáři.

Obecně platí, že pokud máte v systému Filr práva na přesunutí položky do koše, máte rovněž práva ji obnovit.

Při obnovování položek mějte na paměti:

- Pokud máte příslušná práva, můžete obnovit položku, kterou jiný uživatel přesunul do koše.
- Když obnovíte složku, její obsah není automaticky obnoven. Obsah složky je nutné obnovit samostatně.
- Když obnovíte soubor ve složce, která byla přesunuta do koše, je daná složka automaticky obnovena. Pokud však nemáte práva k obnovení složky, soubor v ní nemůžete obnovit.

### <span id="page-68-2"></span>**Obnovení složek a souborů**

Pokud máte příslušná práva, můžete načíst libovolnou složku nebo soubor z koše a obnovit je v jejich původních umístěních.

Tato funkce je dostupná pouze ve webovém rozhraní.

**1** Přejděte do složky nebo umístění, ve kterém se složka nebo soubor nacházely před přesunutím do koše.

Pokud například chcete obnovit soubor v oblasti Moje soubory, přejděte do této oblasti.

**2** Klikněte na ikonu **koše** v pravém horním rohu stránky.

Zobrazí se stránka Koš s přehledem všech složek a souborů, které byly přesunuty do koše z aktuální složky nebo oblasti nebo z vnořených složek. Položky, které byly odstraněny, se nezobrazují, protože je již nelze obnovit.

- **3** Vyberte složky a soubory, které chcete obnovit.
- **4** Klikněte na položku **Obnovit**.

nebo

Kliknutím na položku **Obnovit vše** obnovte všechny složky a soubory z koše.

Složky a soubory budou obnoveny v původních umístěních. Pokud byla odstraněna i složka obsahující vybrané soubory, obnoví se společně s těmito soubory.

# <span id="page-69-0"></span>**Obnovení souborů v síťových složkách**

Obnovení souborů odstraněných ze síťové složky nebo domovského adresáře není v systému Filr podporováno. Soubory odstraněné ze síťové složky nelze obnovit pomocí rozhraní systému Filr.

# 10 <sup>10</sup>**Správa datových kvót**

Správce systému Filr může zapnout datové kvóty, aby omezil objem dat uložených na serveru Filr. (Informace o tom, jak může správce systému Filr zapnout datové kvóty, najdete v části "Managing and Restricting Filr-Based Storage" (Správa a omezení úložiště v systému Filr) v příručce *Filr 3.4: Administrative UI Reference* (Průvodce uživatelským rozhraním pro správce systému Filr 3.4).)

Pokud byly na serveru Filr povoleny datové kvóty, je třeba seznámit se s tím, co se do datových kvót započítává a jak lze zobrazit aktuální stav využití dat, abyste věděli, kdy se blížíte k přidělené datové kvótě. Pokud dosáhnete přidělené kvóty, můžete v systému Filr odstranit soubory a složky, které jste dříve přesunuli do koše.

- ["Datové kvóty" na stran](#page-70-0)ě 73
- \* ["Zobrazení vaší datové kvóty" na stran](#page-70-1)ě 73
- "Přidávání souborů na server Filr při překroč[ení kvóty" na stran](#page-71-0)ě 74
- "Používání síťových složek př[i omezení datovou kvótou" na stran](#page-71-1)ě 74
- "Přidávání souborů pomocí rozhraní WebDAV př[i omezení datovou kvótou" na stran](#page-71-2)ě 74
- "Uvolnění místa na disku odstraněním položek př[esunutých do koše" na stran](#page-71-3)ě 74

# <span id="page-70-0"></span>**Datové kvóty**

Datové kvóty omezují množství dat, které mohou jednotliví uživatelé přidat na server Filr. Soubory, které se nachází v síťových složkách (včetně vašeho domovského adresáře), se do vaší datové kvóty nepočítají.

# <span id="page-70-1"></span>**Zobrazení vaší datové kvóty**

Datové kvóty na serveru Filr mohou nebo nemusí být využívány. Pokud nemůžete zobrazit datové kvóty podle popisu v této části, váš správce systému Filr dosud neomezil velikost dat, jež lze přidat na server Filr.

Pokud jste přesáhli přidělenou datovou kvótu, měli byste odstranit položky, které jste dříve přesunuli do koše. Potřebné postupy najdete v kapitole "Uvolně[ní místa na disku odstran](#page-71-3)ěním položek př[esunutých do koše" na stran](#page-71-3)ě 74.

\* ["Zobrazení uživatelské datové kvóty" na stran](#page-70-2)ě 73

### <span id="page-70-2"></span>**Zobrazení uživatelské datové kvóty**

Pokud váš správce nastavil uživatelskou datovou kvótu a vy aktivně přispíváte na server Filr, měli byste pravidelně kontrolovat svoji aktuální datovou kvótu, abyste se nepřiblížili uživatelskému limitu.

Zobrazení aktuální datové kvóty a jejího momentálního využití:

**1** Klikněte na svoje jméno ve formě odkazu v pravém horním rohu libovolné stránky systému Filr.

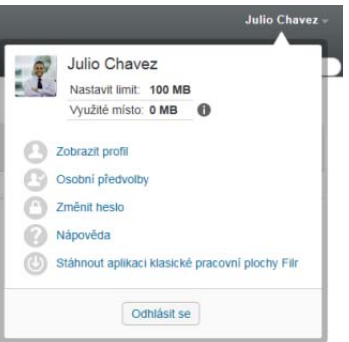

Zobrazí se vaše datová kvóta a informace o množství, které aktuálně využíváte.

# <span id="page-71-0"></span>**Přidávání souborů na server Filr při překročení kvóty**

Pokud jste přesáhli svoji datovou kvótu, ale přesto potřebujete přidat soubory na server Filr, je nutné snížit vaše využití disku odstraněním souborů, které jste dříve přesunuli do koše.

Informace o odstranění položek přesunutých do koše najdete v kapitole "Uvolnění místa na disku odstraněním položek př[esunutých do koše" na stran](#page-71-3)ě 74.

### <span id="page-71-1"></span>**Používání síťových složek při omezení datovou kvótou**

Soubory uložené v síťových složkách (včetně vašeho domovského adresáře) se nepočítají do vaší datové kvóty, protože se nenahrávají na server Filr.

Další informace o síťových složkách naleznete v kapitole "Přístup k souborům a složkám v [souborovém systému vaší organizace \(sí](#page-19-0)ťové složky)" na straně 20.

### <span id="page-71-2"></span>**Přidávání souborů pomocí rozhraní WebDAV při omezení datovou kvótou**

Soubory přidané na server Filr pomocí rozhraní WebDAV se počítají do vaší datové kvóty stejně, jako kdybyste je přidali pomocí běžného rozhraní systému Filr.

### <span id="page-71-3"></span>**Uvolnění místa na disku odstraněním položek přesunutých do koše**

Soubory, které byly přesunuty do koše, se nadále počítají do datové kvóty. Složky neobsahující žádné soubory se do datové kvóty nepočítají. Po dosažení přidělené datové kvóty je potřeba odstranit soubory, které byly přesunuty do koše.

Odstranit můžete všechny položky, ke kterým máte práva na odstranění.
**DŮLEŽITÉ:** Odstraněné položky již nelze obnovit. Při odstraňování položek ze serveru Filr mějte na paměti:

- Odstraněním souboru odstraníte i všechny komentáře a odpovědi.
- Odstraněním složky odstraníte i všechny soubory a podsložky této složky.
- **1** Přejděte do složky, ve které se dříve nacházela položka přesunutá do koše, kterou chcete odstranit.

Pokud například chcete odstranit soubor, který se nacházel v oblasti Moje soubory, přejděte do příslušné složky v oblasti Moje soubory.

**2** Klikněte na ikonu **koše** v pravém horním rohu stránky.

Zobrazí se stránka Koš s přehledem všech složek a souborů, které byly přesunuty do koše z aktuální složky nebo vnořených složek.

- **3** Vyberte položku, kterou chcete odstranit.
- **4** Klikněte na položku **Odstranit** > **Ano**.

Položka bude odstraněna ze serveru Filr a nebude ji možné obnovit.

# A <sup>A</sup>**Řešení problémů**

Následující části obsahují postupy pro řešení problémů, se kterými se můžete setkat při používání systému Filr:

- ["Ve Windows 7 s Microsoft Office 2007 nebo nov](#page-73-0)ějšími nejdou upravovat soubory" na straně 77
- "Nelze změ[nit heslo k systému Filr" na stran](#page-73-1)ě 77
- \* ["Soubory zmizely z oblastí Sdíleno se mnou nebo Sdíleno mnou" na stran](#page-73-2)ě 77
- "Příliš mnoho přihlášení př[es WebDAV" na stran](#page-74-0)ě 78
- ["Neexistující složky protokolu WebDAV" na stran](#page-74-1)ě 78
- "Obrázky nejdou př[es protokol WebDAV otevírat v aplikaci Microsoft Office Picture Manager" na](#page-74-2)  [stran](#page-74-2)ě 78
- "V rozhraní WebDAV nejdou př[esouvat soubory a složky" na stran](#page-74-3)ě 78
- ["Nelze upravovat soubory" na stran](#page-75-0)ě 79
- ["Soubor nelze nahrát, protože je p](#page-77-0)říliš velký" na straně 81
- \* "Soubory, které obsahují ve svém názvu rozšířené nebo dvoubajtové znaky, jsou po rozbalení [souboru ZIP poškozené" na stran](#page-78-0)ě 82

## <span id="page-73-0"></span>**Ve Windows 7 s Microsoft Office 2007 nebo novějšími nejdou upravovat soubory**

**Problém:** Pokud na počítači s Windows 7 používáte jako textový editor Microsoft Office 2007 nebo novější, nepůjdou vám upravovat soubory pomocí funkce místních úprav, jak je popsáno v části ["Úprava souboru" na stran](#page-56-0)ě 57.

Možná budete muset provést několik dodatečných nastavení. Bližší informace najdete v části "WebDAV Authentication Configuration Settings" (Nastavení ověřování přes protokol WebDAV) v příručce *Filr 3.4: Administrative UI Reference* (Průvodce uživatelským rozhraním pro správce systému Filr 3.4).

## <span id="page-73-1"></span>**Nelze změnit heslo k systému Filr**

**Problém:** Nejde vám změnit heslo, jak je popsáno v části ["Úprava vašeho profilu" na stran](#page-14-0)ě 15.

Pokud si nemůžete změnit heslo k systému Filr, je to pravděpodobně tím, že vaše osobní údaje se synchronizují z externího adresářového serveru. V takovém případě vám se změnou pomůže váš správce systému Filr.

#### <span id="page-73-2"></span>**Soubory zmizely z oblastí Sdíleno se mnou nebo Sdíleno mnou**

**Problém:** Soubory, které se dříve nacházely v oblasti Sdíleno se mnou nebo Sdíleno mnou, už tam nejsou.

Pokud byl soubor odebrán z oblasti Sdíleno se mnou, je pravděpodobné, že byla ukončena platnost jeho sdílení, nebo že sdílení souboru zrušil uživatel, který jej s vámi sdílel.

Pokud byl soubor odebrán z oblasti Sdíleno mnou, byl pravděpodobně přesunut do jiného umístění. Soubor přesunutý ze síťové složky do oblasti Moje soubory, nebo naopak, se nadále nezobrazuje v oblasti Sdíleno mnou nebo Sdíleno se mnou.

Další informace o př[esouvání soubor](#page-60-0)ů najdete v kapitole "Přesouvání souborů" na straně 61.

## <span id="page-74-0"></span>**Příliš mnoho přihlášení přes WebDAV**

**Problém:** Pokud používáte protokol WebDAV, musíte své uživatelské jméno a heslo k systému Filr zadávat více než jednou.

Toto chování protokolu WebDAV je očekávané. WebDAV vyžaduje přihlášení pokaždé, když otevřete samostatný program (například webový prohlížeč a Filr). O další přihlášení vás může požádat při otevírání souboru.

Pokud používáte ověřování systému Windows, pravděpodobně se vás tento problém netýká.

## <span id="page-74-1"></span>**Neexistující složky protokolu WebDAV**

**Problém:** Pokud přes systém Filr otevíráte složku protokolu WebDAV, může se vám zobrazit odkaz na složku, která ve skutečnosti neexistuje. Kliknutí na neexistující složku vás vrátí do aktuální složky. Jinými slovy, nemá žádný efekt.

Tuto chybu způsobuje interakce mezi protokolem WebDAV a Průzkumníkem Windows. Výskyt této chyby není konzistentní a v systému Filr pro ni zatím neexistuje řešení. Pokud narazíte na neexistující složky, jednoduše je ignorujte.

### <span id="page-74-2"></span>**Obrázky nejdou přes protokol WebDAV otevírat v aplikaci Microsoft Office Picture Manager**

**Problém:** Když se obrázek ze složky protokolu WebDAV pokusíte otevřít v aplikaci Microsoft Office Picture Manager, zobrazí se tato chybová zpráva:

Aplikace Picture Manager nemůže otevřít obrázky z internetu, které nepocházejí z knihovny obrázků služby Windows SharePoint Services. Zadejte platnou knihovnu obrázků a akci opakujte.

Tato zpráva se zobrazuje proto, že Microsoft Office Picture Manager nepodporuje standardní protokol WebDAV.

Problém se dá obejít takto:

**1** Zkopírujte si obrázek do počítače a potom ho otevřete v libovolném prohlížeči obrázků.

## <span id="page-74-3"></span>**V rozhraní WebDAV nejdou přesouvat soubory a složky**

**Problém:** V rozhraní WebDAV nemůžete přetahovat ani jinak přesouvat soubory z jedné složky do jiné.

Systém Filr nepodporuje přesouvání souborů a složek v rozhraní WebDAV. K přesouvání souborů a složek v systému Filr musíte použít standardní rozhraní Filr, jak je popsáno v částech "Přesunutí [složky" na stran](#page-42-0)ě 43 a "Př[esouvání soubor](#page-60-0)ů" na straně 61.

## <span id="page-75-0"></span>**Nelze upravovat soubory**

**Problém:** Nemůžete upravovat soubory.

Pokud nemůžete upravovat soubory, je možné, že systém Filr není nakonfigurován pro použití editoru, který je nainstalován ve vašem počítači. Pokud je například pro systém Filr nakonfigurován jako výchozí editor textových souborů aplikace Microsoft Word, ale vy místo ní máte nainstalovanou aplikaci OpenOffice, zobrazí se v systému Filr chybová zpráva a soubor nebude možné upravovat.

Pro vyřešení tohoto problému můžete v systému Filr potlačit nastavení výchozích editorů.

- \* "Zjištění, které typy souborů [jsou podporovány pro místní úpravy" na stran](#page-75-1)ě 79
- \* "Změ[na výchozího editoru pro úpravy jednoho typu soubor](#page-75-2)ů" na straně 79
- "Změ[na výchozího editoru pro úpravy všech typ](#page-76-0)ů souborů" na straně 80
- "Změ[na nastavení výchozího editoru, pokud editor není nainstalován ve výchozím umíst](#page-77-1)ění" na [stran](#page-77-1)ě 81

#### <span id="page-75-1"></span>**Zjištění, které typy souborů jsou podporovány pro místní úpravy**

**1** Klikněte na svoje jméno ve formě odkazu v pravém horním rohu libovolné stránky systému Filr.

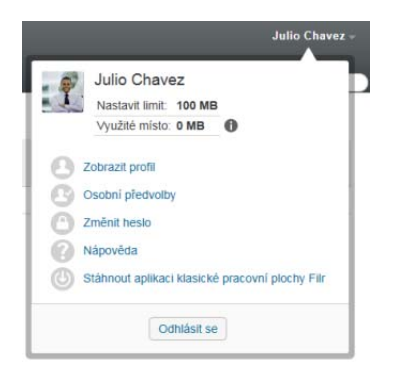

- **2** Kliknutím na ikonu **Osobní předvolby** zobrazíte dialogové okno Osobní předvolby.
- **3** Klikněte na tlačítko **Nastavit nahrazení editoru**.
- **4** Klikněte na tlačítko **Přidat**.
- **5** Klikněte na rozevírací nabídku ve sloupci **Přípona**. Zobrazí se seznam podporovaných přípon.

#### <span id="page-75-2"></span>**Změna výchozího editoru pro úpravy jednoho typu souborů**

Můžete změnit výchozí editor, který umožňuje uživatelům systému Filr upravovat různé typy souborů.

**1** Klikněte na svoje jméno ve formě odkazu v pravém horním rohu libovolné stránky systému Filr.

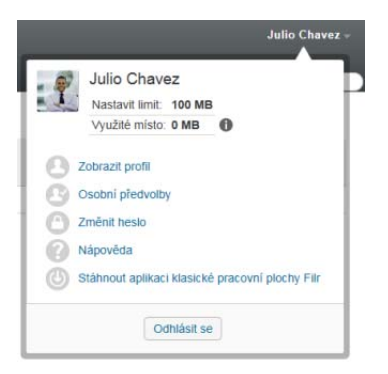

- **2** Kliknutím na ikonu **Osobní předvolby** zobrazíte dialogové okno Osobní předvolby.
- **3** Klikněte na tlačítko **Nastavit nahrazení editoru**.
- **4** Klikněte na tlačítko **Přidat**.
- <span id="page-76-1"></span>**5** Z rozbalovacího seznamu zvolte příponu typu souborů, pro který si přejete nastavit editor.

Tato aplikace musí podporovat úpravy pomocí adres URL rozšíření WebDAV. Například aplikace Poznámkový blok nepodporuje úpravy pomocí adres URL rozšíření WebDAV, takže ji nelze použít.

**6** Do pole ve sloupci **Aplikace** zadejte jméno aplikace, kterou si přejete používat pro úpravy souborů, jejichž příponu jste zvolili v [Krok 5](#page-76-1).

Pokud se daná aplikace nachází v systémové proměnné prostředí Path, zadáte pouze název aplikace. Pokud daná aplikace není v systémové proměnné prostředí Path, je nutné zadat úplnou cestu ke spuštění.

**7** Zaškrtněte zaškrtávací políčko na začátku přidaného řádku a klikněte na tlačítko **OK**.

#### <span id="page-76-0"></span>**Změna výchozího editoru pro úpravy všech typů souborů**

Systém Filr můžete nastavit tak, aby pro úpravy všech typů souborů používal stejnou aplikaci.

**1** Klikněte na svoje jméno ve formě odkazu v pravém horním rohu libovolné stránky systému Filr.

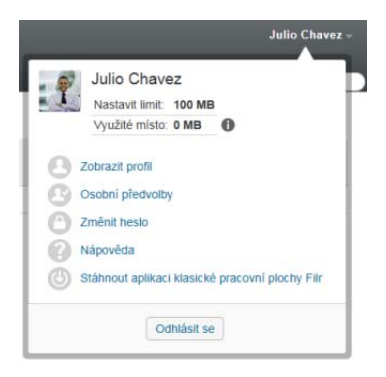

- **2** Kliknutím na ikonu **Osobní předvolby** zobrazíte dialogové okno Osobní předvolby.
- **3** Klikněte na tlačítko **Nastavit nahrazení editoru**.
- **4** Klikněte na rozbalovací seznam **Použít** a vyberte aplikaci, kterou má systém Filr používat pro úpravy všech typů souborů.
- **5** Zaškrtněte zaškrtávací políčko vedle názvu sloupce **Přípona** a poté klikněte na tlačítko **OK**.

#### <span id="page-77-1"></span>**Změna nastavení výchozího editoru, pokud editor není nainstalován ve výchozím umístění**

**1** Klikněte na svoje jméno ve formě odkazu v pravém horním rohu libovolné stránky systému Filr.

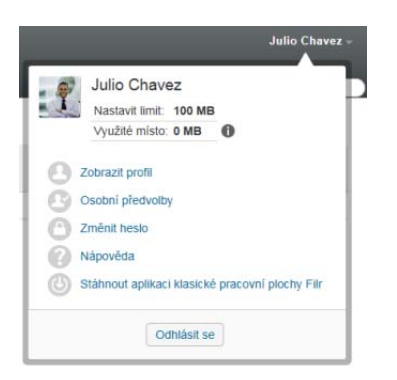

- **2** Kliknutím na ikonu **Osobní předvolby** zobrazíte dialogové okno Osobní předvolby.
- **3** Klikněte na tlačítko **Nastavit nahrazení editoru**.
- <span id="page-77-2"></span>**4** Ve sloupci **Přípona** ověřte, že je vybrán správný typ přípony souborů.
- **5** Do sloupce **Aplikace** zadejte cestu k aplikaci, která byla zvolena pro úpravu typu souborů vybraných v [Krok 4.](#page-77-2)

Pokud máte například aplikaci OpenOffice nainstalovánu v jiném umístění, než je výchozí umístění nabízené instalačním programem, a chcete ji používat pro úpravy souborů v systému Filr, zadejte cestu k aplikaci OpenOffice.

**6** Klikněte na tlačítko **OK**.

# <span id="page-77-0"></span>**Soubor nelze nahrát, protože je příliš velký**

**Problém:** Nemůžete do portálu nahrát soubor, protože je příliš velký.

Tento problém by mělo být možné vyřešit zvětšením výchozí velikosti paměti používané applety Java.

- ["Zvýšení výchozí velikosti pam](#page-77-3)ěti ve Windows" na straně 81
- \* ["Zvýšení výchozí velikosti pam](#page-78-1)ěti v Linuxu" na straně 82

#### <span id="page-77-3"></span>**Zvýšení výchozí velikosti paměti ve Windows**

- **1** Přejděte do ovládacích panelů.
- **2** Poklepejte na položku **Java**.

Zobrazí se Java Control Panel.

- **3** Zvolte záložku **Java**.
- **4** V oblasti **Java Applet Runtime Settings** klikněte na tlačítko **View**.
- **5** Pro každou verzi Java Runtime zadejte jako "Runtime parametr" Xmx256m.
- **6** Klikněte na tlačítko **OK**.

Aby se provedená změna projevila, musíte zavřít všechna okna prohlížeče a znovu jej spustit.

Toto nastavení způsobí, že bude applet pro nahrávání souborů do složek serveru Filr spuštěn s vyhrazenými 256 MB paměti. Pokud applet bude i nadále hlásit, že pro svoji činnost nemá dostatek paměti, bude možná zapotřebí zadané číslo snížit.

### <span id="page-78-1"></span>**Zvýšení výchozí velikosti paměti v Linuxu**

**1** Vyhledejte JRE nebo JDK používané jako zásuvný modul prohlížeče.

Umístění JRE nebo JDK závisí na konkrétním systému.

**2** V adresáři bin příslušného JRE nebo JDK spusťte soubor ControlPanel.

Zobrazí se Java Control Panel.

- **3** Zvolte záložku **Java**.
- **4** V oblasti **Java Applet Runtime Settings** klikněte na tlačítko **View**.
- **5** Pro každou verzi Java Runtime zadejte jako "Runtime parametr" Xmx256m.
- **6** Klikněte na tlačítko **OK**.

Aby se provedená změna projevila, musíte zavřít všechna okna prohlížeče a znovu jej spustit.

Toto nastavení způsobí, že bude applet pro nahrávání souborů do složek serveru Filr spuštěn s vyhrazenými 256 MB paměti. Pokud applet bude i nadále hlásit, že pro svoji činnost nemá dostatek paměti, bude možná zapotřebí zadané číslo snížit.

#### <span id="page-78-0"></span>**Soubory, které obsahují ve svém názvu rozšířené nebo dvoubajtové znaky, jsou po rozbalení souboru ZIP poškozené**

**Problém:** Pokud pomocí systému Filr vytvoříte soubor ZIP se soubory, které ve svém názvu obsahují rozšířené nebo dvoubajtové znaky, jsou názvy stažených souborů poškozené, když je k rozbalení staženého souboru ZIP použita některá z následujících metod:

- Nativní Windows Explorer pro Windows XP a Windows 7
- File Roller z grafického rozhraní systému Suse Linux Enterprise Server (SLES) 11

Pro úspěšné rozbalení staženého souboru ZIP ve Windows XP nebo Windows 7 použijte jiný program, jako je například Winzip, 7-zip nebo ZipGenius.

Pro úspěšné rozbalení staženého souboru ZIP v systému SLES 11 použijte File Roller z příkazové řádky s parametrem -S.

<sup>B</sup>**Usnadnění pro postižené uživatele**

Lidé s postiženími mohou pro přístup ke stránkám v systému Filr používat asistenční technologie jako například čtečky obrazovky. Uživatelé asistenčních technologií ale musejí počítat se způsobem, jak Filr funguje:

["Nová okna se otevírají bez oznámení" na stran](#page-79-0)ě 83

B

- \* "Text př[idaný na stránku není dostupný" na stran](#page-79-1)ě 83
- "Př[ístup k rozbalovacím seznam](#page-79-2)ům" na straně 83

## <span id="page-79-0"></span>**Nová okna se otevírají bez oznámení**

Když v systému Filr kliknete na určité oblasti, rozhraní systému Filr otevře nové okno. Filr ale uživatele asistenčních technologií na otevření nového okna neupozorní. Až se uživatelé asistenčních technologií lépe seznámí se systémem Filr, zapamatují si, v jakých situacích se otevírají nová okna.

# <span id="page-79-1"></span>**Text přidaný na stránku není dostupný**

U některých akcí přidává Filr text přímo na zobrazenou stránku. Asistenční technologie možná nepoznají, že na stránku byl přidán text, dokud stránku neobnovíte. Po obnovení stránky už bude nově přidaný text k dispozici vespodu stránky. Uživatelé asistenčních technologií musejí přejít dospodu stránky a potom novým obsahem postupovat zpátky nahoru.

## <span id="page-79-2"></span>**Přístup k rozbalovacím seznamům**

U polí, do kterých píšete text a při tom se zobrazí rozbalovací seznam, můžete stisknutím klávesy Enter přesunout zvýraznění na seznam. Stisknutím klávesy Tab listujte v seznamu a dalším stisknutím klávesy Enter vyberte požadovanou položku.